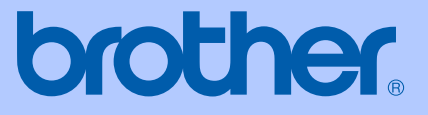

# USER'S GUIDE

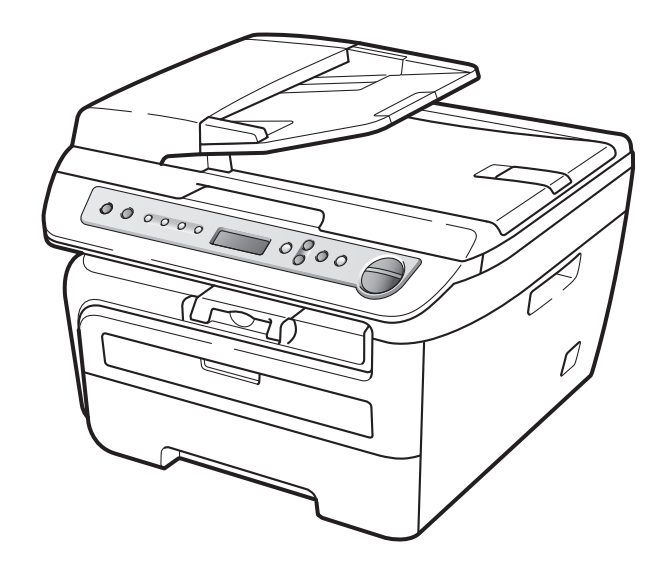

# DCP-7030 DCP-7040

Not all models are available in all countries.

Version 0 USA/CAN

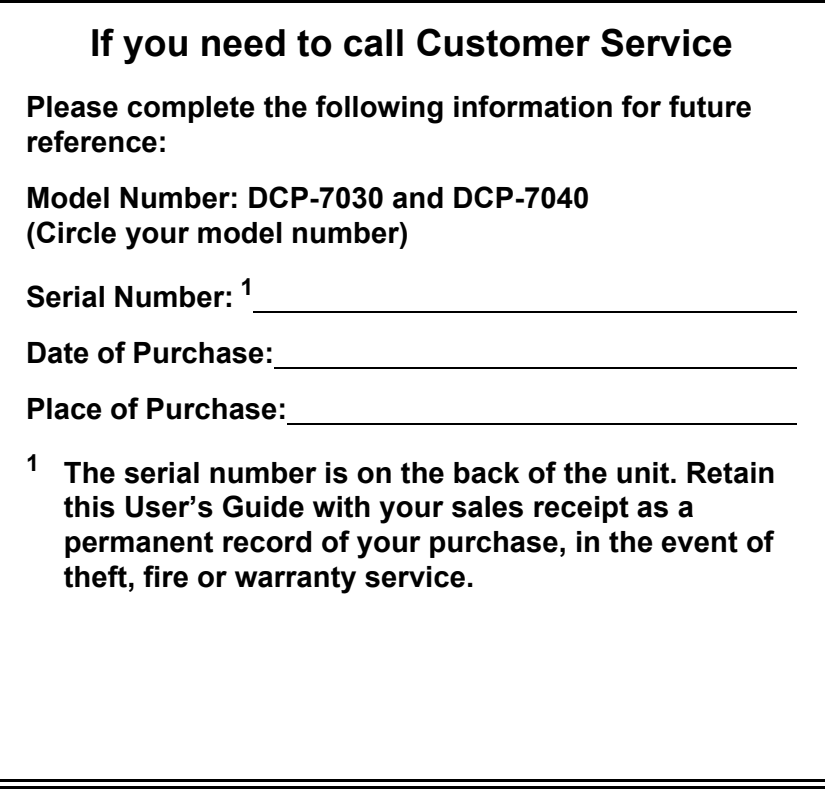

#### <span id="page-1-0"></span>**Register your product on-line at**

#### **<http://www.brother.com/registration/>**

By registering your product with Brother, you will be recorded as the original owner of the product. Your registration with Brother:

- may serve as confirmation of the purchase date of your product should you lose your receipt;
- may support an insurance claim by you in the event of product loss covered by insurance; and,
- $\blacksquare$  will help us notify you of enhancements to your product and special offers.

The most convenient and efficient way to register your new product is online at<http://www.brother.com/registration/>

© 2008 Brother Industries, Ltd.

# **Brother numbers**

#### **IMPORTANT**

For technical help, you must call the country where you bought the machine. Calls must be made *from within* that country.

### **Register your product**

By registering your product with Brother International Corporation, you will be recorded as the original owner of the product. Your registration with Brother:

- $\blacksquare$  may serve as confirmation of the purchase date of your product should you lose your receipt;
- $\blacksquare$  may support an insurance claim by you in the event of product loss covered by insurance; and,
- will help us notify you of enhancements to your product and special offers.

Please complete and fax the Brother Warranty Registration And Test Sheet or, for your convenience and most efficient way to register your new product, register on-line at

#### **<http://www.brother.com/registration/>**

## **FAQs (frequently asked questions)**

The Brother Solutions Center is our one-stop resource for all your Digital copier Center needs. You can download the latest software and utilities and read FAQs and troubleshooting tips to learn how to get the most from your Brother product.

#### **<http://solutions.brother.com/>**

# **Note**

You can check here for Brother driver updates.

To keep your machine performance up to date, check here for the latest firmware upgrade (for Windows<sup>®</sup> only).

#### **For Customer Service**

**In USA:** 1-877-BROTHER (1-877-276-8437)

1-901-379-1215 (fax)

**In Canada:** 1-877-BROTHER (514) 685-4898 (fax)

#### **Service Center Locator (USA only)**

For the location of a Brother authorized service center, call 1-877-BROTHER (1-877-276-8437).

#### **Service Center Locations (Canada only)**

For the location of a Brother authorized service center, call 1-877-BROTHER.

# **Ordering accessories and supplies**

For best quality results use only genuine Brother accessories, which are available at most Brother retailers. If you cannot find the accessory you need and you have a Visa, MasterCard, Discover, or American Express credit card, you can order accessories directly from Brother. (You can visit us online for a complete selection of the Brother accessories and supplies that are available for purchase.)

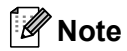

In Canada only Visa and MasterCard are accepted.

**In USA:** 1-877-552-MALL (1-877-552-6255)

1-800-947-1445 (fax)

**<http://www.brothermall.com/>**

**In Canada:** 1-877-BROTHER

#### **<http://www.brother.ca/>**

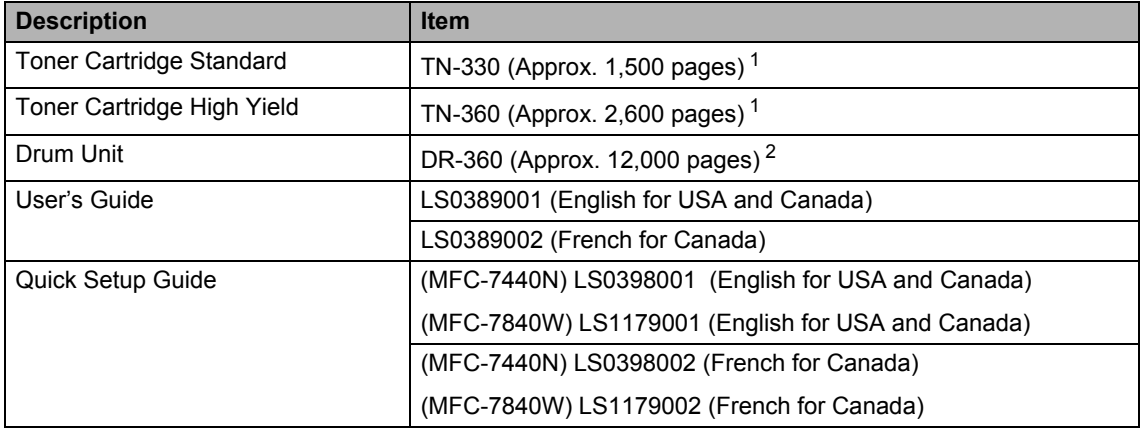

<span id="page-3-0"></span><sup>1</sup> Approx. cartridge yield is declared in accordance with ISO/IEC 19752.

<span id="page-3-1"></span> $2^{\circ}$  Drum vield is approximate, and may vary by type of use.

# **Notice - Disclaimer of Warranties (USA and Canada)**

BROTHER'S LICENSOR(S), AND THEIR DIRECTORS, OFFICERS, EMPLOYEES OR AGENTS (COLLECTIVELY BROTHER'S LICENSOR) MAKE NO WARRANTIES, EXPRESS OR IMPLIED, INCLUDING WITHOUT LIMITATION THE IMPLIED WARRANTIES OF MERCHANTABILITY AND FITNESS FOR A PARTICULAR PURPOSE, REGARDING THE SOFTWARE. BROTHER'S LICENSOR(S) DOES NOT WARRANT, GUARANTEE OR MAKE ANY REPRESENTATIONS REGARDING THE USE OR THE RESULTS OF THE USE OF THE SOFTWARE IN TERMS OF ITS CORRECTNESS, ACCURACY, RELIABILITY, CURRENTNESS OR OTHERWISE. THE ENTIRE RISK AS TO THE RESULTS AND PERFORMANCE OF THE SOFTWARE IS ASSUMED BY YOU. THE EXCLUSION OF IMPLIED WARRANTIES IS NOT PERMITTED BY SOME STATES IN THE USA AND SOME PROVINCES IN CANADA. THE ABOVE EXCLUSION MAY NOT APPLY TO YOU.

IN NO EVENT WILL BROTHER'S LICENSOR(S) BE LIABLE TO YOU FOR ANY CONSEQUENTIAL, INCIDENTAL OR INDIRECT DAMAGES (INCLUDING DAMAGES FOR LOSS OF BUSINESS PROFITS, BUSINESS INTERRUPTION, LOSS OF BUSINESS INFORMATION, AND THE LIKE) ARISING OUT OF THE USE OR INABILITY TO USE THE SOFTWARE EVEN IF BROTHER'S LICENSOR HAS BEEN ADVISED OF THE POSSIBILITY OF SUCH DAMAGES. BECAUSE SOME STATES IN THE USA AND SOME PROVINCES IN CANADA DO NOT ALLOW THE EXCLUSION OR LIMITATION OF LIABILITY FOR CONSEQUENTIAL OR INCIDENTAL DAMAGES, THE ABOVE LIMITATIONS MAY NOT APPLY TO YOU. IN ANY EVENT BROTHER'S LICENSOR'S LIABILITY TO YOU FOR ACTUAL DAMAGES FROM ANY CAUSE WHATSOEVER, AND REGARDLESS OF THE FORM OF THE ACTION (WHETHER IN CONTRACT, TORT (INCLUDING NEGLIGENCE), PRODUCT LIABILITY OR OTHERWISE), WILL BE LIMITED TO \$50.

# **Compilation and Publication Notice**

Under the supervision of Brother Industries Ltd., this manual has been compiled and published, covering the latest product descriptions and specifications.

The contents of this manual and the specifications of this product are subject to change without notice.

Brother reserves the right to make changes without notice in the specifications and materials contained herein and shall not be responsible for any damages (including consequential) caused by reliance on the materials presented, including but not limited to typographical and other errors relating to the publication.

#### **Brother® One-Year Limited Warranty and Replacement Service (USA Only)**

#### **Who is covered:**

- $\blacksquare$  This limited warranty ("warranty") is given only to the original end-use/retail purchaser (referred to in this warranty as "Original Purchaser") of the accompanying product, consumables and accessories (collectively referred to in this warranty as "this Product").
- $\blacksquare$  If you purchased a product from someone other than an authorized Brother reseller in the United States or if the product was used (including but not limited to floor models or refurbished product), prior to your purchase you are not the Original Purchaser and the product that you purchased is not covered by this warranty.

#### **What is covered:**

- This Product includes a Machine and Consumable and Accessory Items. Consumable and Accessory Items include but are not limited to print heads, toner, drums, ink cartridges, print cartridges, cordless handset battery, refill ribbons, therma PLUS paper and thermal paper.
- $\blacksquare$  Except as otherwise provided herein, Brother warrants that the Machine and the accompanying Consumable and Accessory Items will be free from defects in materials and workmanship, when used under normal conditions.
- This warranty applies only to products purchased and used in the United States. For products purchased in, but used outside, the United States, this warranty covers only warranty service within the United States (and does not include shipping outside the United States).

#### **What is the length of the Warranty Periods:**

- Machines: one year from the original purchase date.
- Accompanying Consumable and Accessory Items: 90 days from the original purchase date or the rated life of consumable, whichever comes first.

#### **What is NOT covered:**

- This warranty does not cover:
- 1 Physical damage to this Product;
- 2 Damage caused by improper installation, improper or abnormal use, misuse, neglect or accident (including but not limited to transporting this Product without the proper preparation and/or packaging);
- 3 Damage caused by another device or software used with this Product (including but not limited to damage resulting from use of non Brother®-brand parts and Consumable and Accessory Items);
- 4 Consumable and Accessory Items that expired in accordance with a rated life;
- 5 Problems arising from other than defects in materials or workmanship; and,
- 6 Normal Periodic Maintenance Items, such as Paper Feeding Kit, Fuser and Laser Units.

This limited warranty is VOID if this Product has been altered or modified in any way (including but not limited to attempted warranty repair without authorization from Brother<br>and/or alteration/removal of the serial and/or alteration/removal of the number).

#### **What to do if you think your Product is eligible for warranty service:**

Report your issue to either our Customer Service Hotline at 1-877-BROTHER (1-877- 276-8437) or to a Brother Authorized Service Center **within the applicable warranty period.** Supply Brother or the Brother Authorized Service Center with a copy of your dated bill of sale showing that this Product was purchased within the U.S. For the name of local Brother Authorized Service Center(s), call 1-877-BROTHER (1-877-276-8437) or visit [www.brother-usa.com.](http://www.brother-usa.com)

#### **What Brother will ask you to do:**

After contacting Brother or a Brother Authorized Service Center, you may be required to deliver (by hand if you prefer) or send the Product properly packaged, freight prepaid, to the Authorized Service Center together with a photocopy of your bill of sale. **You are responsible for the cost of shipping, packing product, and insurance (if you desire). You are also responsible for loss or damage to this Product in shipping. What Brother will do:**

If the problem reported concerning your Machine and/or accompanying Consumable and Accessory Items is covered by this warranty and if you first reported the problem to Brother or an Authorized Service Center within the applicable warranty period, Brother or its Authorized Service Center will repair or replace the Machine and/or accompanying Consumable and Accessory Items at no charge to you for parts or labor. The decision as to whether to repair or replace the Machine and/or accompanying Consumable and Accessory Items is made by Brother in its sole discretion. Brother reserves the right to supply a refurbished or remanufactured replacement Machine and/or accompanying Consumable and Accessory Items and use refurbished parts provided such replacement products conform to the manufacturer's specifications for new product/parts.

#### **Brother® One-Year Limited Warranty and Replacement Service (USA Only)**

The repaired or replacement Machine and/or accompanying Consumable and Accessory Items will be returned to you freight prepaid or made available for you to pick up at a conveniently located Authorized Service Center.

If the Machine and/or accompanying Consumable and Accessory Items are not covered by this warranty (either stage), you will be charged for shipping the Machine and/or accompanying Consumable and Accessory Items back to you and charged for any service and/or replacement parts/products at Brother's then current published rates.

**The foregoing are your sole (i.e., only) and exclusive remedies under this warranty. What happens when Brother elects to** 

**replace your Machine:** When a replacement Machine is authorized by Brother, and you have delivered the Machine to an Authorized Service Center, the Authorized Service Center will provide you with a replacement Machine after receiving one from Brother. If you are dealing directly with Brother, Brother will send to you a replacement Machine with the understanding that you will, after receipt of the replacement Machine, supply the required proof of purchase information, together with the Machine that Brother agreed to replace. You are then expected to pack the Machine that Brother agreed to replace in the package from the replacement Machine and return it to Brother using the pre-paid freight bill supplied by Brother in accordance with the instructions provided by Brother. Since you will be in possession of two machines, Brother will require that you provide a valid major credit card number. Brother will issue a hold against the credit card account number that you provide until Brother receives your original Product and determines that your original Product is entitled to warranty coverage. Your credit card will be charged up to the cost of a new Product only if: (i) you do not return your original Product to Brother within five (5) business days; (ii) the problems with your original Product are not covered by the limited warranty; (iii) the proper packaging instructions are not followed and has caused damage to the product; or (iv) the warranty period on your original Product has expired or has not been sufficiently validated with a copy of the proof of purchase (bill of sale). The

replacement Machine you receive (even if refurbished or remanufactured) will be covered by the balance of the limited warranty period remaining on the original Product, plus an additional thirty (30) days. You will keep the replacement Machine that is sent to you and your original Machine shall become the property of Brother. **Retain your original Accessory Items and a copy of the return freight bill, signed by the courier. Limitations:**

Brother is not responsible for damage to or loss of any equipment, media, programs or data related to the use of this Product. Except for the repair or replacement as described above, Brother shall not be liable for any direct, indirect, incidental or consequential damages or specific relief. Because some states do not allow the exclusion or limitation of consequential or incidental damages, the above limitation may not apply to you.

THIS WARRANTY IS GIVEN IN LIEU OF ALL<br>OTHER WARRANTIES. WRITTEN OR OTHER WARRANTIES, WRITTEN OR ORAL, WHETHER EXPRESSED BY AFFIRMATION, PROMISE, DESCRIPTION, DRAWING, MODEL OR SAMPLE. ANY AND ALL WARRANTIES OTHER THAN THIS ONE, WHETHER EXPRESS OR IMPLIED, INCLUDING IMPLIED WARRANTIES OF MERCHANTABILITY AND FITNESS FOR A PARTICULAR PURPOSE, ARE HEREBY DISCLAIMED.

- This Limited Warranty is the only warranty that Brother is giving for this Product. It is *the final expression and the exclusive and only statement* of Brother's obligations to you. It replaces all other agreements and understandings that you may have with Brother or its representatives.
- This warranty gives you certain rights and you may also have other rights that may vary from state to state.
- This Limited Warranty (and Brother's obligation to you) may not be changed in any way unless you and Brother sign the same piece of paper in which we (1) refer to this Product and your bill of sale date, (2) describe the change to this warranty and (3) agree to make that change.

**Important:** *We recommend that you keep all original packing materials, in the event that you ship this Product.*

#### **BROTHER MULTIFUNCTION CENTER /FAX MACHINE LIMITED WARRANTY (Canada only)**

Pursuant to the limited warranty of 1 year from the date of purchase for labour and parts, Brother International Corporation (Canada) Ltd. ("Brother"), or its Authorized Service Centres, will repair or replace (at Brother's sole discretion) this MFC/Fax machine free of charge if defective in material or workmanship. This warranty applies only to products purchased and used in Canada.

This limited Warranty does not include cleaning, consumables (including, without limitation, ink cartridges, print cartridges, print rolls, thermal paper rolls, toner cartridges, drum units, OPC belts, fixing units, print heads, paper feed rollers, transfer rolls, cleaning rollers, waste toner packs, oil bottles) or damage caused by accident, neglect, misuse or improper installation or operation, any damage caused from service, maintenance, modifications, or tampering by anyone other than a Brother Authorized Service Representative, or if shipped out of the country.

The use of supplies or consumable items that are non-Brother products may void your warranty. This limited warranty ceases when this machine is rented, sold, or otherwise disposed of. Operation of the MFC/Fax machine in excess of the specifications or with the Serial Number or Rating Label removed shall be deemed abuse and all repairs thereafter shall be the sole liability of the end-user/purchaser.

In order to obtain warranty service, the MFC/Fax machine must be delivered or shipped freight prepaid by the end-user/purchaser to a "Brother" Authorized Service Centre, together with your Canadian Proof of Purchase in the form of a Sales Receipt.

When shipping or transporting your MFC/Fax machine, please refer to your Operation Manual for the proper packaging procedures.

For Laser units: Failure to remove the Toner Cartridge (and Toner Drum Unit, waste toner packs or oil bottles on applicable models) during shipping or transport will cause severe damage to the Laser MFC/Fax machine and will void the Warranty.

For inkjet units: (When shipping your Inkjet MFC/Fax machine remove the ink cartridges and replace them with the original protective parts. If original protective parts are not available, leave ink cartridges installed. Please avoid shipping the unit without original protective parts or ink cartridges.) Damage to your print head resulting from packing the Inkjet MFC/Fax machine without the ink cartridges or the protective parts will void your warranty.

Improper packaging may cause severe damage to the machine during shipping and will void the warranty.

BROTHER DISCLAIMS ALL OTHER WARRANTIES EXPRESSED OR IMPLIED<br>INCLUDING, WITHOUT LIMITATIONS, ANY IMPLIED WARRANTIES OF INCLUDING, WITHOUT LIMITATIONS, ANY IMPLIED WARRANTIES OF MERCHANTABILITY OR FITNESS FOR A PARTICULAR PURPOSE, EXCEPT TO THE EXTENT THAT ANY WARRANTIES IMPLIED BY LAW CANNOT BE VALIDLY WAIVED.

No oral or written information, advice or representation provided by Brother, its Authorized Service Centres, Distributors, Dealers, Agents or employees, shall create another warranty or modify this warranty. The warranty states Brother's entire liability and your exclusive remedy against Brother for any failure of the MFC/Fax machine to operate properly.

Neither Brother nor anyone else involved in the development, production, or delivery of this MFC/Fax machine shall be liable for any indirect, incidental, special, consequential, exemplary, or punitive damages, including lost profits, arising from the use of or inability to use the product, even if advised by the end user/purchaser of the possibility of such damages. Since some Provinces do not allow the above limitation of liability, such limitation, may not apply to you.

**This Limited Warranty gives you specific legal rights and you may also have other rights which vary from Province to Province.**

**Warranty Service is available at Brother Authorized Service Centres throughout Canada. For Technical Assistance or for the name and location of your nearest Authorized Service Centre call 1-877-BROTHER.**

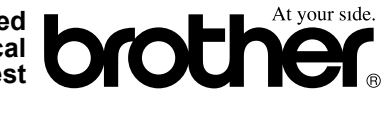

**Internet support: support@brother.ca or browse Brother's Web Site [www.brother.ca.](http://www.brother.ca)**

# **Table of Contents**

# **Section I General**

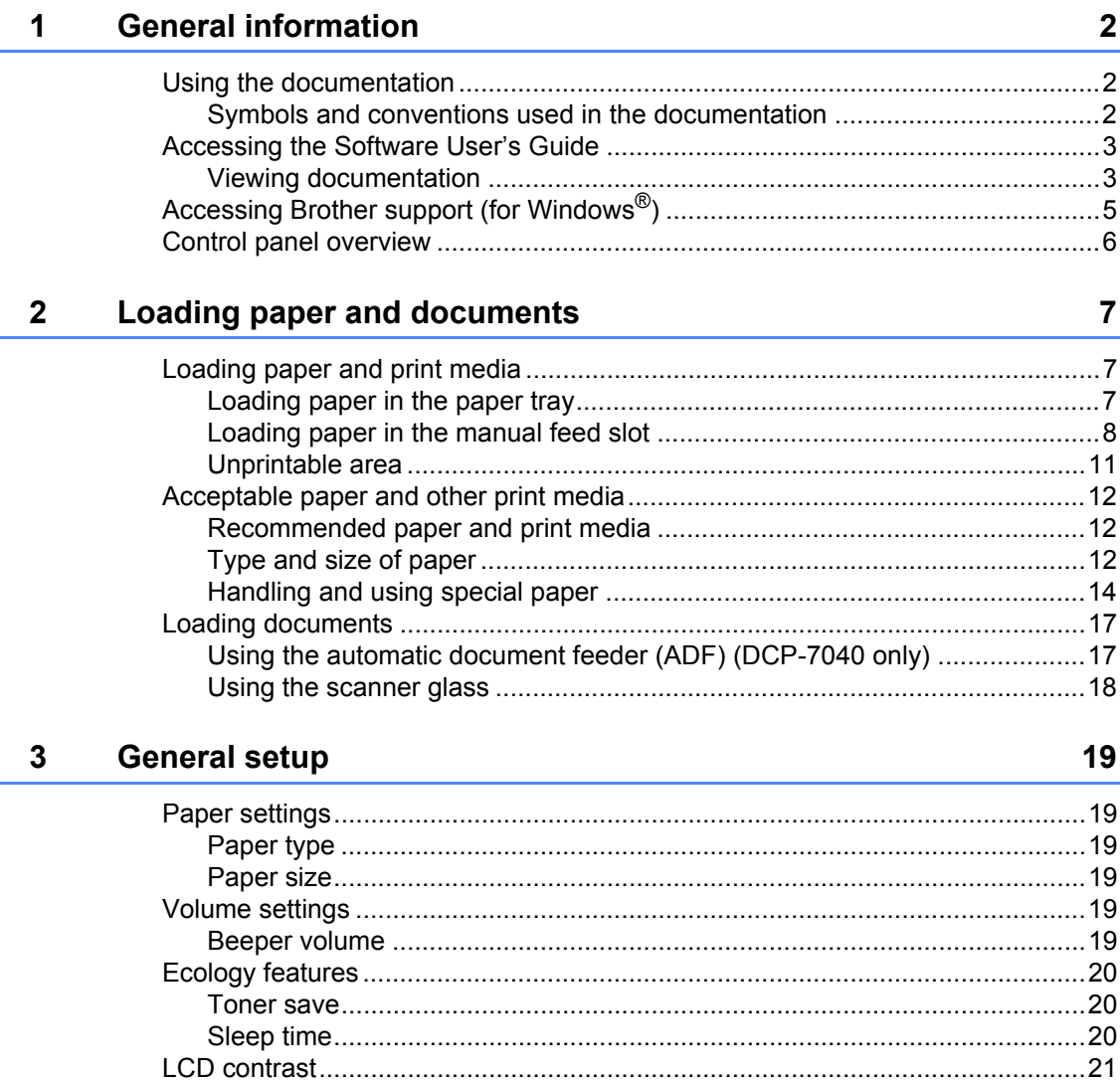

# **Section II Copy**

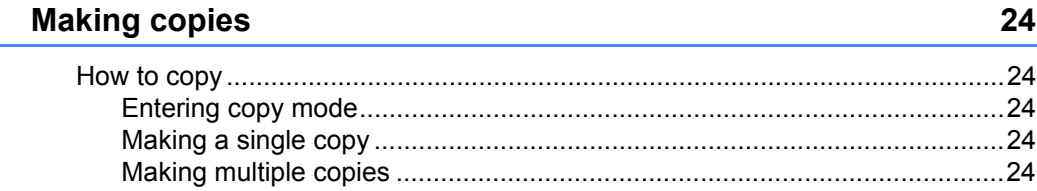

 $\overline{\mathbf{4}}$ 

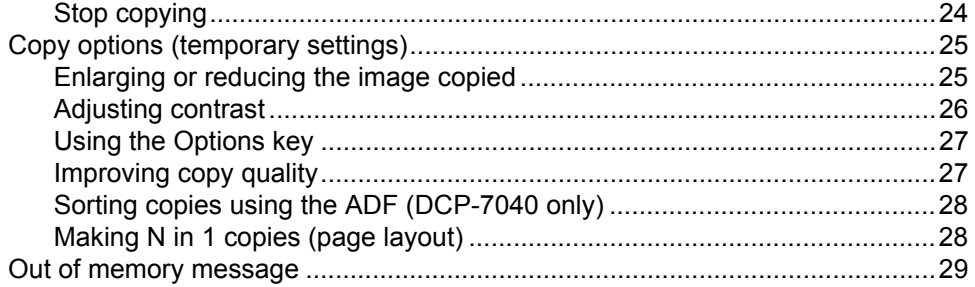

# **Section III Software**

#### 5 Software features

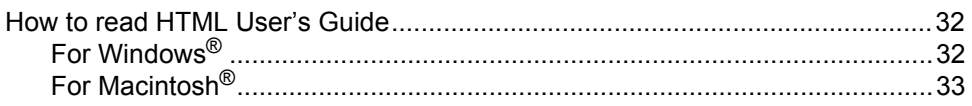

# **Section IV Appendixes**

#### $\blacktriangle$ Safety and legal 36 Federal Communications Commission (FCC) Declaration of Conformity Industry Canada Compliance Statement (Canada only) ..............................41 International ENERGY STAR<sup>®</sup> Compliance Statement ...............................41 Troubleshooting and routine maintenance B 46

32

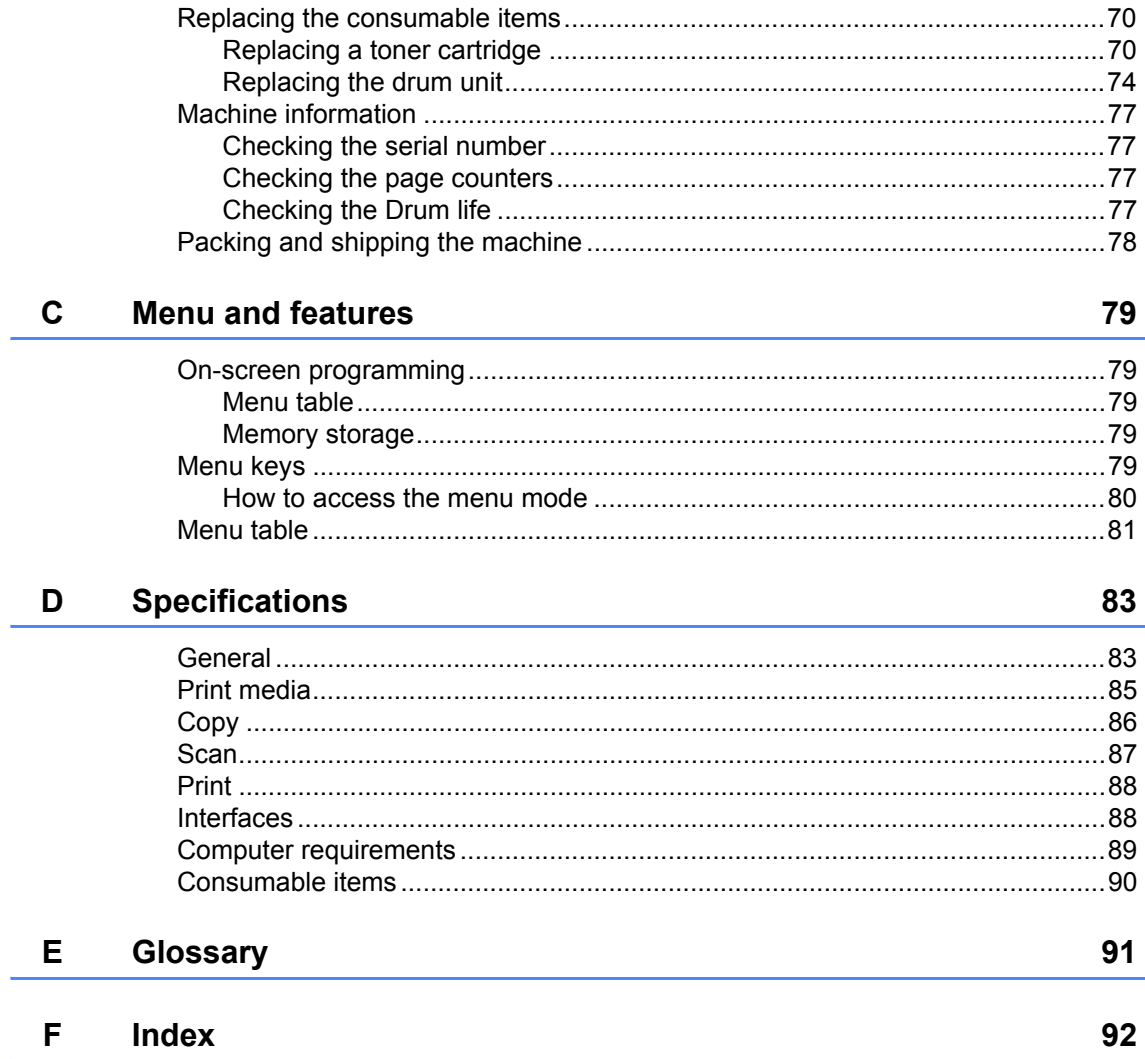

# **Section I**

 $\blacktriangleright$ 

# <span id="page-12-0"></span>**General <sup>I</sup>**

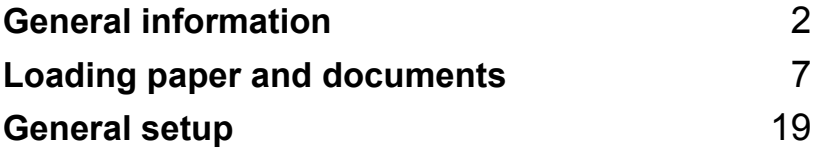

**1**

# <span id="page-13-0"></span>**General information**

# <span id="page-13-1"></span>**Using the documentation <sup>1</sup>**

Thank you for buying a Brother machine! Reading the documentation will help you make the most of your machine.

### <span id="page-13-2"></span>**Symbols and conventions used in the documentation <sup>1</sup>**

The following symbols and conventions are used throughout the documentation.

- **Bold** Bold style identifies keys on the machine control panel or computer screen.
- *Italics* Italicized style emphasizes an important point or refers you to a related topic.
- Courier New Courier New font identifies the messages shown on the LCD of the machine.

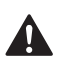

Warnings tell you what to do to prevent possible personal injury.

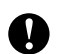

Cautions specify procedures you must follow or avoid to prevent possible damage to the machine or other objects.

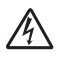

Electrical Hazard icons alert you to a possible electrical shock.

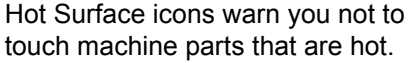

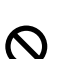

Incorrect setup icons alert you to devices and operations that are not compatible with the machine.

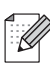

Note icons give useful tips.

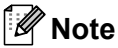

Illustrations in this User's Guide are based on the DCP-7040.

# <span id="page-14-0"></span>**Accessing the Software User's Guide <sup>1</sup>**

This User's Guide does not contain all the information about the machine such as how to use the advanced features of Printer and Scanner. When you are ready to learn detailed information about these operations, read the **Software User's Guide**.

# <span id="page-14-1"></span>**Viewing documentation <sup>1</sup>**

#### **Viewing documentation (Windows®) <sup>1</sup>**

To view the documentation, from the **Start** menu, point to **Brother**, **DCP-XXXX** (where XXXX is your model name) from the program group, and then click **User's Guides in HTML format**.

If you have not installed the software, you can find the documentation by following the instructions below:

> Turn on your PC. Insert the Brother CD-ROM labeled Windows® into your CD-ROM drive.

 $\left( 2 \right)$  If the language selection screen appears, click your language.

**6** If the model name screen appears, click your model name.The CD-ROM main menu will appear.

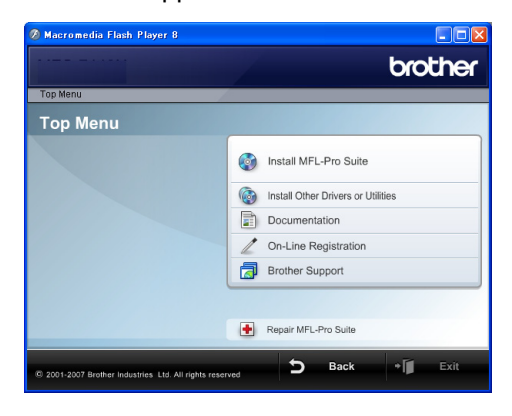

*If this window does not appear, use Windows® Explorer to find and run the start.exe program from the root directory of the Brother CD-ROM.*

#### **4** Click **Documentation**.

- Click the documentation you want to read:
	- HTML document (1 manual): **Software User's Guide** in HTML format.

This format is recommended for viewing on your computer.

PDF documents (3 manuals):

**User's Guide** for stand-alone operations, **Software User's Guide** and **Quick Setup Guide**.

This format is recommended for printing the manuals. Click to go to the Brother Solutions Center, where you can view or download the PDF documents. (Internet access and PDF Reader software are required.)

#### **How to find scanning instructions <sup>1</sup>**

There are several ways you can scan documents. You can find the instructions as follows:

#### **Software User's Guide: <sup>1</sup>**

- $\blacksquare$  Scanning a document using the TWAIN driver in Chapter 2
- Scanning a document using the WIA driver (For Windows<sup>®</sup> XP/Windows Vista<sup>®</sup> only) in Chapter 2
- Using ControlCenter3 in Chapter 3

#### **ScanSoft™ PaperPort™ 11SE with OCR How-to-Guides <sup>1</sup>**

■ The complete ScanSoft™ PaperPort™ 11SE with OCR How-to-Guides can be viewed from the Help selection in the ScanSoft™ PaperPort™ 11SE application.

#### **Viewing documentation (Macintosh®) <sup>1</sup>**

- Turn on your Macintosh<sup>®</sup>. Insert the Brother CD-ROM labeled Macintosh<sup>®</sup> into your CD-ROM drive.
- 

The following window will appear.

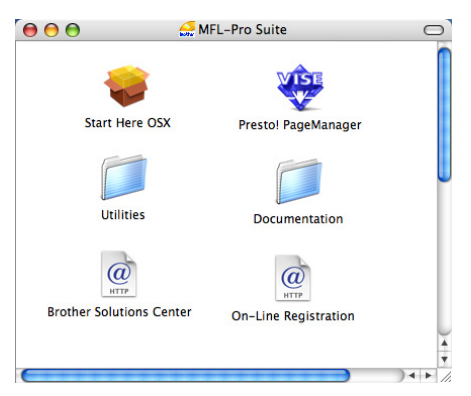

- c Double-click the **Documentation** icon.
- If the language selection screen appears, double-click your language.
- Double-click the top page file to view the **Software User's Guide** in HTML format.

Click the documentation you want to read.

#### ■ Software User's Guide

#### **Note**

The documents are also available in PDF format (3 manuals):

**User's Guide** for stand-alone operations, **Software User's Guide** and **Quick Setup Guide**.

The PDF format is recommended for printing the manuals.

Double-click **Brother Solutions Center** icon to go to the Brother Solutions Center, where you can view or download the PDF documents. (Internet access and PDF Reader software are required.)

#### **How to find scanning instructions <sup>1</sup>**

There are several ways you can scan documents. You can find the instructions as follows:

#### **Software User's Guide: <sup>1</sup>**

- Scanning in Chapter 9
- Using ControlCenter2 in Chapter 10

#### **Presto!® PageManager® User's Guide:1**

The complete Presto!<sup>®</sup> PageManager<sup>®</sup> User's Guide can be viewed from the Help selection in the Presto!<sup>®</sup> PageManager<sup>®</sup> application.

# <span id="page-16-0"></span>**Accessing Brother support (for Windows®) <sup>1</sup>**

You can find all the contacts you will need, such as Web support (Brother Solutions Center), Customer Service and Brother Authorized Service Centers on page i and on the Brother CD-ROM.

■ Click **Brother Support** on the main menu. The following screen will appear:

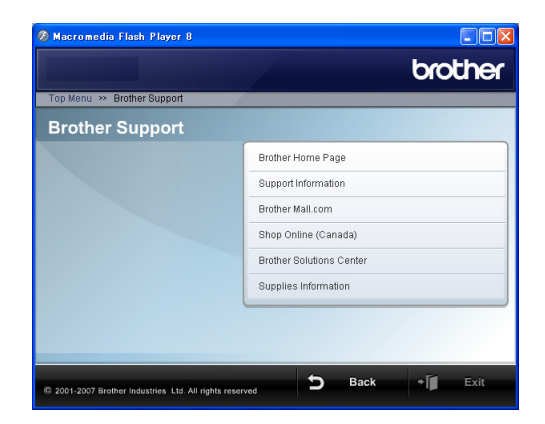

- To access our web site [\(http://www.brother.com/\)](http://www.brother.com/) click **Brother Home Page**.
- To view all Brother Numbers, including Customer Service numbers for the USA and Canada, click **Support Information**.
- To access the USA Brother online shopping mall [\(http://www.brothermall.com/\)](http://www.brothermall.com/) for additional product and service information, click **Brother Mall.com**.
- To access Canada's Brother online shopping mall [\(http://www.brother.ca/\)](http://www.brother.ca/) for additional product and service information, click **Shop Online (Canada)**.
- For the latest news and product support information [\(http://solutions.brother.com/\)](http://solutions.brother.com/), click **Brother Solutions Center**.

 $\blacksquare$  To visit our web site for original/genuine Brother supplies [\(http://www.brother.com/original/\)](http://www.brother.com/original/), click **Supplies Information**.

To return to the main page, click **Back**.

Or, if you have finished, click **Exit**.

Chapter 1

# <span id="page-17-0"></span>**Control panel overview <sup>1</sup>**

**DCP-7030** and **DCP-7040** have the same keys.

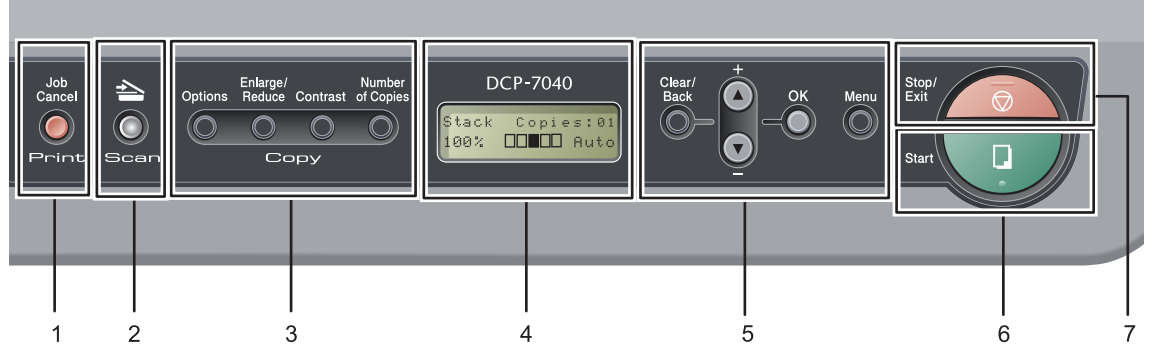

#### **1 Print key**

#### **Job Cancel**

Cancels a programmed print job and clears it from the machine's memory.

To cancel multiple print jobs, hold down this key until the LCD shows Job Cancel (All).

#### **2 Scan key**

Puts the machine in Scan mode. (For details about scanning, see the *Software User's Guide on the CD-ROM*.)

#### **3 Copy keys:**

#### **Options**

You can choose and easily choose temporary settings for copying.

#### **Enlarge/Reduce**

Reduces or enlarges copies.

#### **Contrast**

You can increase or decrease the contrast of your copies.

#### **Number of Copies**

Use this key to make multiple copies.

#### **4 LCD**

Displays messages to help you set up and use your machine.

#### **5 Menu keys:**

#### **Clear/Back**

Deletes entered data or lets you cancel the current setting.

#### $\blacktriangle$  + or  $\blacktriangledown$  -

Press to scroll through the menus and options. **OK**

#### Lets you store your settings in the machine.

#### **Menu**

Lets you access the Menu to program your settings in this machine.

#### **6 Start**

Lets you start making copies or scanning.

#### **7 Stop/Exit**

Stops an operation or exits from a menu.

**2**

# <span id="page-18-0"></span>**Loading paper and documents <sup>2</sup>**

# <span id="page-18-1"></span>**Loading paper and print media <sup>2</sup>**

The machine can feed paper from the standard paper tray or manual feed slot.

When you put paper into the paper tray, note the following:

- If your application software supports paper size selection on the print menu, you can choose it through the software. If your application software does not support it, you can set the paper size in the printer driver or by using the control panel buttons.
- $\blacksquare$  Before using paper that has holes in it, such as organizer sheets, you must 'fan' the stack to avoid paper jams and misfeeds.

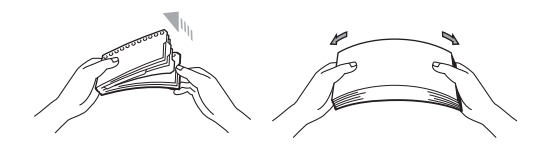

#### <span id="page-18-2"></span>**Loading paper in the paper tray <sup>2</sup>**

**Printing on plain paper, recycled paper or transparencies from the paper tray <sup>2</sup>**

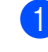

Pull the paper tray completely out of the machine.

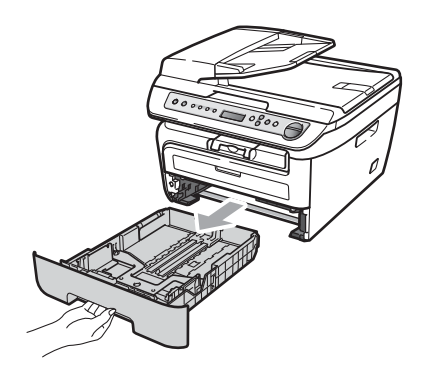

While pressing the green paper guide release lever, slide the paper guides to fit the paper size. Make sure that the guides are firmly in the slots.

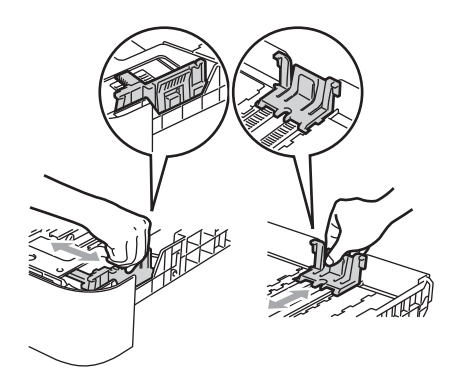

#### **Note**

For Legal size paper, press in the inside latches and pull out the back of the paper tray.

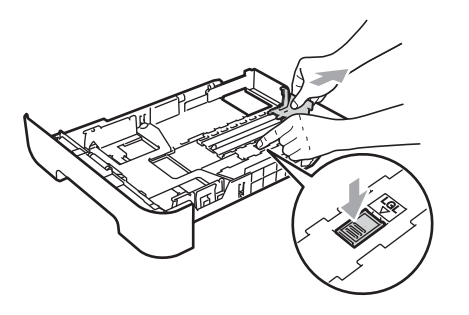

 $\overline{3}$  Put paper in the tray, and make sure that the paper is below the maximum paper mark (1). The side to be printed on must be face down.

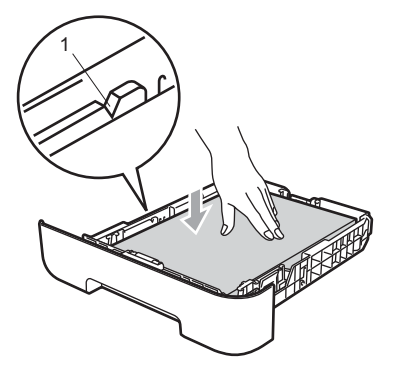

#### **CAUTION**

Make sure the paper guides touch the sides of the paper so it will feed properly. If you do not do this, it may cause damage to your machine.

 $\overline{4}$  Put the paper tray firmly back in the machine. Make sure that it is completely inserted into the machine.

Unfold the support flap (1) to prevent paper from sliding off the face-down output tray.

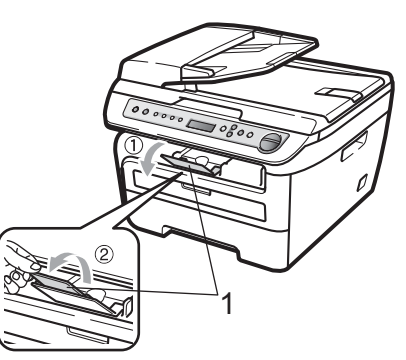

#### <span id="page-19-0"></span>**Loading paper in the manual feed slot <sup>2</sup>**

You can load envelopes and special print media one at a time into this slot. Use the manual feed slot to print or copy on labels, envelopes or thicker paper.

#### **Printing on plain paper, recycled paper or transparencies from the manual feed slot <sup>2</sup>**

#### **Note**

The machine automatically turns on the Manual Feed mode when you put paper in the manual feed slot.

**1** Unfold the support flap (1) to prevent paper from sliding off the face-down output tray, or remove each page as soon as it comes out of the machine.

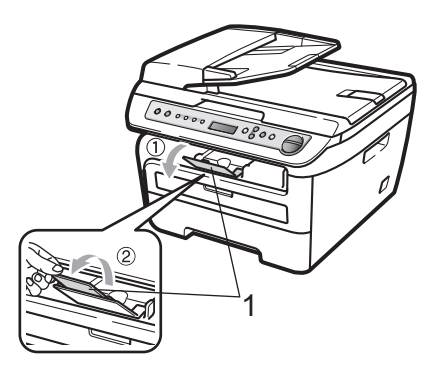

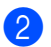

Open the manual feed slot cover.

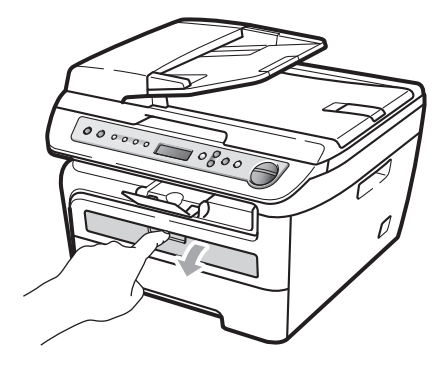

**6** Using both hands, slide the manual feed slot paper guides to the width of the paper that you are going to use.

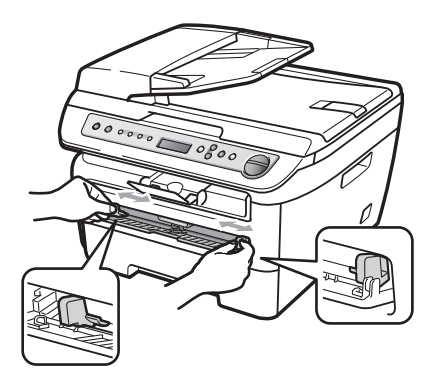

 $\left(4\right)$  Using both hands, put one sheet of paper in the manual feed slot until the front edge of the paper or transparency touches the paper feed roller. When you feel the machine pull in the paper, let go.

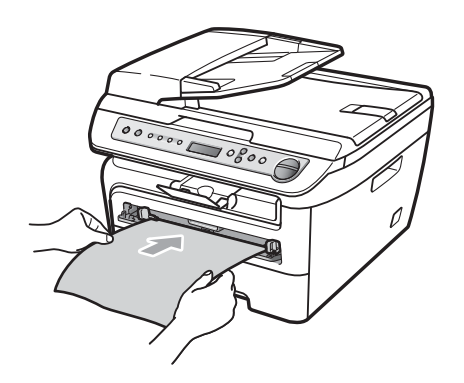

#### **Printing on thick paper, bond paper labels and envelopes <sup>2</sup>**

When the back output tray is pulled down, the machine has a straight paper path from the manual feed slot through to the back of the machine. Use this paper feed and output method when you want to print on thick paper, labels or envelopes.

#### U **Note**

- Remove each printed sheet or envelope immediately to prevent a paper jam.
- The machine automatically turns on the Manual Feed mode when you put paper in the manual feed solt.
- Open the back cover (back output tray).

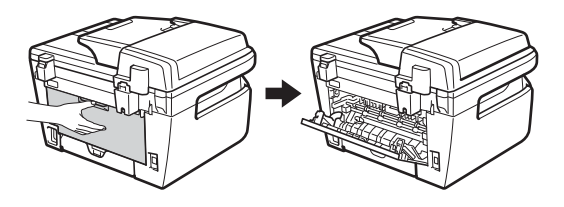

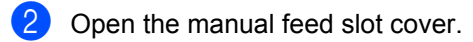

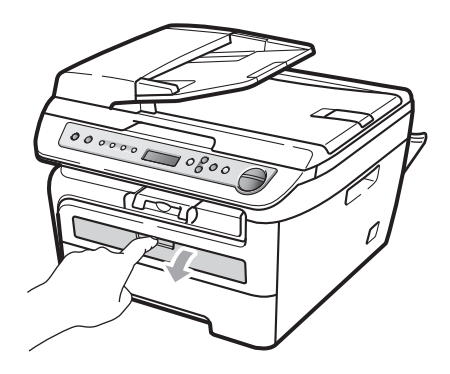

**6** Using both hands, slide the manual feed slot paper guides to the width of the paper that you are going to use.

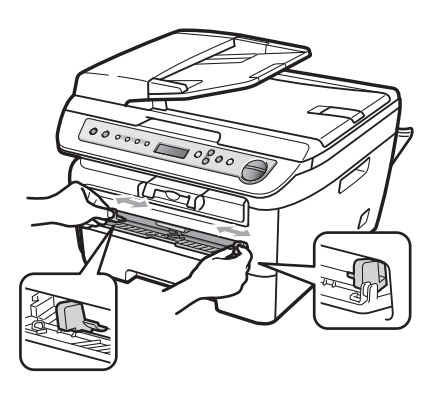

4 Using both hands, put one sheet of paper or one envelope in the manual feed slot until the front edge of the paper or envelope touches the paper feed roller. When you feel the machine pull in the paper, let go.

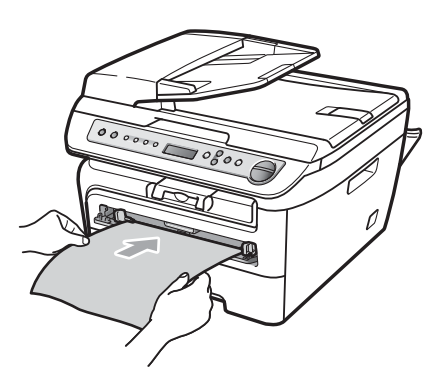

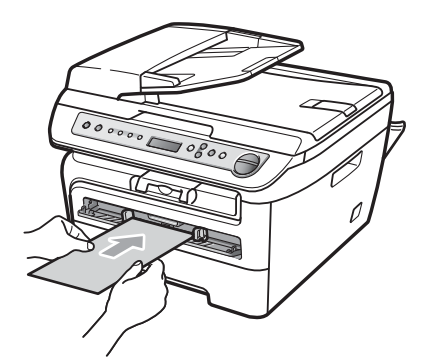

# **Note**

- Put the paper into the manual feed slot with the side to be printed face up.
- Make sure that the print media (paper, transparency and so on) is straight and in the proper position on the manual feed slot. If it is not, the paper or the transparency may not be fed properly, resulting in a skewed printout or a paper jam.
- Do not put more than one sheet of paper in the manual feed slot at any one time, as it may cause a jam.
- If you put any print media in the manual feed slot before the machine is in the Ready state, the print media may be ejected without being printed on.
- To easily remove a small printout from the output tray, lift up the scanner cover by using both hands as shown in the illustration.

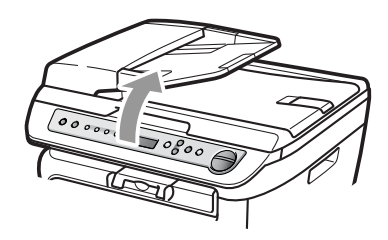

• You can still use the machine while the scanner cover is up. To close the scanner cover, push it down with both hands.

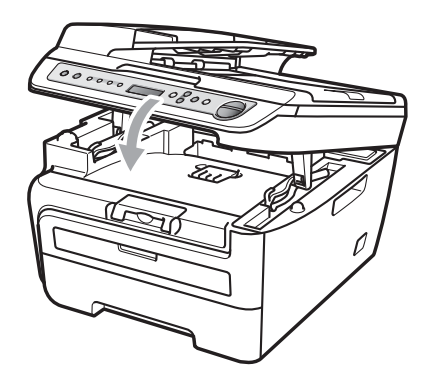

Loading paper and documents

## <span id="page-22-0"></span>**Unprintable area <sup>2</sup>**

#### **Unprintable area for copies <sup>2</sup>**

The printable area of your machine begins at approximately 0.12 in. (3 mm) from the top and bottom and 0.16 in. (4 mm) from both sides of the paper.

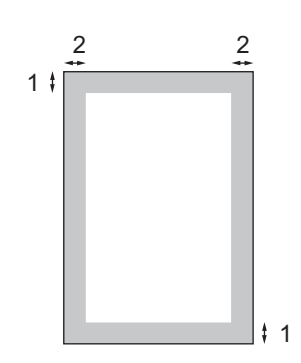

- **1 0.12 in. (3 mm)**
- **2 0.16 in. (4 mm)**

#### **Note**

This unprintable area shown above is for a single copy or a 1 in 1 copy using Letter size paper. The unprintable area changes with the paper size.

#### **Unprintable area when printing from a computer <sup>2</sup>**

When using the default driver the printable area is smaller than the paper size, as shown below.

#### **Portrait**

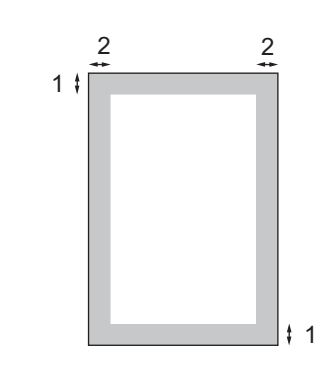

**1 0.16 in. (4.23 mm)**

**2 0.25 in. (6.35 mm)**

#### **Landscape**

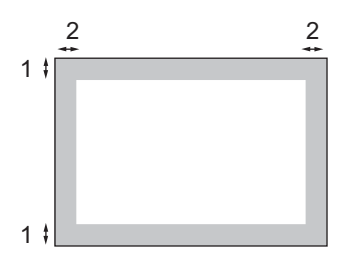

- **1 0.16 in. (4.23 mm)**
- **2 0.2 in. (5.08 mm)**

#### **Note**

The unprintable area shown above is for Letter size paper. The unprintable area changes with the paper size.

# <span id="page-23-0"></span>**Acceptable paper and other print media <sup>2</sup>**

Print quality may vary according to the type of paper you are using.

You can use the following types of print media: plain paper, bond paper, recycled paper, transparencies, labels or envelopes.

For best results, follow the instructions below:

- Use paper made for plain paper copying.
- Use paper that is 20 to 24 lb (75 to 90  $\alpha/m^2$ ).
- Use labels and transparencies which are designed for use in laser machines.
- DO NOT put different types of paper in the paper tray at the same time because it may cause paper jams or misfeeds.
- $\blacksquare$  For proper printing, you must choose the same paper size from your software application as the paper in the tray.
- Avoid touching the printed surface of the paper immediately after printing.
- When you use transparencies remove each sheet immediately to prevent smudging or paper jams.
- Use long grain paper with a neutral Ph value, and a moisture content of approx. 5%.

#### <span id="page-23-1"></span>**Recommended paper and print media <sup>2</sup>**

To get the best print quality, we suggest using the following paper.

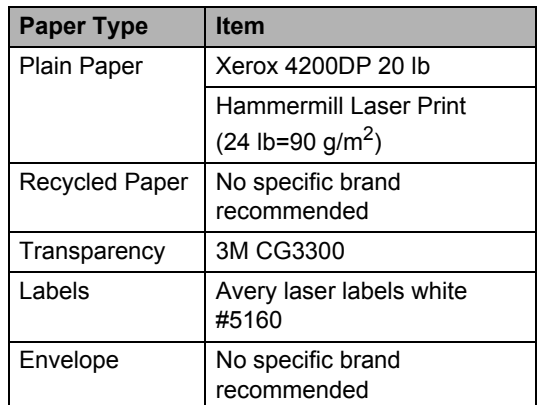

# <span id="page-23-2"></span>**Type and size of paper <sup>2</sup>**

The machine loads paper from the installed standard paper tray or manual feed slot.

#### **Standard paper tray <sup>2</sup>**

Since the standard paper tray is a universal type, you can use any of the paper sizes (one paper type and size at a time) listed in the table in *[Paper capacity of the paper trays](#page-24-0)* [on page 13](#page-24-0). The standard paper tray can hold up to 250 sheets of Letter/A4, legal or folio size paper (20 lb or 80  $g/m^2$ ). Paper can be loaded up to the maximum paper mark on the sliding paper width guide.

#### **Manual feed slot <sup>2</sup>**

The manual feed slot can hold a sheet with a size of 3 to 8.66 in. (76.2 to 220 mm) wide and 4.57 to 16 in. (116 to 406.4 mm) long. You can use the manual feed slot if you are using special paper, envelopes or labels.

#### <span id="page-24-0"></span>**Paper capacity of the paper trays <sup>2</sup>**

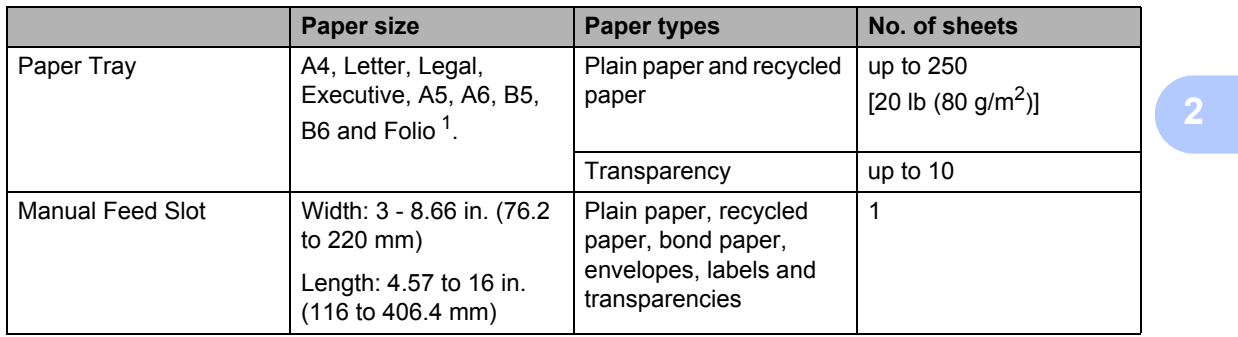

<span id="page-24-1"></span><sup>1</sup> Folio size is 8 in.  $\times$  13 in.

#### **Recommended paper specifications <sup>2</sup>**

The following paper specifications are suitable for this machine.

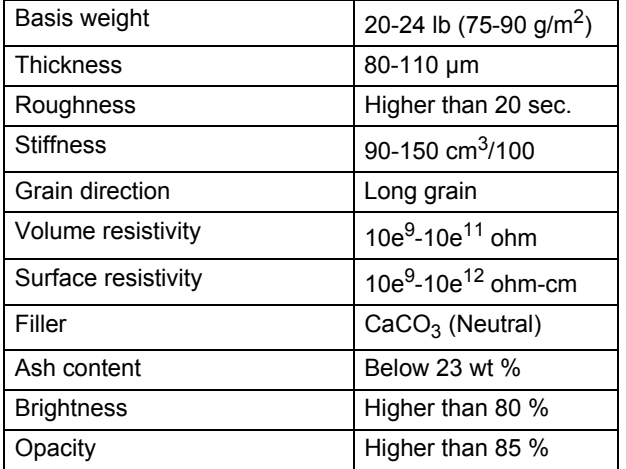

### <span id="page-25-0"></span>**Handling and using special paper <sup>2</sup>**

The machine is designed to work well with most types of xerographic and bond paper. However, some paper variables may have an effect on print quality or handling reliability. Always test samples of paper before purchasing to ensure desirable performance. Store paper in its original packaging and keep it sealed. Keep the paper flat and away from moisture, direct sunlight and heat.

Some important guidelines when selecting paper are:

- Do not use ink jet paper because it may cause a paper jam or damage your machine.
- $\blacksquare$  Preprinted paper must use ink that can withstand the temperature of the machine's fusing process (200 degrees centigrade).
- $\blacksquare$  If you use bond paper, paper having a rough surface or paper that is wrinkled or creased, the paper may exhibit degraded performance.

#### **Types of paper to avoid <sup>2</sup>**

#### **CAUTION**

Some types of paper may not perform well or may cause damage to your machine.

DO NOT use paper:

- that is highly textured
- that is extremely smooth or shiny
- that is curled or warped

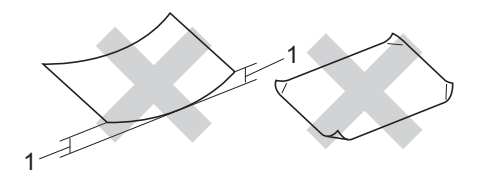

- **1 0.08 in. (2 mm)**
- that is coated or has a chemical finish
- that is damaged, creased or folded
- that exceeds the recommended weight specification in this quide
- with tabs and staples
- with letterheads using low temperature dyes or thermography
- that is multipart or carbonless
- that is designed for inkjet printing

If you use any of the types of paper listed above, they may damage your machine. This damage is not covered under any Brother warranty or service agreement.

#### **Envelopes <sup>2</sup>**

Most envelopes will be suitable for your machine. However, some envelopes may have feed and print-quality problems because of the way they have been made. A suitable envelope should have edges with straight, well-creased folds and the leading edge should not be thicker than two sheets of paper. The envelope should lie flat and not be of baggy or flimsy construction. You should buy quality envelopes from a supplier who understands that you will be using the envelopes in a laser machine.

Envelopes can be fed from manual feed slot one at a time. We recommend that you print a test envelope to make sure the print results are what you want before you print or purchase a large quantity of envelopes.

Check the following:

- Envelopes should have a lengthwise sealing flap.
- The sealing flaps should be folded crisply and correctly (irregularly cut or folded envelopes may cause paper jams).
- Envelopes should consist of two layers of paper in the area circled in figure below.

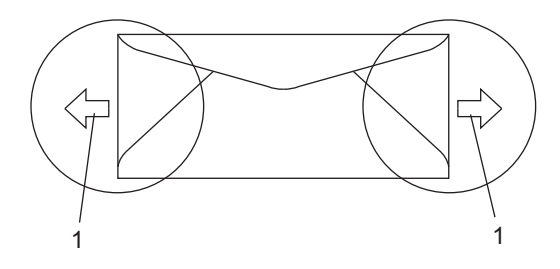

**1 Feeding direction**

- Envelope joints that are sealed by the manufacturer should be secure.
- We recommend that you do not print within 0.6 in. (15 mm) of the edges of envelopes.

#### **Types of envelopes to avoid <sup>2</sup>**

#### **CAUTION**

DO NOT use envelopes:

- that are damaged, curled, wrinkled or an unusual shape
- that are extremely shiny or textured
- with clasps, staples, snaps or tie strings
- with self-adhesive closures
- that are of a baggy construction
- that are not sharply creased
- that are embossed (have raised writing on them)
- that were previously printed by a laser machine
- that are pre-printed on the inside
- that cannot be arranged neatly when stacked
- that are made of paper that weighs more than the paper weight specifications for the machine
- with edges that are not straight or consistently square
- with windows, holes, cut-outs or perforations
- with glue on surface as shown in figure below

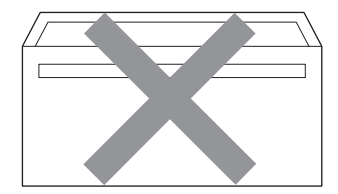

• with double flaps as shown in figure below

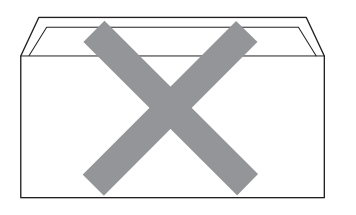

- with sealing flaps that have not been folded at purchase
- with sealing flaps as shown in figure below

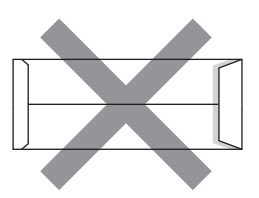

• with each side folded as shown in figure below

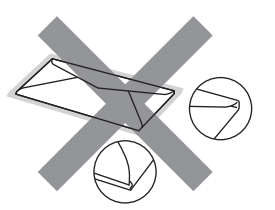

If you use any of the types of envelopes listed above, they may damage your machine. This damage is not covered under any Brother warranty or service agreement.

Occasionally you may experience paper feed problems caused by the thickness, size and flap shape of the envelopes you are using.

#### **Labels <sup>2</sup>**

The machine will print on most types of labels designed for use with a laser machine. Labels should have an adhesive that is acrylic-based since this material is more stable at the high temperatures in the fuser unit. Adhesives should not come in contact with any part of the machine, because the label stock may stick to the drum unit or rollers and cause jams and print quality problems. No adhesive should be exposed between the labels. Labels should be arranged so that they cover the entire length and width of the sheet. Using labels with spaces may result in labels peeling off and causing serious jams or print problems.

All labels used in this machine must be able to withstand a temperature of 392 degrees Fahrenheit (200 degrees centigrade) for a period of 0.1 seconds.

Label sheets should not exceed the paper weight specifications described in this User's Guide. Labels exceeding this specification may not feed or print properly and may cause damage to your machine.

Labels can be fed from the manual feed slot only.

#### **Types of labels to avoid <sup>2</sup>**

Do not use labels that are damaged, curled, wrinkled or an unusual shape.

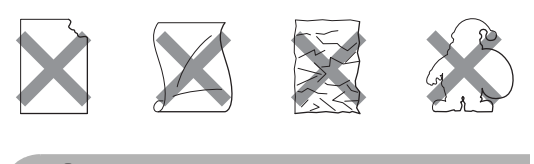

**CAUTION**

Avoid feeding labels with the carrier sheet exposed because your machine will be damaged.

# <span id="page-28-0"></span>**Loading documents <sup>2</sup>**

### <span id="page-28-1"></span>**Using the automatic document feeder (ADF) (DCP-7040 only) <sup>2</sup>**

The ADF can hold up to 35 pages and feeds each sheet individually. Use standard 20 lb (80  $a/m^2$ ) paper and always fan the pages before putting them in the ADF.

#### **Recommended environment <sup>2</sup>**

Temperature:  $68^{\circ}$  F to  $86^{\circ}$  F (20 to  $30^{\circ}$  C) Humidity: 50% - 70% Paper: Xerox 4200 (20 lb/Letter)

#### **CAUTION**

DO NOT leave thick documents on the scanner glass. If you do this, the ADF may jam.

DO NOT use paper that is curled, wrinkled, folded, ripped, stapled, paper-clipped, pasted or taped.

DO NOT use cardboard, newspaper or fabric.

To avoid damaging your machine while using the ADF, DO NOT pull on the document while it is feeding.

To scan non-standard documents see *[Using the scanner glass](#page-29-1)* on page 18.

- $\blacksquare$  Make sure documents written with ink are completely dry.
- Documents must be from 5.8 to 8.5 in. (148 to 215.9 mm) wide and from 5.8 to 14 in. (148 to 355.6 mm) long, and of a standard weight  $[20 \text{ lb } (80 \text{ g/m}^2)].$
- Unfold the ADF document output support flap (1) and the ADF support flap (2).

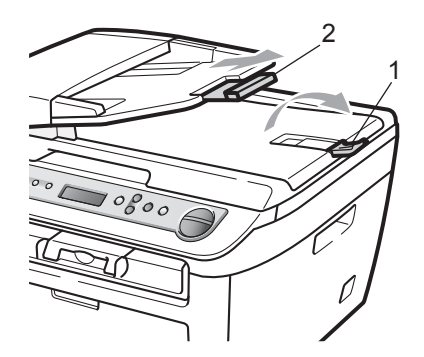

- Fan the pages well.
- Place your document, face up top edge first, in the ADF until you feel it touch the feed roller.
- Adjust the paper guides(1) to fit the width of your document.

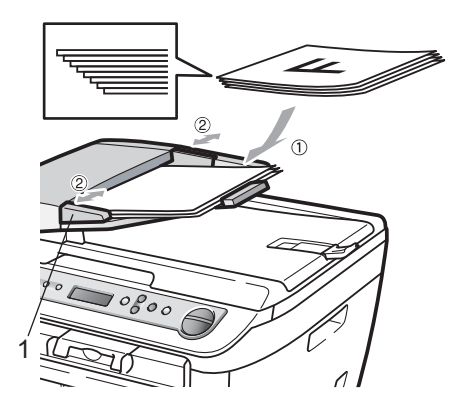

## <span id="page-29-1"></span><span id="page-29-0"></span>**Using the scanner glass <sup>2</sup>**

You can use the scanner glass to copy or scan pages of a book or one page at a time. Documents can be up to 8.5 in. wide and 11.7 in. long (215.9 mm wide and 297 mm long).

## **Note**

(DCP-7040 only) To use the scanner glass, the ADF must be empty.

- $\blacksquare$  Lift the document cover.
- **2** Using the document guidelines on the left, center the document face down on the scanner glass.

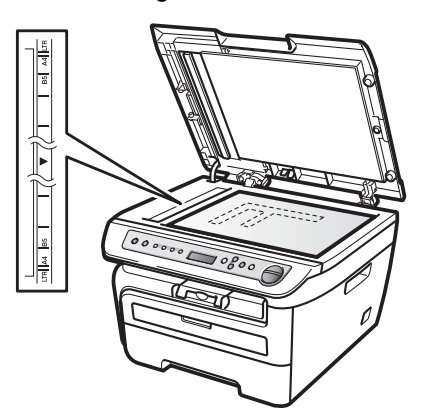

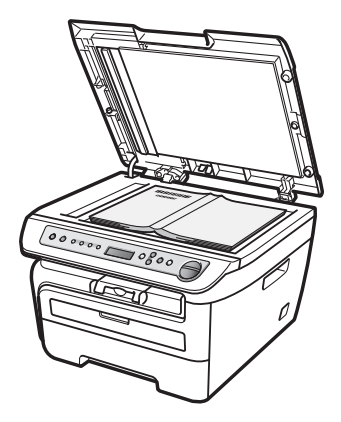

**3** Close the document cover.

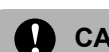

#### **CAUTION**

If the document is a book or is thick do not slam the cover or press on it.

**3**

# <span id="page-30-0"></span>**General setup <sup>3</sup>**

# <span id="page-30-1"></span>**Paper settings <sup>3</sup>**

# <span id="page-30-2"></span>**Paper type <sup>3</sup>**

Set up the machine for the type of paper you are using. This will give you the best print quality.

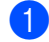

**1** Press Menu.

Press  $\triangle$  or  $\nabla$  to choose 1.General Setup. Press **OK**.

**8** Press  $\triangle$  or  $\nabla$  to choose 1. Paper Type.

General Setup 1.Paper Type

Press **OK**.

- **4** Press  $\triangle$  or  $\nabla$  to choose Thin, Plain, Thick, Thicker, Transparency or Recycled Paper. Press **OK**.
- e Press **Stop/Exit**.

# <span id="page-30-3"></span>**Paper size**

You can use nine sizes of paper for printing copies: A4, Letter, Legal, Executive, A5, A6, B5, B6 and Folio.

When you change the size of paper in the tray, you will also need to change the setting for paper size at the same time so your machine can fit the document on the page.

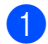

a Press **Menu**.

Press  $\triangle$  or  $\nabla$  to choose 1.General Setup. Press **OK**.

Press  $\triangle$  or  $\nabla$  to choose 2. Paper Size.

General Setup 2.Paper Size

Press **OK**.

<span id="page-30-6"></span>**4** Press  $\triangle$  or  $\nabla$  to choose A4, Letter, Legal, Executive, A5, A6, B5, B6 or Folio.

**3**

Press **OK**.

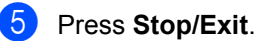

#### **Note**

If you chose Transparency as the paper type you will only be able to choose Letter, Legal, Folio or A4 size paper in Step  $\spadesuit$  $\spadesuit$  $\spadesuit$ .

# <span id="page-30-4"></span>**Volume settings <sup>3</sup>**

## <span id="page-30-5"></span>**Beeper volume <sup>3</sup>**

When the beeper is on, the machine will beep when you press a key, make a mistake. You can choose a range of volume levels, from High to Off.

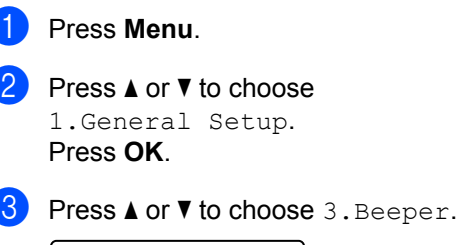

General Setup 3.Beeper

Press **OK**.

- Press  $\blacktriangle$  or  $\nabla$  to choose Off, Low, Med or High. Press **OK**.
- Press Stop/Exit.

# <span id="page-31-0"></span>**Ecology features <sup>3</sup>**

#### <span id="page-31-1"></span>**Toner save**

You can save toner using this feature. When you set toner save to On, print appears lighter. The default setting is Off.

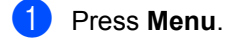

Press **A** or ▼ to choose 1.General Setup. Press **OK**.

**3** Press  $\triangle$  or  $\nabla$  to choose 4. Ecology.

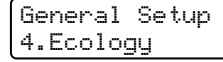

Press **OK**.

- 4 Press A or  $\nabla$  to choose 1. Toner Save. Press **OK**.
- **b** Press **A** or **v** to choose On or Off. Press **OK**.

Press Stop/Exit.

#### **Note**

We do not recommend Toner Save for printing Photo or Gray Scale images.

## <span id="page-31-2"></span>**Sleep time <sup>3</sup>**

Setting the sleep time reduces power consumption by turning off the fuser while the machine is idle.

You can choose how long the machine must be idle (from 00 to 99 minutes) before it goes into sleep mode. When the machine receives computer data, or makes a copy, the timer will be reset. The default setting is 05 minutes.

While the machine is in sleep mode the LCD will display Sleep. When printing or copying in sleep mode, there will be a short delay while the fuser warms up.

#### **1** Press Menu.

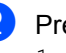

Press  $\triangle$  or  $\nabla$  to choose 1.General Setup. Press **OK**.

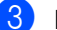

**C** Press  $\triangle$  or  $\nabla$  to choose 4. Ecology.

General Setup 4.Ecology

#### Press **OK**.

- Press  $\triangle$  or  $\nabla$  to choose 2. Sleep Time. Press **OK**.
- <span id="page-31-3"></span> $\overline{\bullet}$  Enter the length of time the machine is idle before entering sleep mode (00 to 99). Press **OK**.

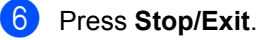

#### **Note**

To turn *off* sleep mode, press **Start** and **Options** at th[e](#page-31-3) same time in **❺**. Press **A** or ▼ to choose Off. Press OK.

# <span id="page-32-0"></span>**LCD contrast <sup>3</sup>**

You can change the contrast to make the LCD look lighter or darker.

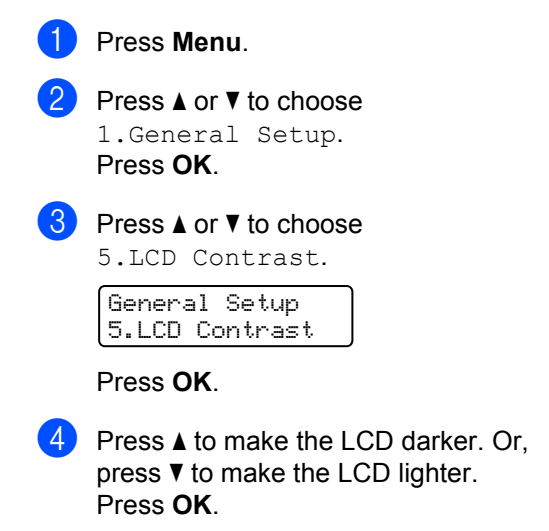

**6** Press Stop/Exit.

# <span id="page-32-1"></span>**User Settings List <sup>3</sup>**

You can print a list of the settings you programmed.

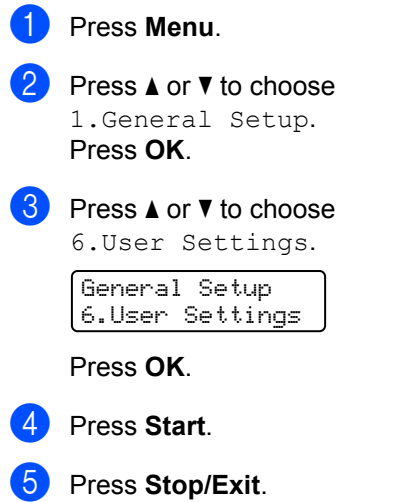

Chapter 3

# **Section II**

# <span id="page-34-0"></span>**Copy II**

**[Making copies](#page-35-0)** 24

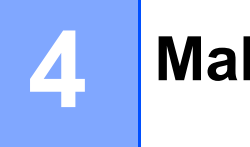

# <span id="page-35-0"></span>**Making copies <sup>4</sup>**

# <span id="page-35-1"></span>**How to copy <sup>4</sup>**

# <span id="page-35-2"></span>**Entering copy mode <sup>4</sup>**

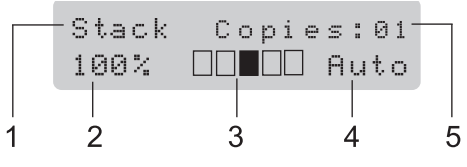

- **1 Stack/Sort** [1](#page-35-6)
- **2 Copy ratio and copy layout**
- **3 Contrast**
- **4 Quality**
- **5 Number of copies**
- <span id="page-35-6"></span><sup>1</sup> Sort is only available for the DCP-7040.

# <span id="page-35-3"></span>**Making a single copy**

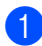

Load your document.

Press Start.

## <span id="page-35-4"></span>**Making multiple copies <sup>4</sup>**

- **1** Load your document.
- 2 Do one of the following:
	- **Press Number of Copies** to enter the number of copies (up to 99).
	- Press or hold  $\blacktriangle$  or  $\nabla$  to increase or decrease the number of copies.

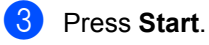

#### **Note**

To sort your copies, see *[Sorting copies](#page-39-2)  [using the ADF \(DCP-7040 only\)](#page-39-2)* [on page 28](#page-39-2).

# <span id="page-35-5"></span>**Stop copying**

To stop copying, press **Stop/Exit**.
# **Copy options (temporary settings) <sup>4</sup>**

When you want to quickly change the copy settings temporarily for the next copy, use the temporary **Copy** keys. You can use different combinations.

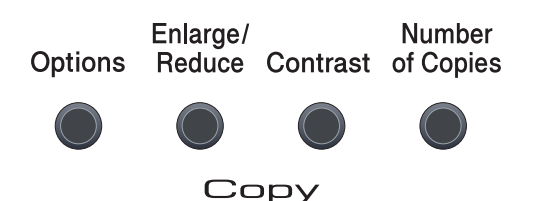

The machine returns to its default settings one minute after copying.

# **Enlarging or reducing the image copied <sup>4</sup>**

You can choose the following enlargement or reduction ratios:

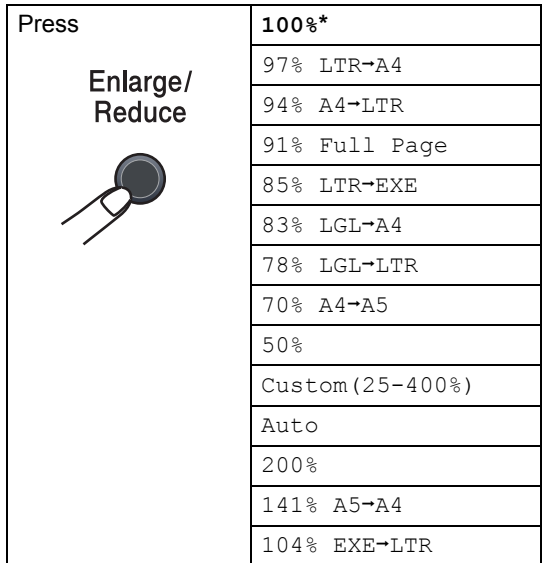

\*The factory setting is shown in Bold with an asterisk.

(DCP-7040 only) Auto sets the machine to calculate the reduction ratio that best fits the size of paper. Auto is only available when using the ADF.

Custom (25-400%) allows you to enter a ratio from 25% to 400%.

To enlarge or reduce the next copy follow the instructions below:

- **1** Load your document.
- Enter the number of copies you want.
- c Press **Enlarge/Reduce**.
- $\overline{4}$  Do one of the following:
	- Press  $\triangle$  or  $\nabla$  to choose the enlargement or reduction ratio you want.

Press **OK**.

Press  $\triangle$  or  $\nabla$  to choose Custom(25-400%).

Press **OK**.

Press  $\triangle$  or  $\nabla$  to enter an enlargement or reduction ratio from 25% to 400%.

Press **OK**.

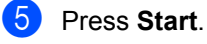

# **Note**

Page Layout Options 2 in 1(P), 2 in 1(L), 4 in 1(P) or 4 in 1(L) are *not* available with Enlarge/Reduce.

# **Adjusting contrast <sup>4</sup>**

#### **Contrast <sup>4</sup>**

Adjust the contrast to help an image look sharper and more vivid.

To *temporarily* change the contrast setting, follow the steps below:

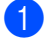

**b** Load your document.

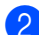

**2** Enter the number of copies you want.

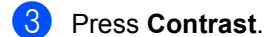

- **4** Press  $\triangle$  or  $\nabla$  to increase or decrease the contrast. Press **OK**.
- **6** Press Start.

To change the *default* setting follow the steps below:

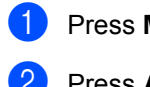

**1** Press Menu.

**2** Press  $\triangle$  or  $\nabla$  to choose 2. Copy. Press **OK**.

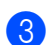

 $\overline{3}$  Press  $\triangle$  or  $\nabla$  to choose 2. Contrast.

**Copy** 2.Contrast

Press **OK**.

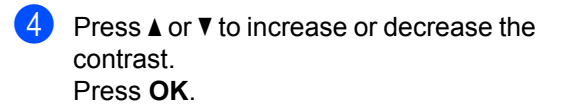

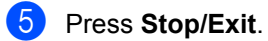

# **Using the Options key**

Use the **Options** key to quickly set the following copy settings temporarily for the next copy.

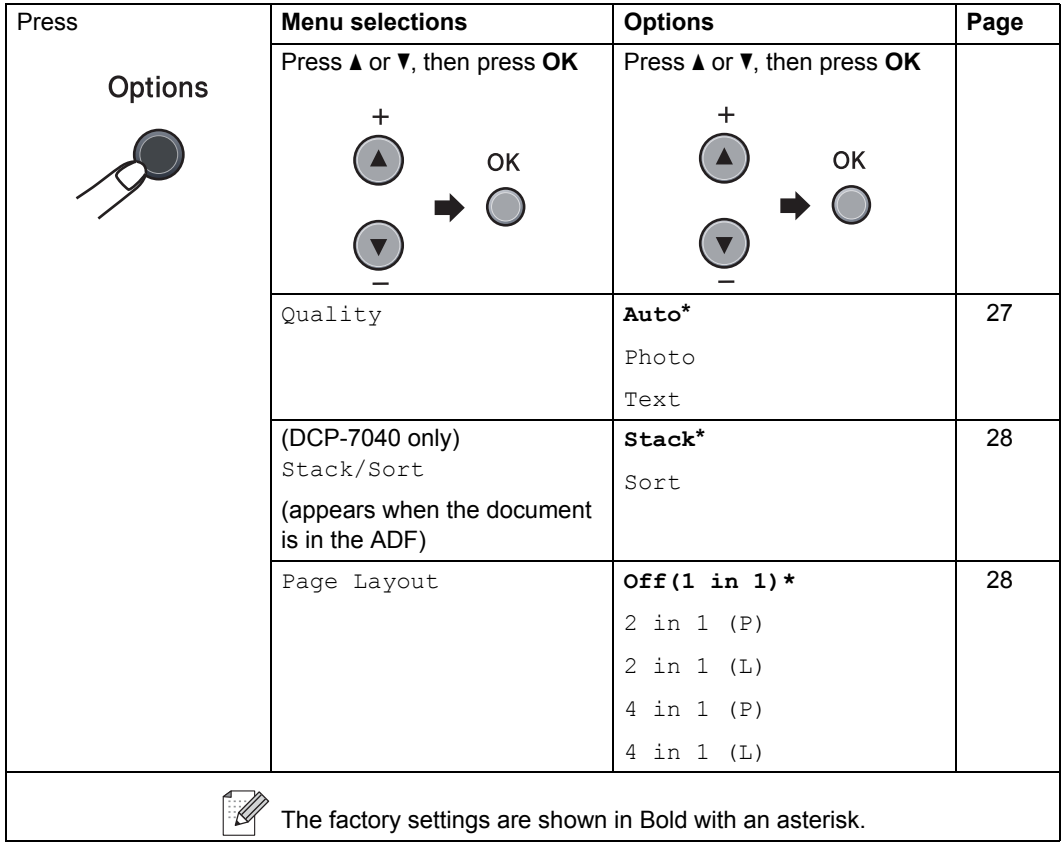

# <span id="page-38-0"></span>**Improving copy quality**

You can choose from a range of quality settings. The default setting is Auto.

Auto

Auto is the recommended mode for ordinary printouts. Suitable for documents that contain both text and photographs.

**Text** 

Suitable for documents containing only text.

Photo

Suitable for copying photographs.

To *temporarily* change the quality setting, follow the steps below:

- **1** Load your document.
- 2 Enter the number of copies you want.
- **3** Press Options. Press  $\blacktriangle$  or  $\nabla$  to choose Quality. Press **OK**.
- **4** Press  $\triangle$  or  $\nabla$  to choose Auto, Photo or Text. Press **OK**.
- Press Start.

To change the *default* setting, follow the steps below:

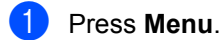

Press  $\triangle$  or  $\nabla$  to choose 2.Copy. Press **OK**.

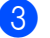

Press  $\triangle$  or  $\nabla$  to choose 1.0uality.

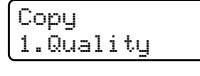

Press **OK**.

- **4** Press  $\triangle$  or  $\nabla$  to choose the copy quality. Press **OK**.
- **5** Press Stop/Exit.

# <span id="page-39-0"></span>**Sorting copies using the ADF (DCP-7040 only) <sup>4</sup>**

You can sort multiple copies. Pages will be stacked in the order 1 2 3, 1 2 3, 1 2 3, and so on.

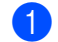

**1** Load your document in the ADF.

**2** Enter the number of copies you want.

- **8** Press **Options** and **A** or ▼ to choose Stack/Sort. Press **OK**.
- Press  $\triangle$  or  $\nabla$  to choose Sort. Press **OK**.
- Press Start.

# <span id="page-39-1"></span>**Making N in 1 copies (page layout) <sup>4</sup>**

You can reduce the amount of paper used when copying by using the N in 1 copy feature. This allows you to copy two or four pages onto one page, which lets you save paper.

#### **Important <sup>4</sup>**

- $\blacksquare$  Please make sure the paper size is set to Letter, A4, Legal or Folio.
- $\blacksquare$  (P) means Portrait and (L) means Landscape.
- You cannot use the Enlarge/Reduce setting with the N in 1 feature.
- **i** Load your document.
- Enter the number of copies you want.
- **Press Options.**
- Press  $\triangle$  or  $\nabla$  to choose Page Layout. Press **OK**.
- **b** Press  $\triangle$  or  $\nabla$  to choose 2 in 1 (P), 2 in 1 (L), 4 in 1 (P), 4 in 1 (L) or Off(1 in 1). Press **OK**.
- **6** Press Start to scan the page. (DCP-7040 only) If you placed the document in the ADF, the machine scans the pages and starts printing. **If you are using the scanner glass, go to** [g](#page-39-2)**.**
- <span id="page-39-2"></span>**After the machine scans the page.**  $pres$   $\triangle$  to scan the next page.

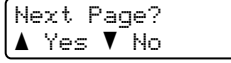

<span id="page-39-3"></span>8 Place the next page on the scanner glass.

Press **OK**.

Repeat  $\bigcirc$  $\bigcirc$  $\bigcirc$  and  $\bigcirc$  for eac[h](#page-39-3) page of the layout.

**9** After all the pages have been scanned, press  $\blacktriangledown$  in  $\bigcirc$  to finis[h](#page-39-3).

#### *(DCP-7040 only) If you are copying from the ADF:*

Insert your document face up in the direction shown below:

**2 in 1 (P)**

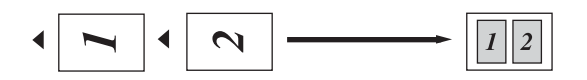

**2 in 1 (L)**

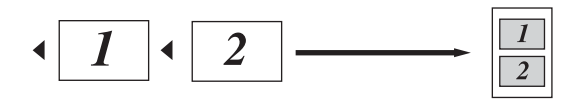

■ 4 in 1 (P)

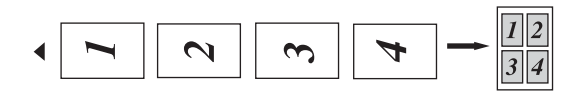

**4 in 1 (L)**

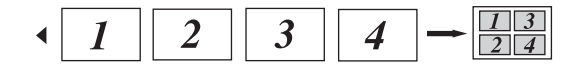

#### *If you are copying from the scanner glass:* **<sup>4</sup>**

Insert your document face down in the direction shown below:

■ 2 in 1 (P)

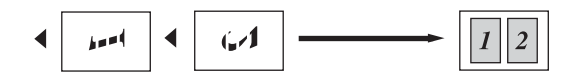

**2 in 1 (L)**

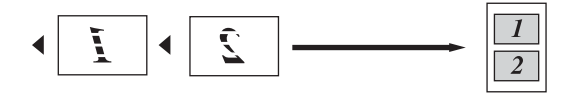

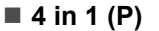

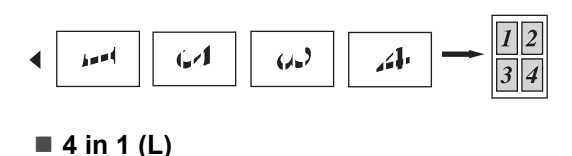

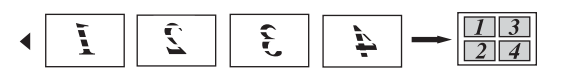

# <span id="page-40-0"></span>**Out of memory message <sup>4</sup>**

If the memory becomes full while you are making copies, the LCD message will quide you through the next step.

(DCP-7030 only) If you get an Out of Memory message, press **Stop/Exit** to cancel the operation.

(DCP-7040 only) If you get an

Out of Memory message while scanning a subsequent page, you will have the option to press **Start** to copy the pages scanned so far, or to press **Stop/Exit** to cancel the operation. Chapter 4

# **Section III**

# **Software**

**[Software features](#page-43-0)** 32

**5**

# <span id="page-43-0"></span>**Software features <sup>5</sup>**

The User's Guide on the CD-ROM includes the **Software User's Guide** for features available when connected to a computer (for example, printing and scanning). This guide has easy to use links that, when clicked, will take you directly to a particular section.

You can find information on these features:

- Printing
- Scanning
- ControlCenter3 (for Windows<sup>®</sup>)
- ControlCenter2 (for Macintosh<sup>®</sup>)

# **Note**

See *[Accessing the Software User's Guide](#page-14-0)* [on page 3.](#page-14-0)

# **How to read HTML User's Guide**

This is a quick reference for using the HTML User's Guide.

# **For Windows® <sup>5</sup>**

# **Note**

If you have not installed the software, see *[Chapter 1](#page-14-1)*.

- **A** From the Start menu, point to Brother, **DCP-XXXX** from the programs group, then click **User's Guides in HTML format**.
- **2** Click on **SOFTWARE USER'S GUIDE** from the top menu.

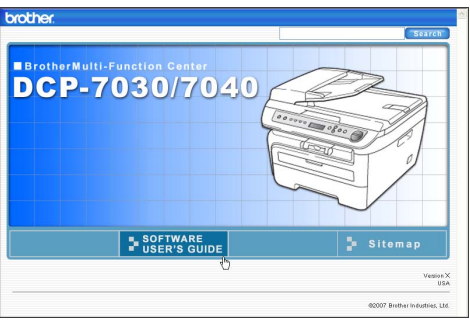

 $\left(3\right)$  Click the heading you would like to view from the list at the left of the window.

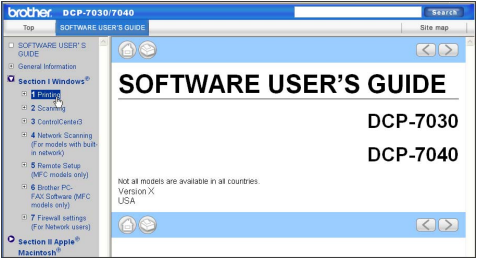

# **For Macintosh® <sup>5</sup>**

- $\blacksquare$  Make sure your Macintosh<sup>®</sup> is turned on. Insert the Brother CD-ROM into your CD-ROM drive.
- **2** Double-click the **Documentation** icon.
- **3** Double-click your language folder, and then double-click the top page file.
- **4** Click on **SOFTWARE USER'S GUIDE** in the top menu, and then click the heading you would like to read from the list at the left of the window.

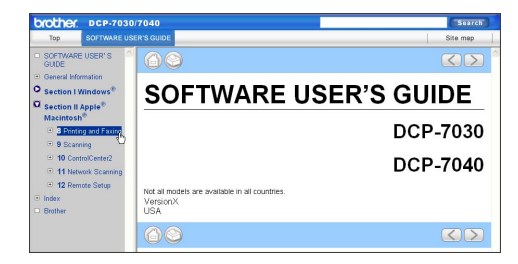

Chapter 5

# **Section IV**

# **Appendixes**

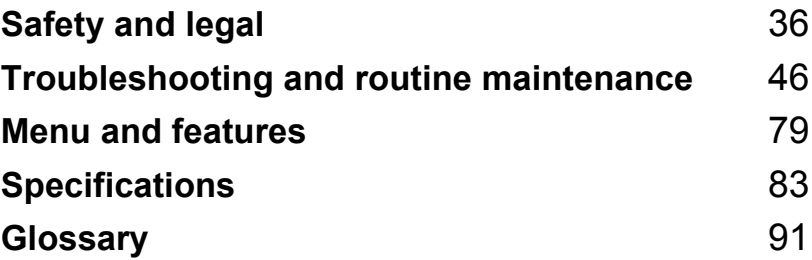

<span id="page-47-0"></span>**A Safety and legal** 

# <span id="page-47-1"></span>**Choosing a location**

Place your machine on a flat, stable surface that is free of vibration and shocks. Put the machine near a standard, grounded AC power outlet. Choose a location where the temperature remains between 50 $\degree$  F and 90.5 $\degree$  F (10 $\degree$  C and 32.5 $\degree$  C) and the humidity is between 20% to 80% (without condensation).

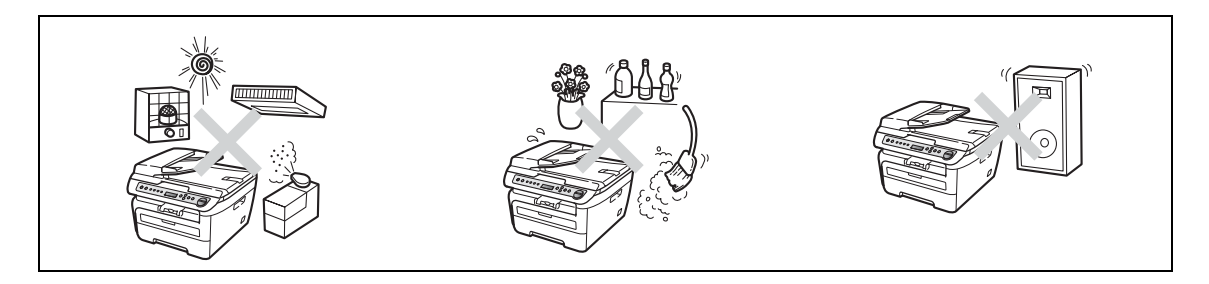

**CAUTION**

Avoid placing your machine in a high-traffic area.

DO NOT place the machine near heaters, air conditioners, refrigerators, water, chemicals or devices that contain magnets or generate magnetic fields.

DO NOT expose the machine to direct sunlight, excessive heat, open flames, salty or corrosive gasses, moisture, or dust.

DO NOT connect your machine to an AC power outlet controlled by wall switches or automatic timers.

Disruption of power can wipe out information in the machine's memory.

DO NOT connect your machine to an AC power outlet on the same circuit as large appliances or other equipment that might disrupt the power supply.

DO NOT put objects on top of the machine.

# **To use the machine safely <sup>A</sup>**

Please keep these instructions for later reference and read them before attempting any maintenance. If you do not follow these safety instructions, there is a possibility of a fire, electrical shock, burn or suffocation.

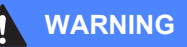

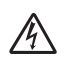

There are high voltage electrodes inside the machine. Before you clean the inside of the machine, make sure you have unplugged the power cord from the AC power outlet (See *[Routine](#page-73-0)  [maintenance](#page-73-0)* on page 62.)

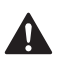

DO NOT use flammable substances, any type of spray, or an organic solvent/liquid that contains alcohol or ammonia to clean the inside or outside of the machine. Refer to *[Routine maintenance](#page-73-0)* [on page 62](#page-73-0) for how to clean the machine.

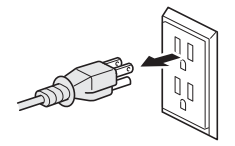

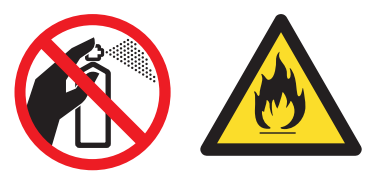

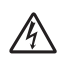

DO NOT handle the plug with wet hands. Doing this might cause an electrical shock.

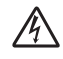

Always make sure the plug is fully inserted.

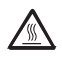

After you have just used the machine, some internal parts of the machine will be extremely hot. When you open the front or back cover of the machine, DO NOT touch the shaded parts shown in the illustration.

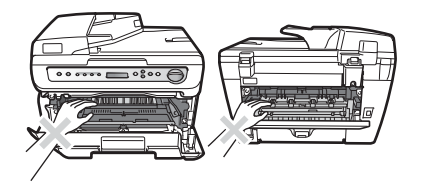

To prevent injuries, be careful not to put your hands on the edge of the machine under the document cover or scanner cover.

to put your fingers in the area shown in the

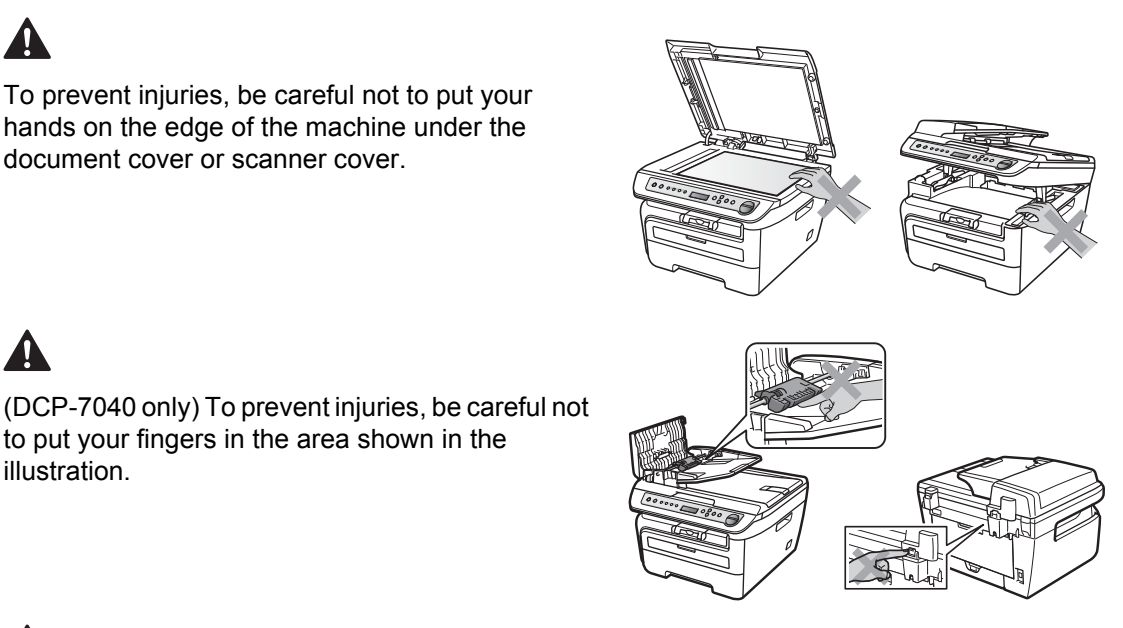

illustration.

DO NOT use a vacuum cleaner to clean up scattered toner. Doing this might cause the toner dust to ignite inside the vacuum cleaner, potentially starting a fire. Please carefully clean the toner dust with a dry, lint-free cloth and dispose of it according to local regulations.

# Δ

When you move the machine, grasp the side hand holds that are under the scanner.

This product must be installed near an AC power outlet that is easily accessible. In case of an emergency, you must disconnect the power cord from the AC power outlet to shut off the power completely.

# $\boldsymbol{\Lambda}$

Plastic bags are used in the packaging of your machine and drum unit. To avoid the danger of suffocation, keep these bags away from babies and children.

#### A **CAUTION**

Lightning and power surges can damage this product! We recommend that you use a quality surge protection device on the AC power line or unplug the cords during a lightning storm.

# **Note**

The fuser unit is marked with a Caution label. Please DO NOT remove or damage the label.

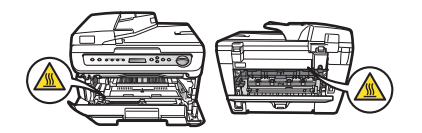

### **WARNING**

#### **IMPORTANT SAFETY INSTRUCTIONS**

When using your equipment, basic safety precautions should always be followed to reduce the risk of fire, electric shock and injury to people, including the following:

- 1 DO NOT use this product near water, for example, near a bath tub, wash bowl, kitchen sink, washing machine, or in a wet basement or near a swimming pool.
- 2 Avoid using this product during an electrical storm. There may be a remote risk of electric shock from lightning.
- 3 DO NOT use this product to report a gas leak in the vicinity of the leak.
- 4 Use only the power cord provided with the machine.

#### SAVE THESE INSTRUCTIONS

# **Important information**

# **Federal Communications Commission (FCC) Declaration of Conformity (USA only) <sup>A</sup>**

Responsible Party: Brother International Corporation 100 Somerset Corporate Boulevard Bridgewater, NJ 08807-0911 USA TEL: (908) 704-1700

declares, that the products

Product Name: DCP-7030 and DCP-7040

comply with Part 15 of the FCC Rules. Operation is subject to the following two conditions: (1) This device may not cause harmful interference, and (2) this device must accept any interference received, including interference that may cause undesired operation.

This equipment has been tested and found to comply with the limits for a Class B digital device, pursuant to Part 15 of the FCC Rules. These limits are designed to provide reasonable protection against harmful interference in a residential installation. This equipment generates, uses, and can radiate radio frequency

 and, if not installed and used in accordance with the instructions, may cause harmful interference to radio communications. However, there is no guarantee that interference will not occur in a particular installation. If this equipment does cause harmful interference to radio or television reception, which can be determined by turning the equipment off and on, the user is encouraged to try to correct the interference by one or more of the following measures:

- Reorient or relocate the receiving antenna.
- $\blacksquare$  Increase the separation between the equipment and receiver.
- Connect the equipment into an outlet on a circuit different from that to which the receiver is connected.
- Call the dealer or an experienced radio/TV technician for help.

#### **Important**

Changes or modifications not expressly approved by Brother Industries, Ltd. could void the user's authority to operate the equipment.

#### **Important—about the interface cable**

A shielded interface cable should be used to ensure compliance with the limits for a Class B digital device.

# **Industry Canada Compliance Statement (Canada only) A**

This Class B digital apparatus complies with Canadian ICES–003.

Cet appareil numérique de la classe B est conforme à la norme NMB–003 du Canada.

# **Disconnect device**

This product must be installed near an AC power outlet that is easily accessible. In case of emergencies, you must disconnect the power cord from the AC power outlet to shut off power completely.

# **International ENERGY STAR® Compliance Statement <sup>A</sup>**

The purpose of the International ENERGY STAR<sup>®</sup> Program is to promote the development and popularization of energy-efficient office equipment.

As an ENERGY STAR<sup>®</sup> Partner, Brother Industries, Ltd. has determined that this product meets the ENERGY STAR<sup>®</sup> guidelines for energy efficiency.

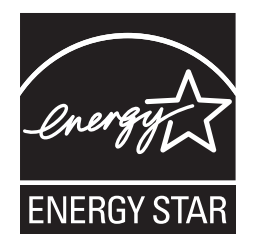

# **Laser safety**

This equipment is certified as a Class 1 laser product as defined in IEC 60825-1+A2: 2001 under the U.S. Department of Health and Human Services (DHHS) Radiation Performance Standard according to the Radiation Control for Health and Safety Act of 1968. This means that the equipment does not produce hazardous laser radiation.

Since radiation emitted inside the equipment is completely confined within protective housings and external covers, the laser beam cannot escape from the machine during any phase of user operation.

# **FDA regulations**

U.S. Food and Drug Administration (FDA) has implemented regulations for laser products manufactured on and after August 2, 1976. Compliance is mandatory for products marketed in the United States. The following label on the back of the machine indicates compliance with the FDA regulations and must be attached to laser products marketed in the United States.

#### **Manufactured:**

Brother Industries (Vietnam) Ltd.

Phuc Dien Industrial Zone Cam Phuc Commune, Cam giang Dist Hai Duong Province, Vietnam.

This product complies with FDA performance standards for laser products except for deviations pursuant to Laser Notice No. 50, dated June 24, 2007.

### **WARNING**

Use of controls, adjustments or performance of procedures other than those specified in this manual may result in hazardous invisible radiation exposure.

Internal laser radiation

Max. Radiation Power: 10 mW

Wave Length: 780 – 800 nm

Laser Class: Class 3B

# **Important safety instructions**

- 1 Read all of these instructions.
- 2 Save them for later reference.
- 3 Follow all warnings and instructions marked on the product.
- 4 Unplug this product from the wall outlet before cleaning inside of the machine. DO NOT use liquid or aerosol cleaners. Use a damp cloth for cleaning.
- 5 DO NOT place this product on an unstable cart, stand, or table. The product may fall, causing serious damage to the product.
- 6 Slots and openings in the cabinet at the back or bottom are provided for ventilation. To ensure reliable operation of the product and to protect it from overheating, these openings must not be blocked or covered. The openings should never be blocked by placing the product on a bed, sofa, rug, or other similar surface. This product should never be placed near or over a radiator or heater. This product should never be placed in a built-in installation unless proper ventilation is provided.
- 7 This product should be connected to an AC power source within the range indicated on the rating label. DO NOT connect it to a DC power source or inverter. If you are not sure, contact a qualified electrician.
- 8 This product is equipped with a 3-wire grounded plug. This plug will only fit into a grounded power outlet. This is a safety feature. If you are unable to insert the plug into the outlet, call your electrician to replace your obsolete outlet. DO NOT defeat the purpose of the grounded plug.
- 9 Use only the power cord supplied with this machine.
- 10 DO NOT allow anything to rest on the power cord. DO NOT place this product where people can walk on the cord.
- 11 If an extension cord is used with this product, make sure that the total ampere ratings on the products plugged into the extension cord DO NOT exceed the extension cord ampere rating. Also, make sure that the total of all products plugged into the AC power outlet does not exceed 15 amperes (US only).
- 12 The power cord, including extensions, should be no longer than 16.5 feet (5 meters).

DO NOT share the same power circuit with other high powered appliances such as an air conditioner, copier, shredder, and so on. If you cannot avoid using the printer with these appliances, we recommend that you use a voltage transformer or a high-frequency noise filter.

Use a voltage regulator if the power source is not stable.

- 13 DO NOT place anything in front of the machine that will block printed pages. DO NOT place anything in the path of printed pages.
- 14 Wait until pages have exited the machine before picking them up.
- 15 Never push objects of any kind into this product through cabinet slots, since they may touch dangerous voltage points or short out parts resulting in the risk of fire or electric shock. Never spill liquid of any kind on the product. DO NOT attempt to service this product yourself because opening or removing covers may expose you to dangerous voltage points and other risks and may void your warranty. Refer all servicing to a Brother Authorized Service Center. For the location of your nearest Brother Authorized Service Center, please call: **In USA**: 1-877-BROTHER (1-877-276-8437) **In Canada**: 1-877-BROTHER
- 16 Unplug this product from the AC power outlet and refer all servicing to Brother Authorized Service Personnel under the following conditions:
	- When the power cord is damaged or frayed.
	- $\blacksquare$  If liquid has been spilled into the product.
	- $\blacksquare$  If the product has been exposed to rain or water.
	- $\blacksquare$  If the product does not operate normally when the operating instructions are followed. Adjust only those controls that are covered by the operating instructions. Improper adjustment of other controls may result in damage and will often require extensive work by a qualified technician to restore the product to normal operation.
	- If the product has been dropped or the cabinet has been damaged.
	- If the product exhibits a distinct change in performance, indicating a need for service.
- 17 To protect your product against power surges, we recommend the use of a power protection device (Surge Protector).
- 18 To reduce the risk of fire, electric shock and injury to people, note the following:
	- DO NOT use this product near appliances that use water, a swimming pool or in a wet basement.
	- DO NOT use the machine during an electrical storm (there is the remote possibility of an electrical shock).

# **Trademarks**

The Brother logo is a registered trademark of Brother Industries, Ltd.

Brother is a registered trademark of Brother Industries, Ltd.

Multi-Function Link is a registered trademark of Brother International Corporation.

Windows Vista is either a registered trademark or a trademark of Microsoft Corporation in the United States and other countries.

Microsoft, Windows and Windows Server are registered trademarks of Microsoft Corporation in the United States and/or other countries.

Macintosh and TrueType are registered trademarks of Apple Inc.

Nuance, the Nuance logo, PaperPort and ScanSoft are trademarks or registered trademarks of Nuance Communications, Inc. or its affiliates in the United States and/or other countries.

Presto! PageManager is a registered trademark of NewSoft Technology Corporation.

Java and all Java-based trademarks and logos are trademarks or registered trademarks of Sun Microsystems, Inc. in the United States and other countries.

Each company whose software title is mentioned in this manual has a Software License Agreement specific to its proprietary programs.

**All other brand and product names mentioned in this User's Guide are registered trademarks of their respective companies.**

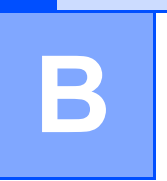

# <span id="page-57-0"></span>**Troubleshooting and routine maintenance**

# **Troubleshooting**

#### **IMPORTANT**

For technical help, you must call the country where you bought the machine. Calls must be made *from within* that country.

# **If you are having difficulty with your machine**

If you think there is a problem, check the chart below and follow the troubleshooting tips. You can solve most problems by yourself.

If you need additional help, the Brother Solutions Center offers the latest FAQs and troubleshooting tips.

Visit us at [http://solutions.brother.com/.](http://solutions.brother.com/)

#### **Copy quality difficulties**

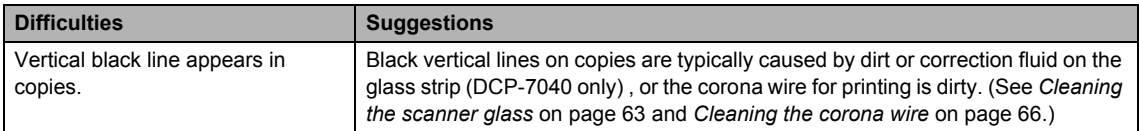

### **Printing difficulties**

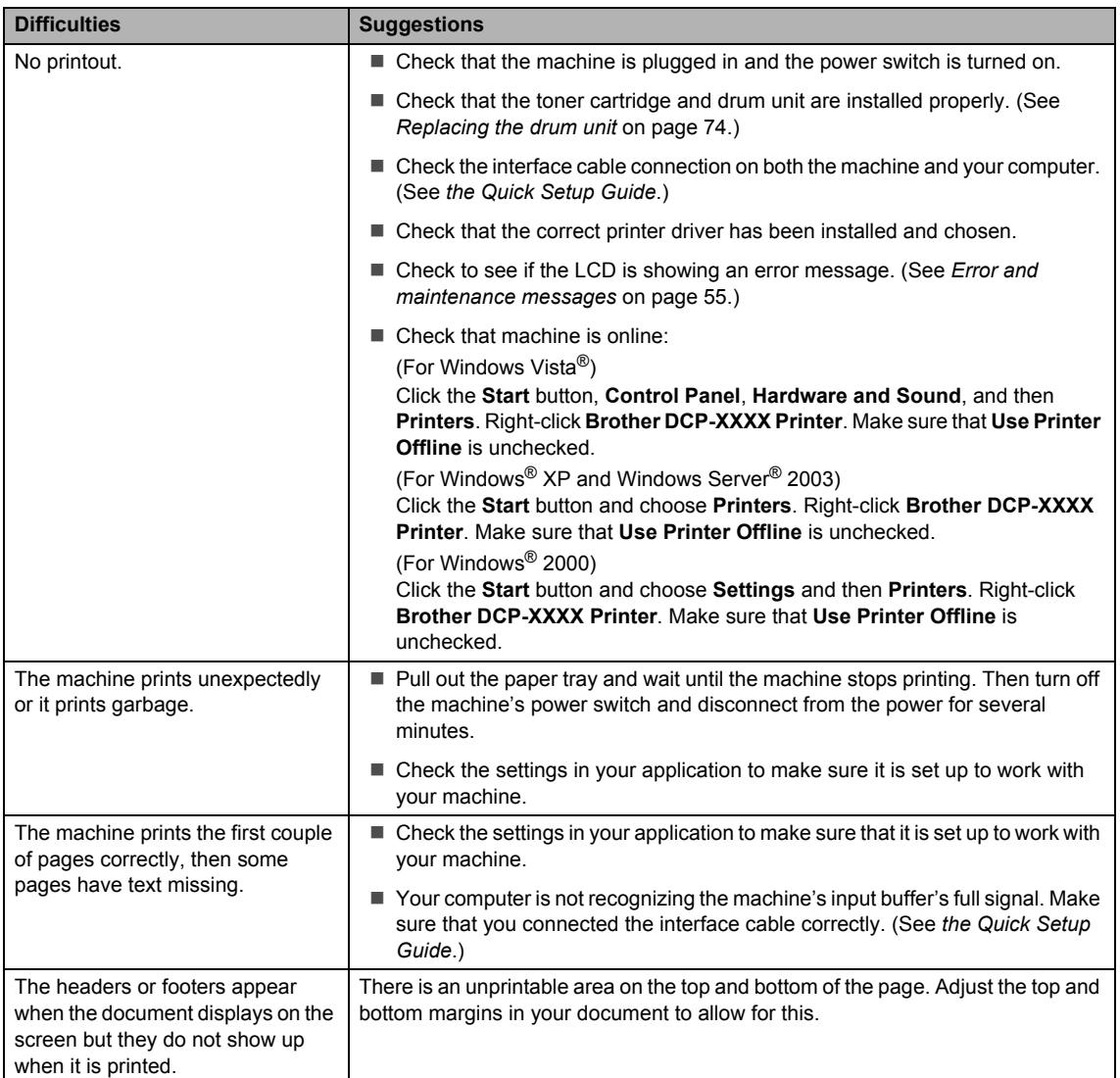

# **Scanning difficulties**

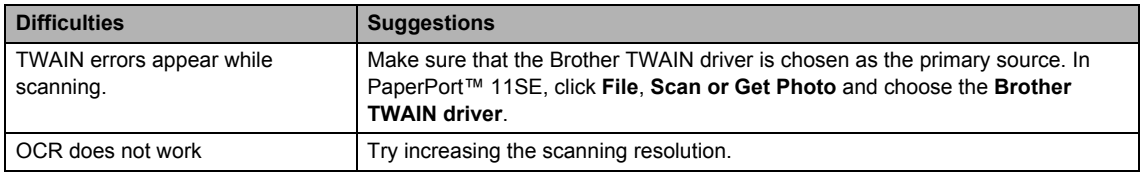

### **Software difficulties**

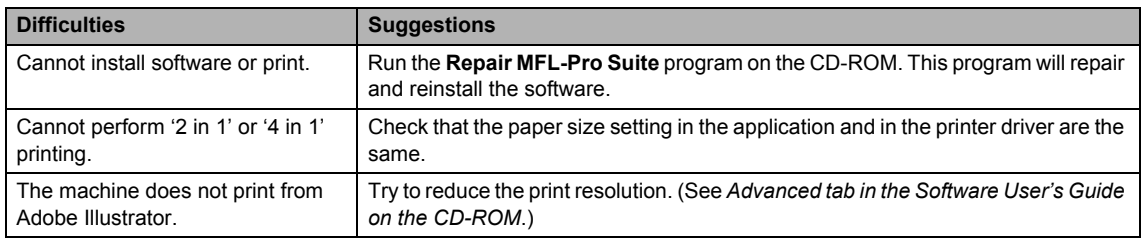

# **Paper handling difficulties**

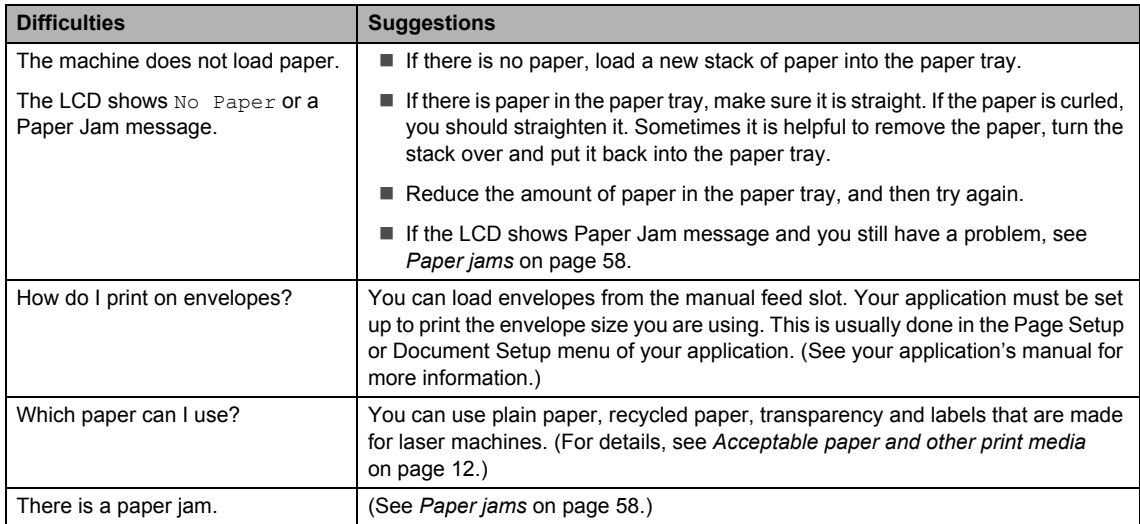

# **Print quality difficulties**

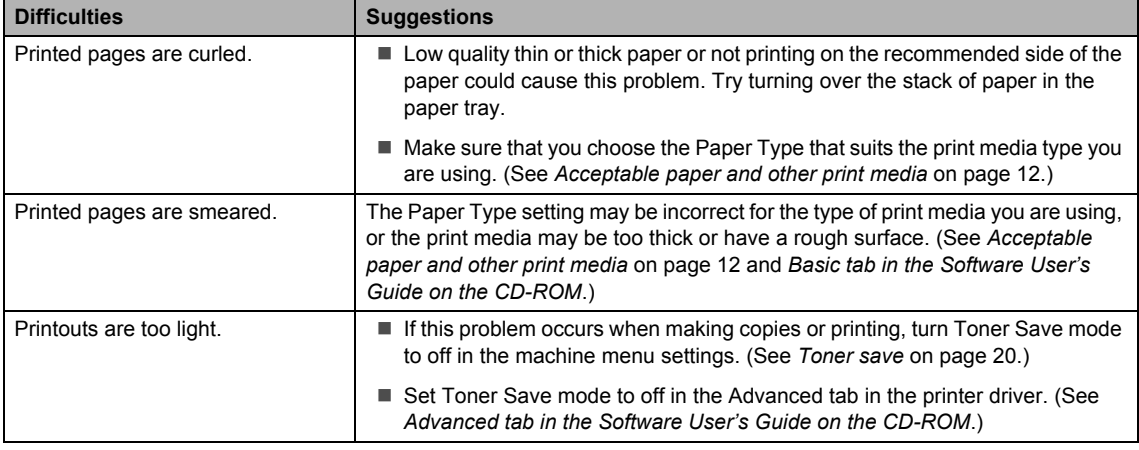

# **Improving the print quality <sup>B</sup>**

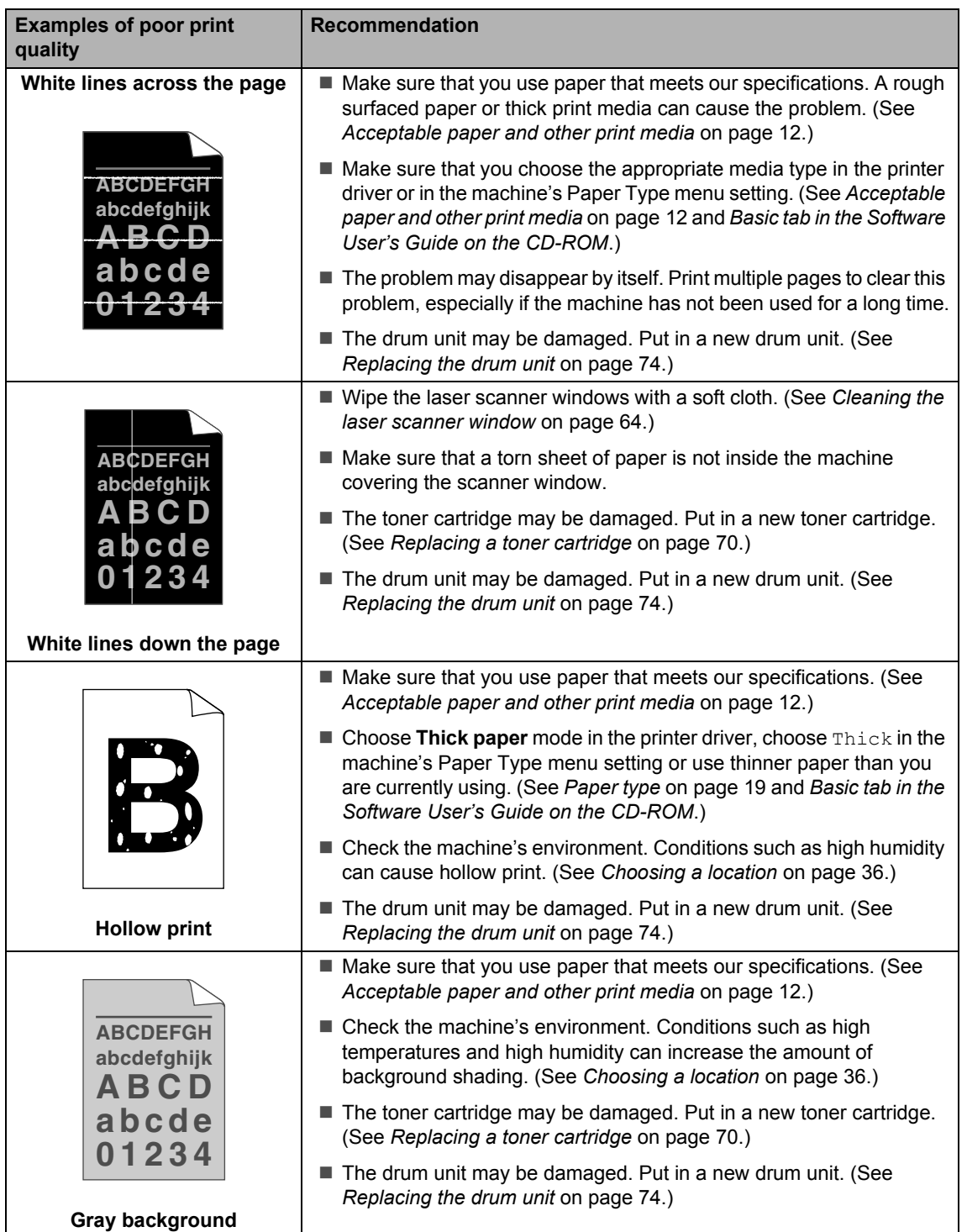

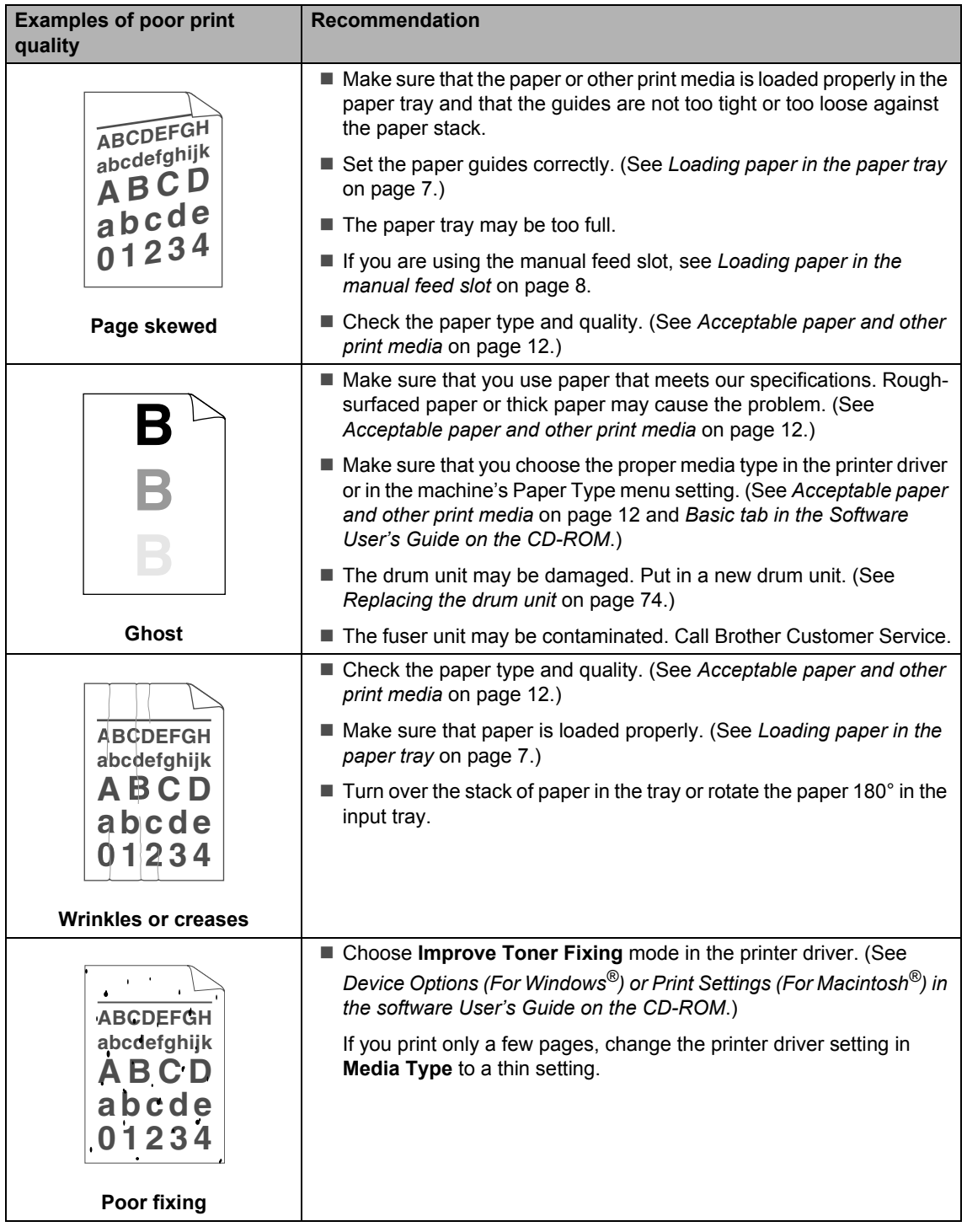

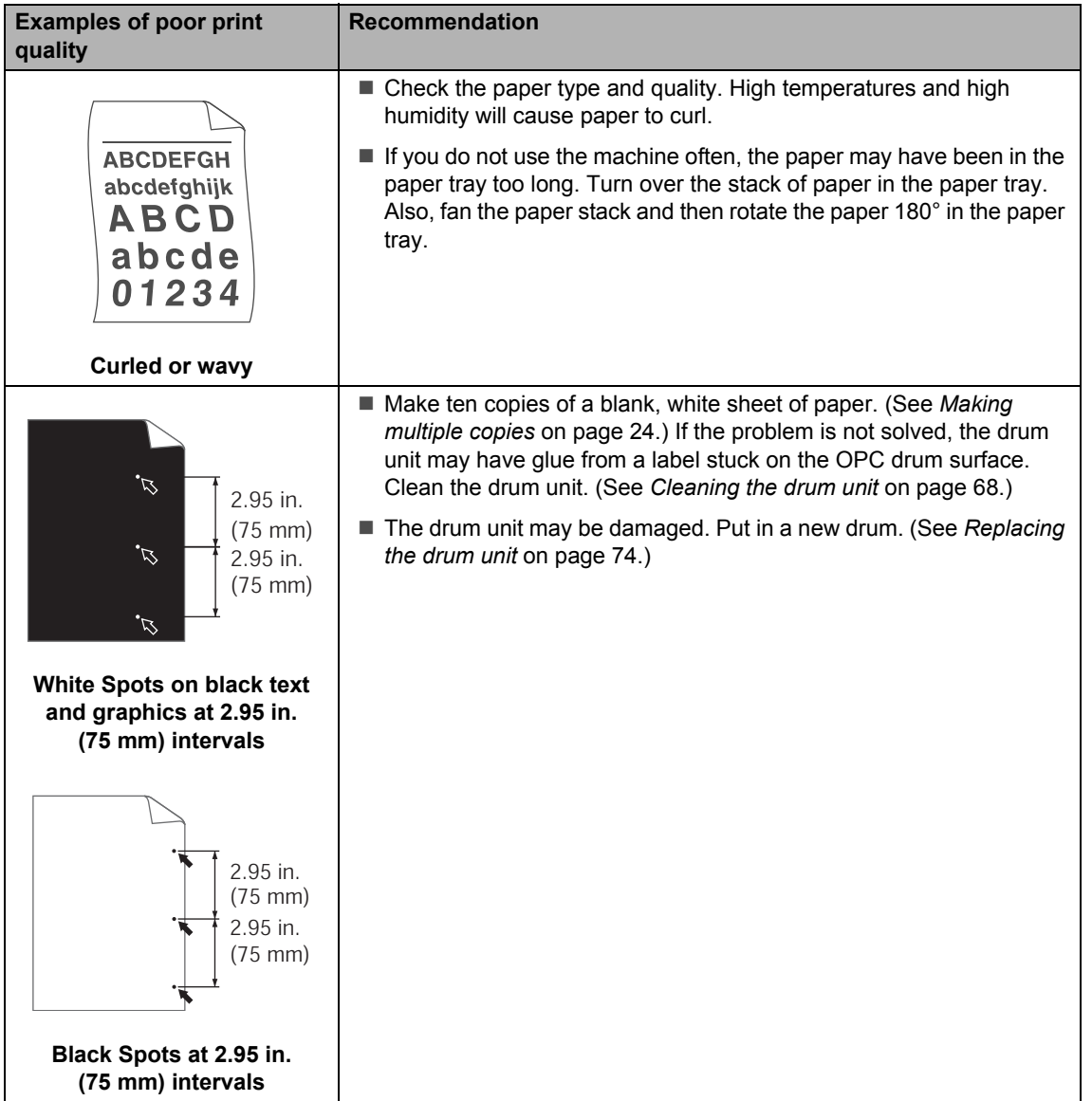

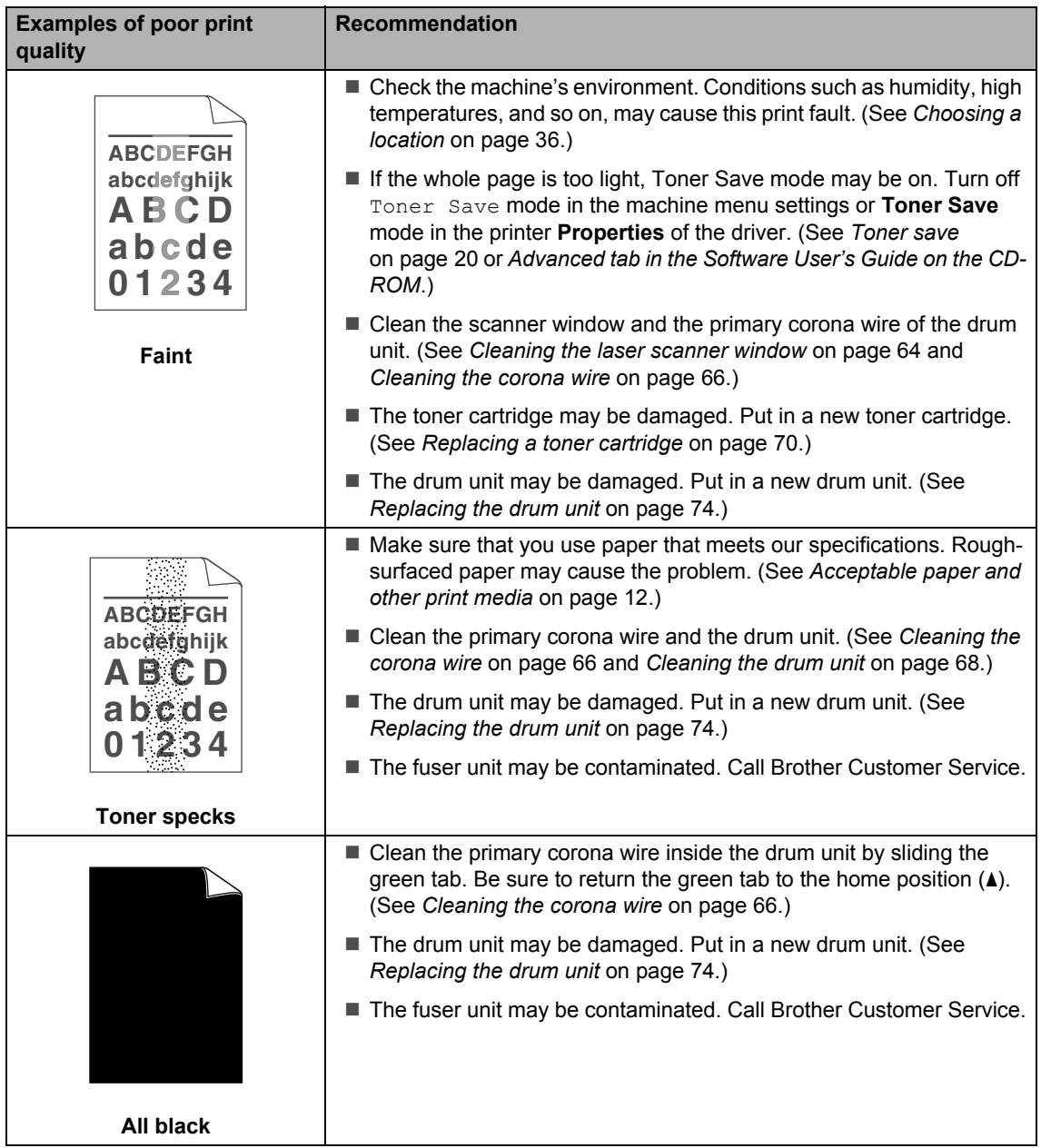

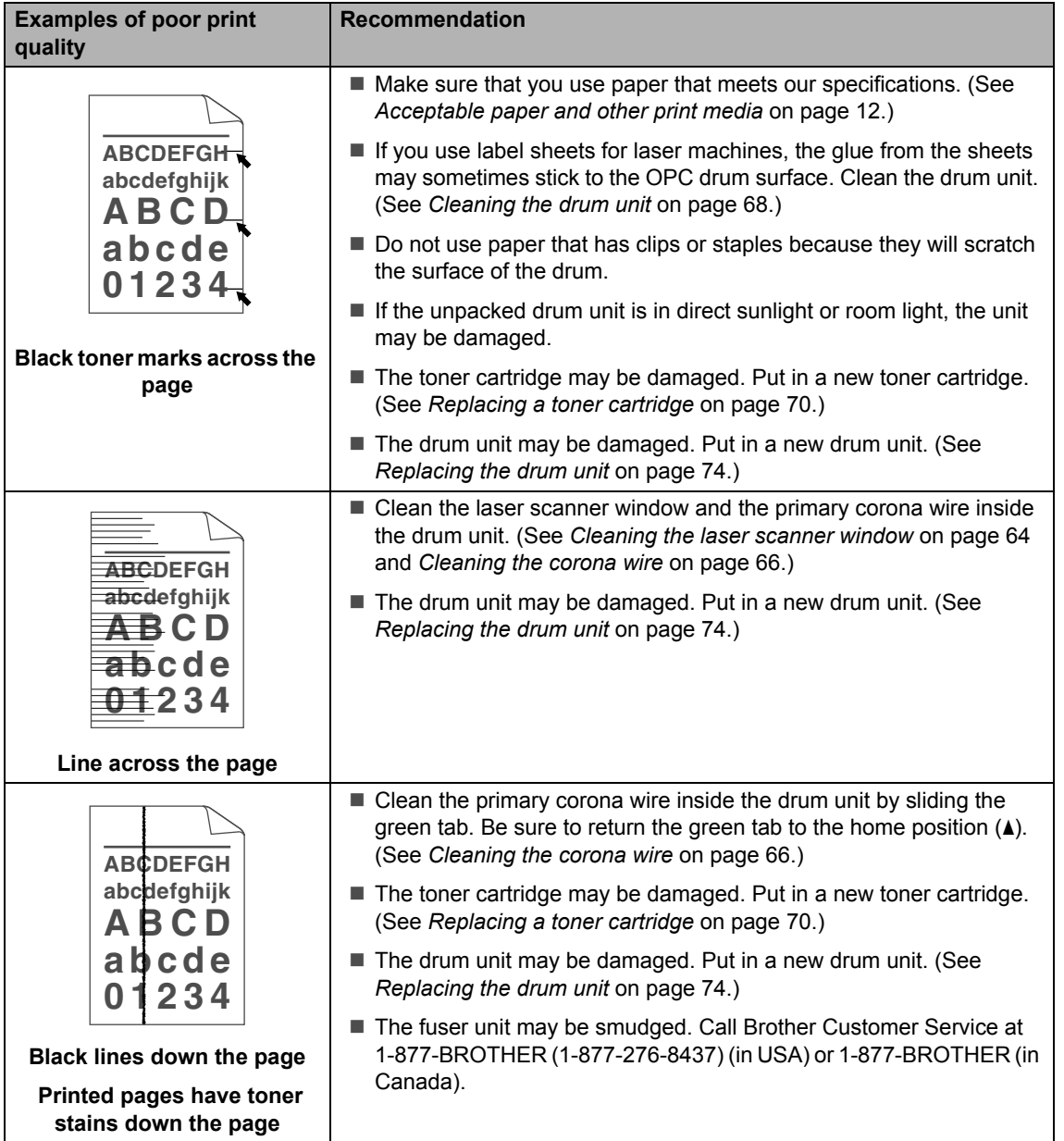

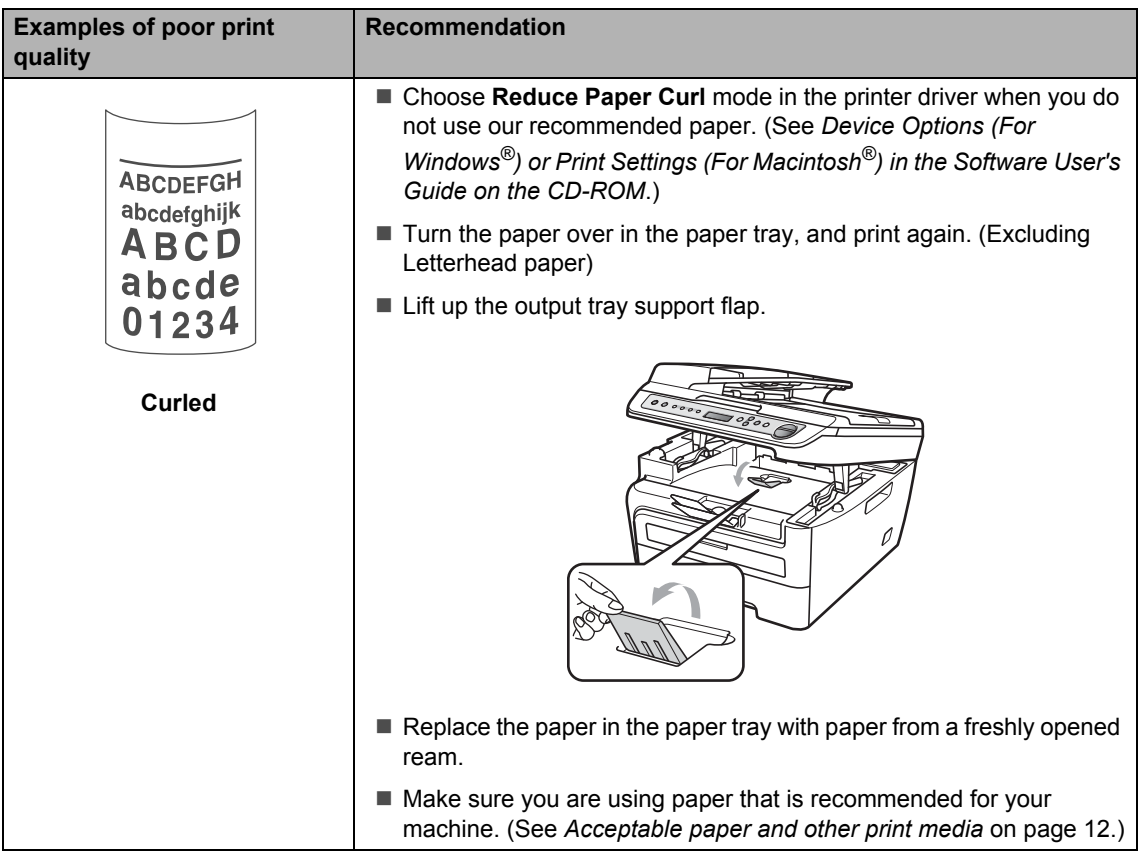

# <span id="page-66-0"></span>**Error and maintenance messages**

As with any sophisticated office product, errors may occur and consumable items may need to be replaced. If this happens, your machine identifies the error or required routine maintenance and shows the appropriate message. The most common error and maintenance messages are shown below.

You can correct most errors and routine maintenance by yourself. If you need more help, the Brother Solutions Center offers the latest FAQs and troubleshooting tips.

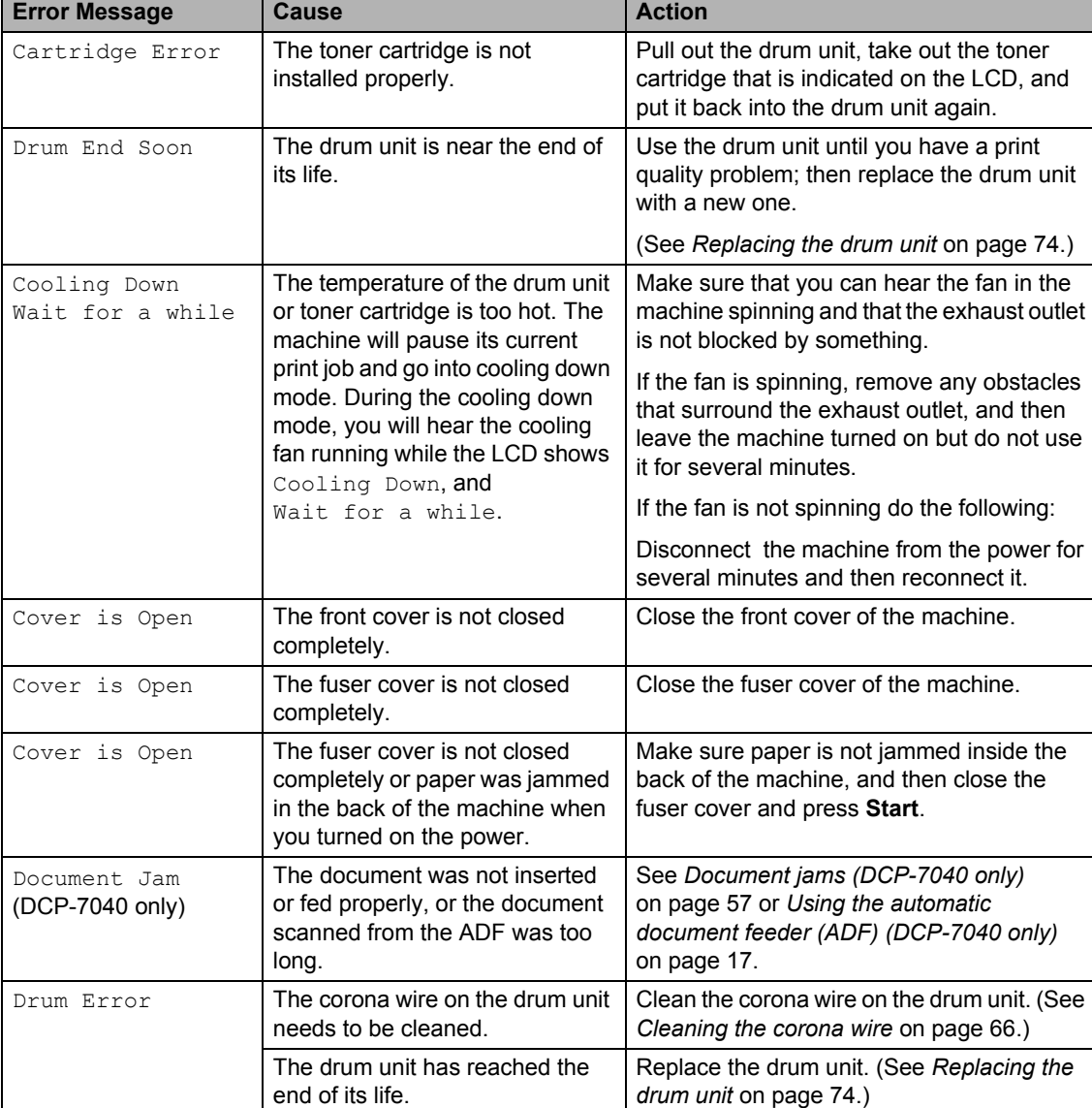

Visit us at<http://solutions.brother.com/>.

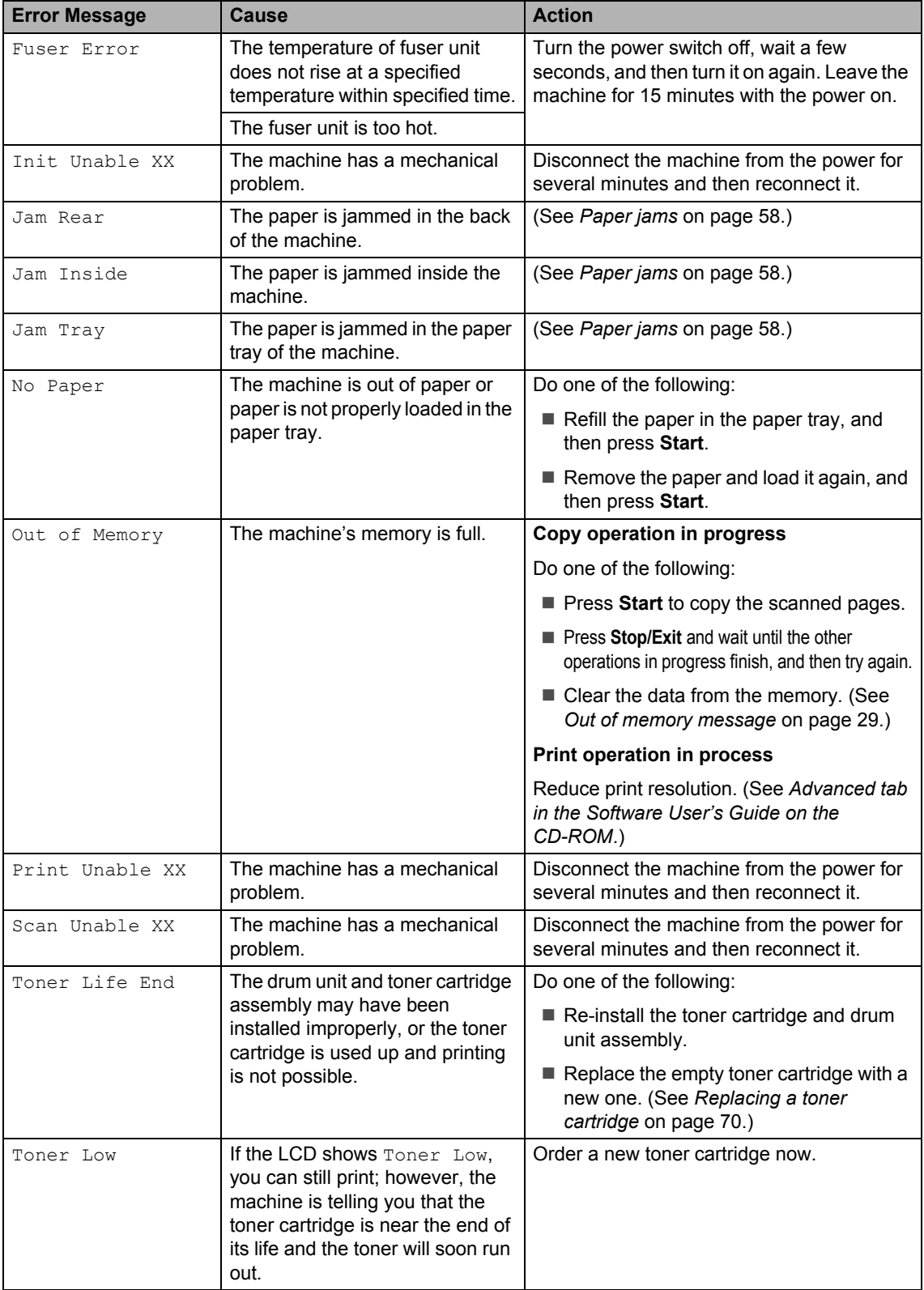

# <span id="page-68-0"></span>**Document jams (DCP-7040 only) <sup>B</sup>**

If the document is jammed, follow the steps below.

# **Note**

After removing a jammed document, check that no paper scraps are left in the machine that could cause another jam.

#### **Document is jammed in the top of the ADF unit <sup>B</sup>**

- $\blacksquare$  Take out any paper from the ADF that is not jammed.
- **2** Open the ADF cover.
- **3** Pull the jammed document out to the left.

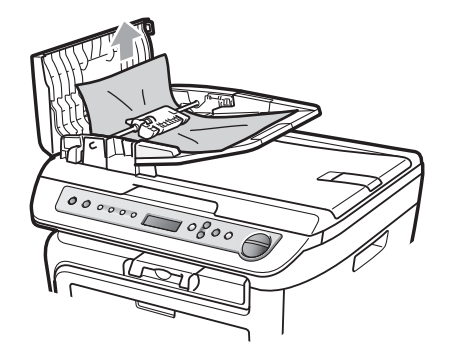

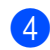

Close the ADF cover.

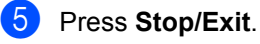

#### **Document is jammed under the document cover <sup>B</sup>**

 $\blacksquare$  Take out any paper from the ADF that is not jammed.

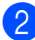

Lift the document cover.

**3** Pull the jammed document out to the right.

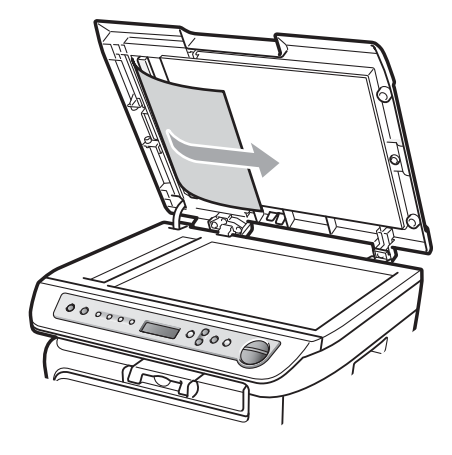

- Close the document cover.
- e Press **Stop/Exit**.

#### **Document is jammed at the output tray <sup>B</sup>**

 $\blacksquare$  Pull the jammed document out to the right.

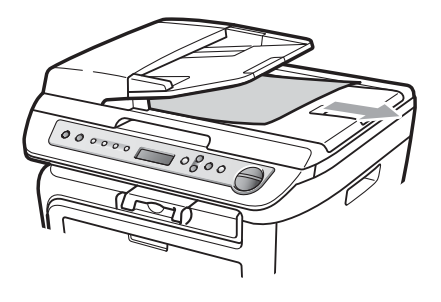

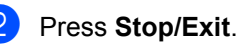

# <span id="page-69-0"></span>**Paper jams**

To clear paper jams, please follow the steps in this section.

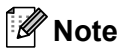

- Please confirm that you have installed both a toner cartridge and a drum unit in the machine. If you have not installed a drum unit or have installed the drum unit improperly, then this may cause a paper jam in your Brother machine.
- If the error message remains, open and close the front cover and fuser cover firmly to reset the machine.

# **WARNING**

# **AN HOT SURFACE**

After you have just used the machine, some internal parts of the machine will be extremely hot. When you open the front or back cover (back output tray) of the machine, DO NOT touch the shaded parts shown in the illustration. If you do this, you may get burned.

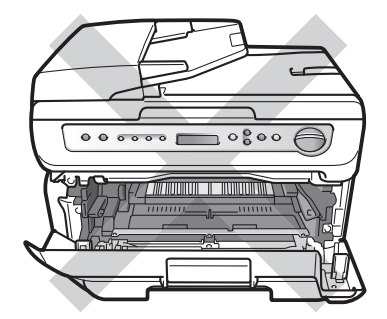

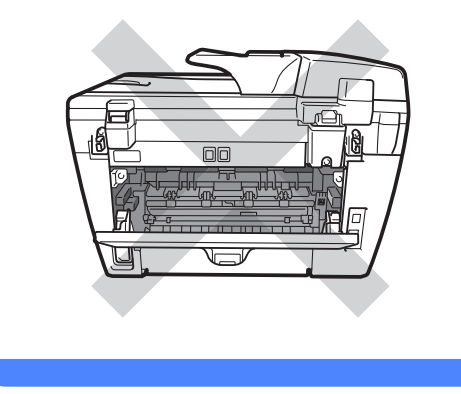

# **CAUTION**

To prevent damage to the machine caused by static electricity, DO NOT touch the electrodes shown in the illustration.

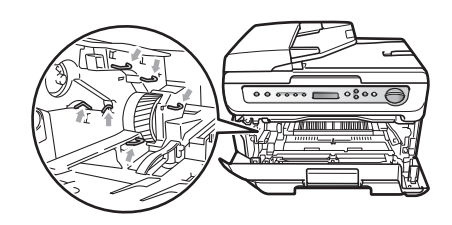

### **Paper is jammed inside the machine**

Open the front cover.

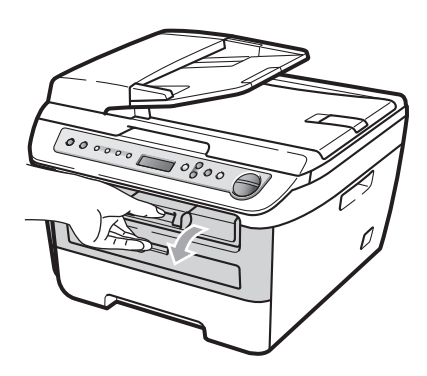

Slowly take out the drum unit and toner cartridge assembly. The jammed paper will be pulled out with the toner cartridge and drum unit assembly.

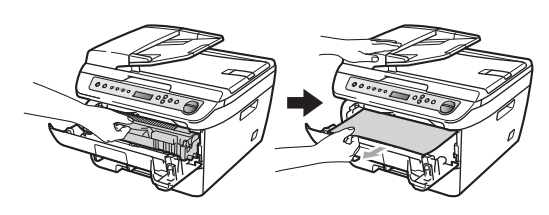

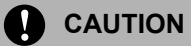

We recommend that you place the drum unit and toner cartridge assembly on a clean, flat surface with a piece of disposable paper or cloth underneath it in case you accidentally spill or scatter toner.

<span id="page-70-0"></span> $\overline{3}$  If you can not remove the drum unit and toner cartridge assembly easily, do not use extra force. Instead, lift the scanner cover.

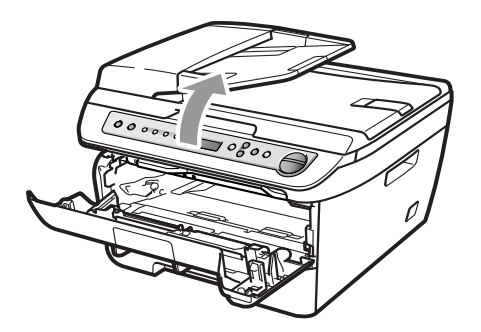

Use both hands to carefully pull the jammed paper up and out of the output tray opening.

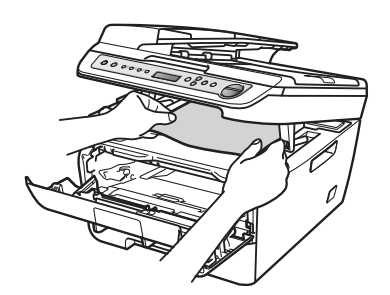

Close the scanner cover.

 $\overline{5}$  If you could not pull the jammed paper out of the output tray opening as shown in step  $\bigcirc$  $\bigcirc$  $\bigcirc$ , take the paper tray completely out of the machine.

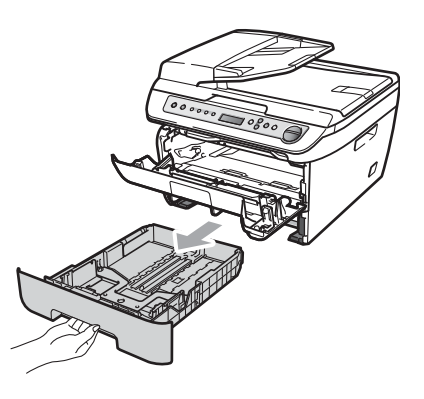

Pull the jammed paper out of the paper tray opening.

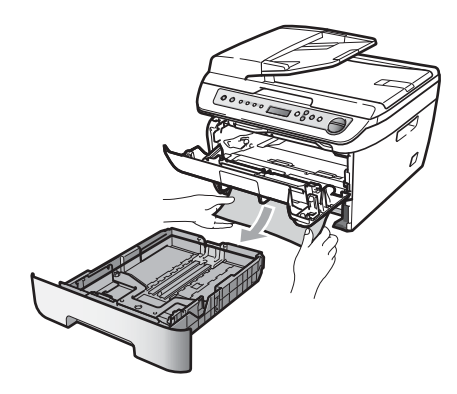

Put the drum unit and toner cartridge assembly back in the machine.

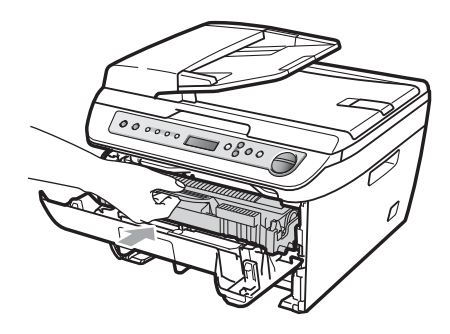

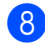

Put the paper tray back in the machine.

Close the front cover.

**B**

#### **Paper is jammed at the back of the machine**

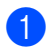

 $\blacksquare$  Open the front cover.

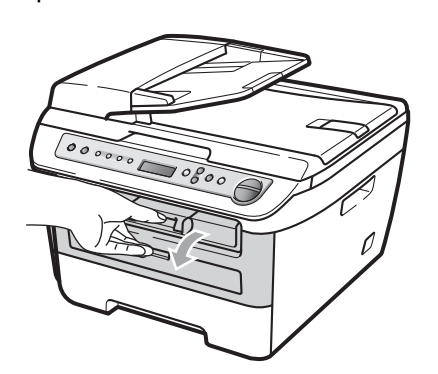

**2** Slowly take out the drum unit and toner cartridge assembly.

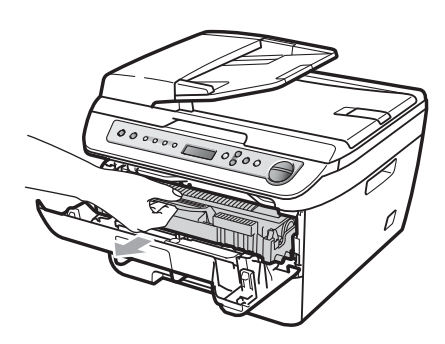

#### **CAUTION**  $\blacksquare$

We recommend that you place the drum unit and toner cartridge assembly on a clean, flat surface with a piece of disposable paper or cloth underneath it in case you accidentally spill or scatter toner.

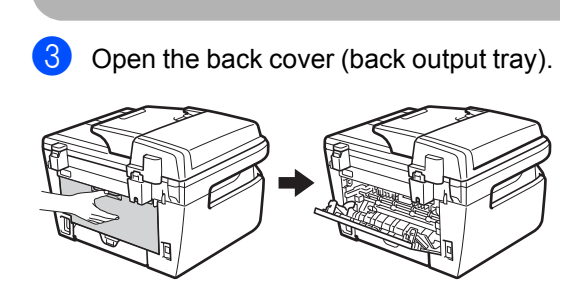

 $\left(4\right)$  Pull the tabs (1) toward you to open the fuser cover (2).

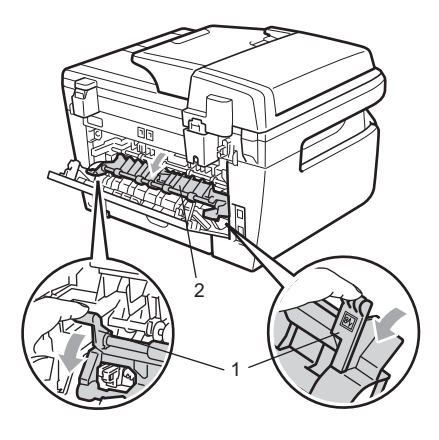

**b** Pull the jammed paper out of the fuser unit.

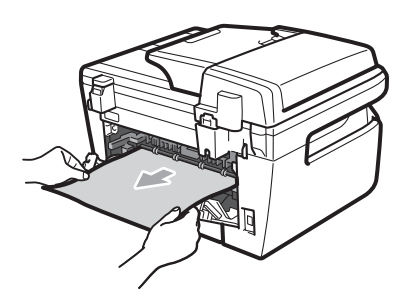

- $\boxed{6}$  Close the back cover (back output tray).
- **Put the drum unit and toner cartridge** assembly back in the machine.

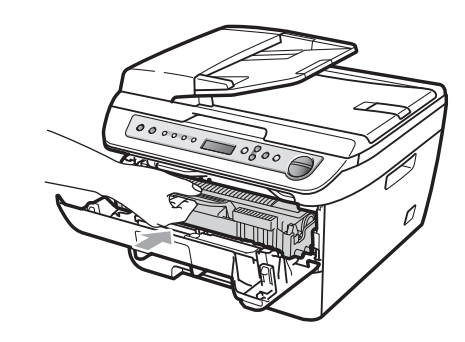

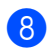

8 Close the front cover.
### **Paper is jammed inside the drum unit and toner cartridge assembly <sup>B</sup>**

- 
- Open the front cover.

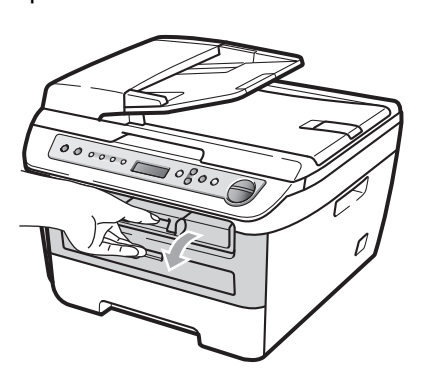

**2** Slowly take out the drum unit and toner cartridge assembly.

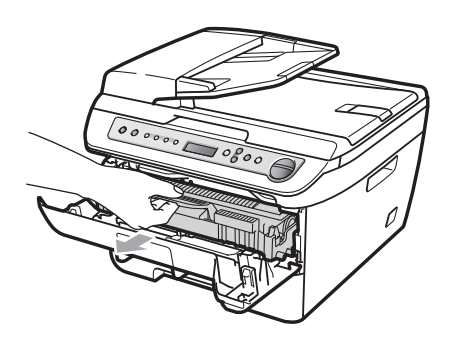

**CAUTION**  $\mathbf{I}$ 

We recommend that you place the drum unit and toner cartridge assembly on a clean, flat surface with a piece of disposable paper or cloth underneath it in case you accidentally spill or scatter toner.

- 
- $\boxed{3}$  Push down the green lock lever and take the toner cartridge out of the drum unit.

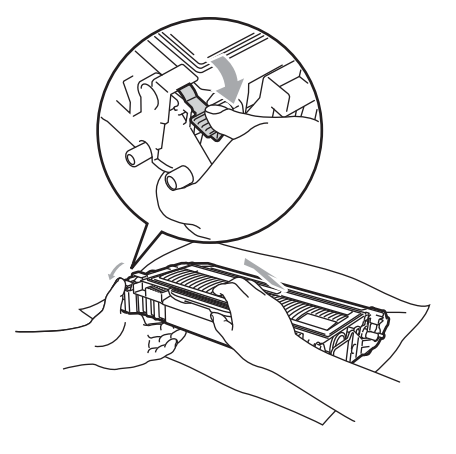

**CAUTION**

Handle the toner cartridge carefully. If toner scatters on your hands or clothes, wipe or wash it off with cold water at once.

To avoid print quality problems, DO NOT touch the shaded parts shown in the illustrations below.

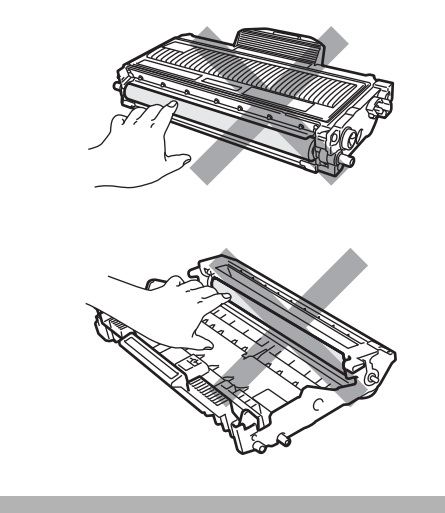

Clear the jammed paper if there is any inside the drum unit.

**b** Put the toner cartridge back into the drum unit until you hear it lock into place. If you put it in properly, the green lock lever will lift automatically.

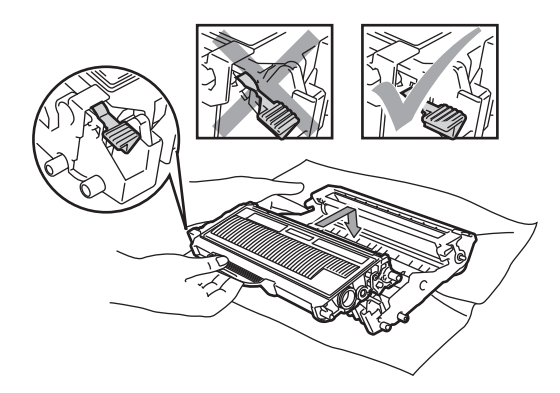

 $\boxed{6}$  Put the drum unit and toner cartridge assembly back in the machine.

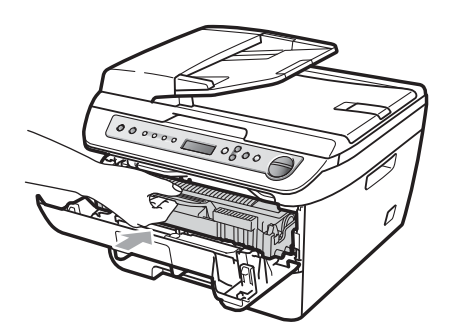

Close the front cover.

# <span id="page-73-0"></span>**Routine maintenance**

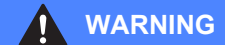

Use neutral detergents.

DO NOT use cleaning materials that contain ammonia, alcohol, any type of spray, or any type of flammable substance to clean the outside or inside of the machine. Doing this may cause a fire or electrical shock. For more infomation see *[Important safety instructions](#page-53-0)* on page 42.

### **CAUTION**

The drum unit contains toner, so handle it carefully. If toner scatters on your hands or clothes, wipe or wash it off with cold water at once.

## **Cleaning the outside of the**  machine

**Clean the outside of the machine as**  follows:

 $\blacksquare$  Turn off the machine's power switch. Disconnect all cables, and then unplug the power cord from the AC power outlet.

Pull the paper tray completely out of the machine.

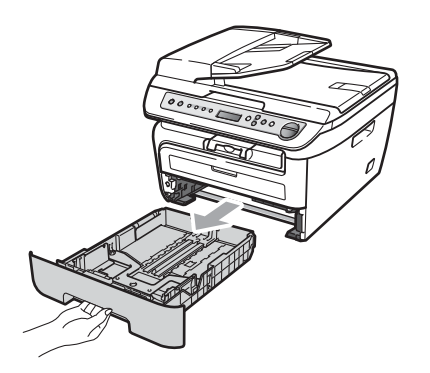

**3** Wipe the outside of the machine with a soft cloth to remove dust.

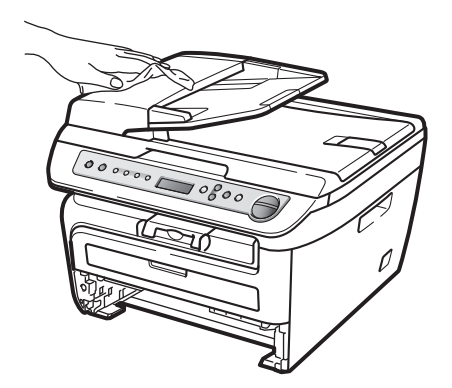

- $\left(4\right)$  Remove anything that is stuck inside the paper tray.
- $\overline{6}$  Wipe the inside and the outside of the paper tray with a soft cloth to remove dust.

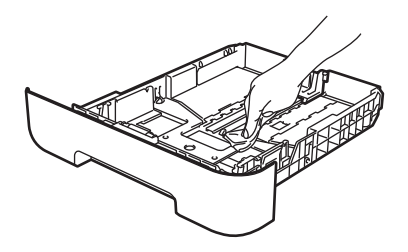

6 Re-load the paper and put the paper tray firmly back in the machine.

Plug the machine's power cord back into the AC power outlet first, and then reconnect all cables. Turn on the machine's power switch.

# <span id="page-74-0"></span>**Cleaning the scanner glass**

- Turn off the machine's power switch. Disconnect all cables and then unplug the power cord from the AC power outlet.
- $\overline{2}$  Lift the document cover (1). Clean the white plastic surface (2) and scanner glass (3) underneath it with a soft lint-free cloth moistened with water.

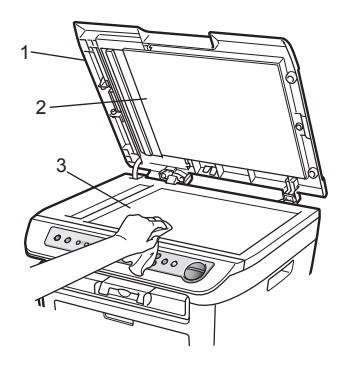

c (DCP-7040 only) In the ADF unit, clean the white bar (1) and the scanner glass strip (2) underneath it with a soft lint-free cloth moistened with water.

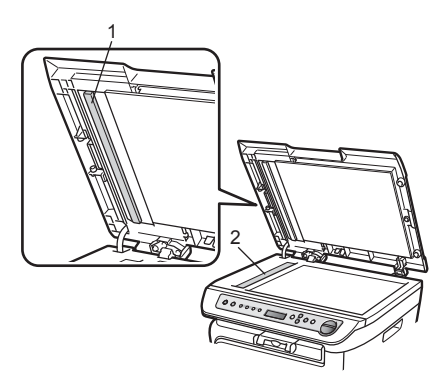

 $\overline{4}$  Plug the machine's power cord back into the AC power outlet first, and then reconnect all cables. Turn on the machine's power switch.

## **Note**

In addition to cleaning the scanner glass and glass strip with a soft lint-free cloth moistened with water, run your finger tip over the glass to see if you can feel anything on it. If you feel dirt or debris, clean the glass again concentrating on that area. You may need to repeat the cleaning process three or four times. To test, make a copy after each cleaning.

## <span id="page-75-1"></span><span id="page-75-0"></span>**Cleaning the laser scanner window <sup>B</sup>**

## **WARNING**

DO NOT use isopropyl alcohol to clean the laser scanner window.

### **CAUTION**

DO NOT touch the laser scanner window with your fingers.

Before you clean the inside of the machine, turn off the machine's power switch.

Unplug the power cord from the AC power outlet.

**2** Open the front cover and slowly take out the drum unit and toner cartridge assembly.

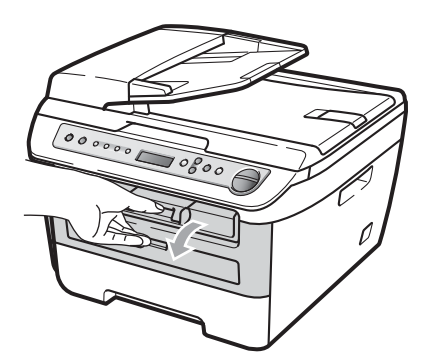

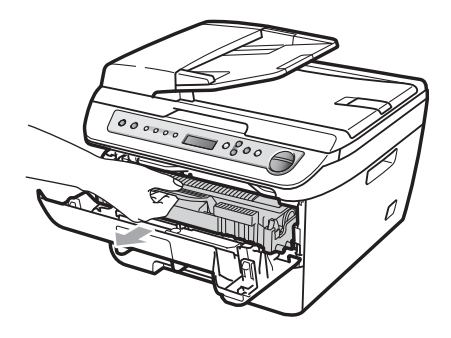

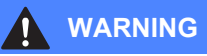

# **A** HOT SURFACE

After you have just used the machine, some internal parts of the machine will be extremely hot. When you open the front or back cover (back output tray) of the machine, DO NOT touch the shaded parts shown in the illustration. If you do this, you may get burned.

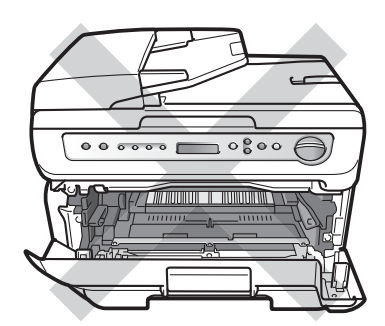

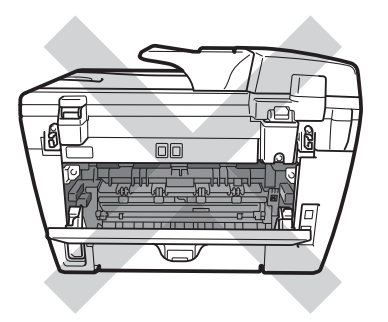

**CAUTION**  $\mathbf{I}$ 

To prevent damage to the machine caused by static electricity, DO NOT touch the electrodes shown in the illustration.

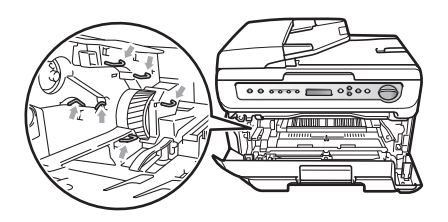

We recommend that you place the drum unit on a clean, flat surface with a piece of disposable paper or cloth underneath it in case you accidentally spill or scatter toner.

Wipe the laser scanner window by wiping it with a clean soft, dry lint-free cloth.

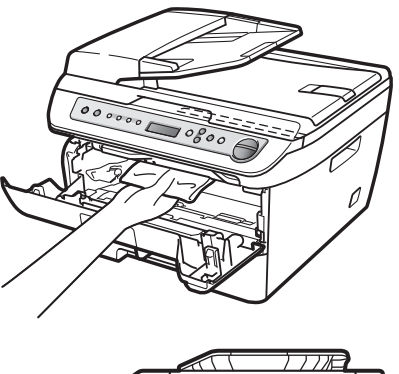

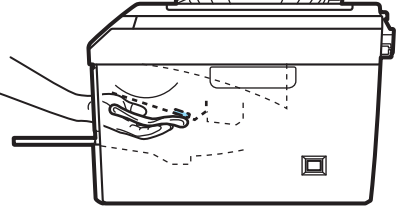

 $\overline{4}$  Put the drum unit and toner cartridge assembly back in the machine.

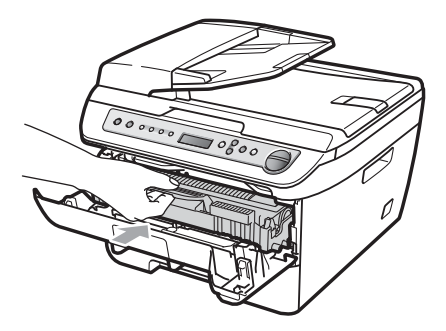

**6** Close the front cover.

6 Plug the machine's power cord back into the AC power outlet. Turn on the machine's power switch.

## <span id="page-77-0"></span>**Cleaning the corona wire**

If you have print quality problems, clean the corona wire as follows:

- $\blacksquare$  Turn off the machine's power switch. Disconnect all cables, and then unplug the power cord from the AC power outlet.
- - Open the front cover.

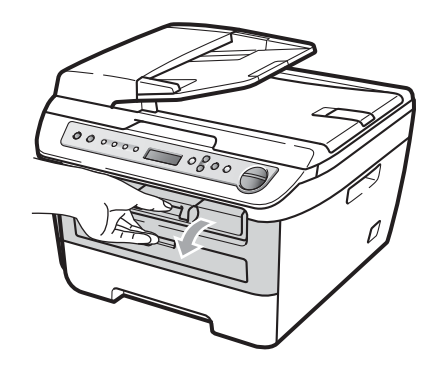

**3** Slowly take out the drum unit and toner cartridge assembly.

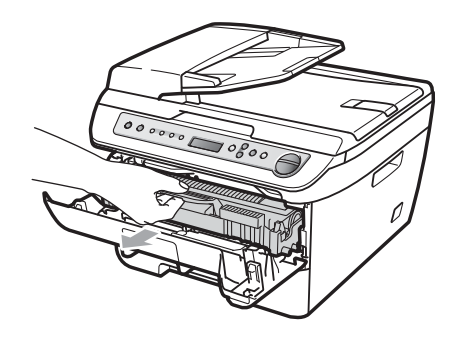

### **CAUTION**

We recommend that you place the drum unit and toner cartridge assembly on a clean, flat surface with a piece of disposable paper or cloth underneath it in case you accidentally spill or scatter toner.

Handle the toner cartridge carefully. If toner scatters on your hands or clothes, wipe or wash it off with cold water at once.

To prevent damage to the machine caused by static electricity, DO NOT touch the electrodes shown in the illustration.

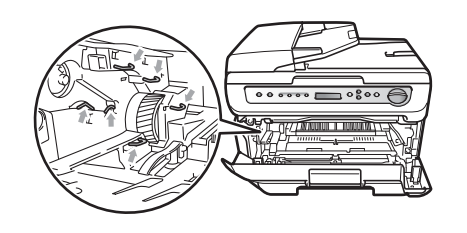

 $\overline{4}$  Clean the primary corona wire inside the drum unit by gently sliding the green tab from right to left and left to right several times.

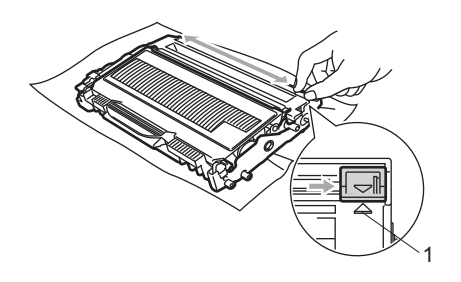

#### **CAUTION** Ω

Be sure to return the green tab to the home position  $(A)$  (1). If you do not, printed pages may have a vertical stripe.

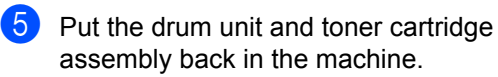

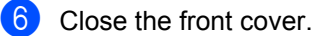

Plug the machine's power cord back into the AC power outlet first, and then reconnect all cables. Turn on the machine's power switch.

### **CAUTION**

To avoid print quality problems, DO NOT touch the shaded parts shown in the illustrations below.

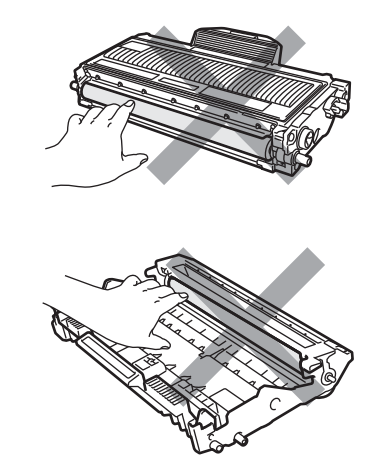

# <span id="page-79-0"></span>**Cleaning the drum unit**

If you have print quality problems, clean the drum unit as follows.

**1** Turn off the machine's power switch. Unplug the power cord from the AC power outlet.

- 
- Open the front cover.

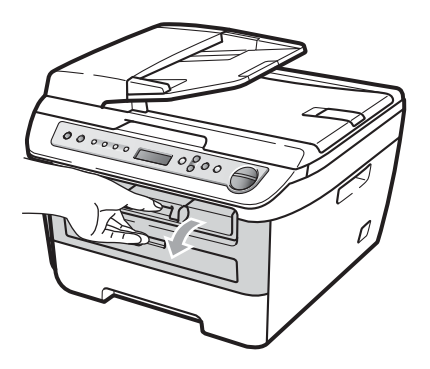

**3** Slowly take out the drum unit and toner cartridge assembly.

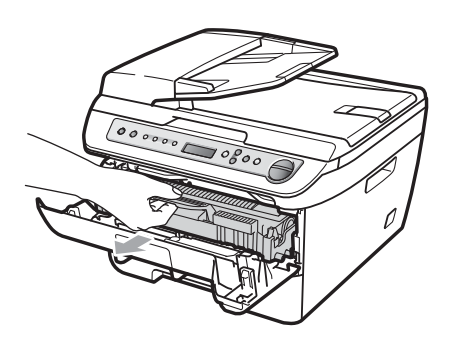

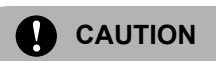

We recommend that you put the drum unit and toner cartridge assembly on a clean, flat surface with a piece of disposable paper or cloth underneath it in case you accidentally spill or scatter toner.

To prevent damage to the machine caused by static electricity, DO NOT touch the electrodes shown in the illustration.

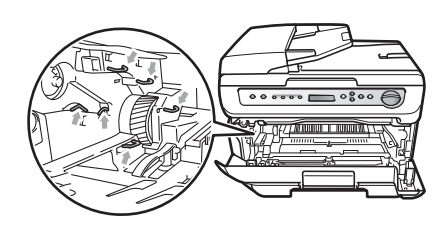

 $\overline{4}$  Push down the green lock lever and take the toner cartridge out of the drum unit.

### **CAUTION**

Handle the toner cartridge carefully. If toner scatters on your hands or clothes, wipe or wash it off with cold water at once.

To avoid print quality problems, DO NOT touch the shaded parts shown in the illustrations below.

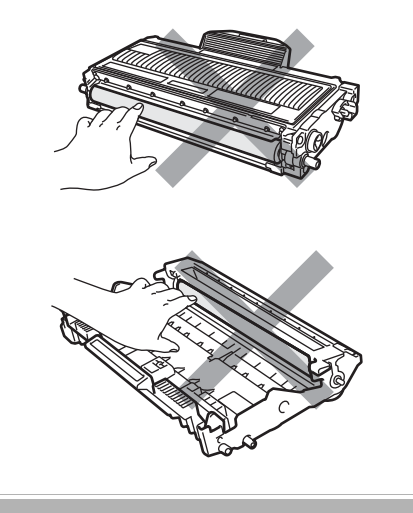

Put the print sample in front of the drum unit, and find the exact position of the poor print.

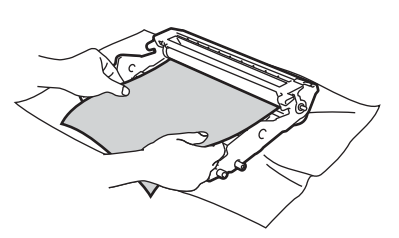

**6** Turn the drum unit gear by hand while looking at the surface of the OPC drum (1).

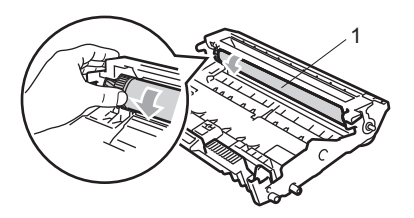

 $\overline{a}$  When you have found the mark on the drum that matches the print sample, wipe the surface of the OPC drum with a dry cotton swab until the dust or glue on the surface comes off.

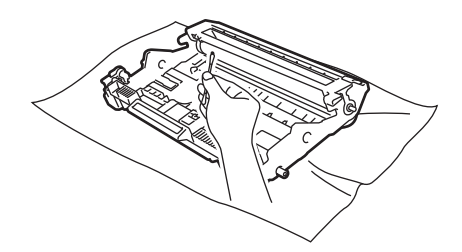

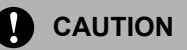

The drum is photosensitive so DO NOT touch it with your fingers.

DO NOT clean the surface of the photosensitive drum with a sharp object. DO NOT use a scrubbing or wiping motion because this might damage the drum.

8 Put the toner cartridge back into the drum unit until you hear it lock into place. If you put the cartridge in properly, the green lock lever will lift automatically.

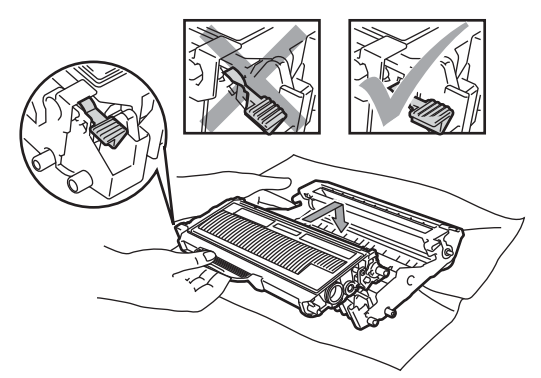

**9** Put the drum unit and toner cartridge assembly back in the machine.

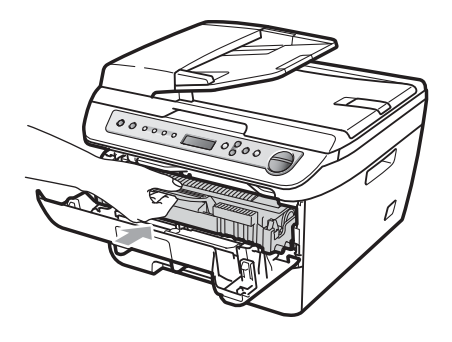

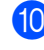

Close the front cover.

Plug the machine's power cord back into the AC power outlet first, and then reconnect all cables. Turn on the machine's power switch.

# <span id="page-81-1"></span>**Replacing the consumable items**

You will need to replace the consumable items when the machine indicates that the life of the consumable is over.

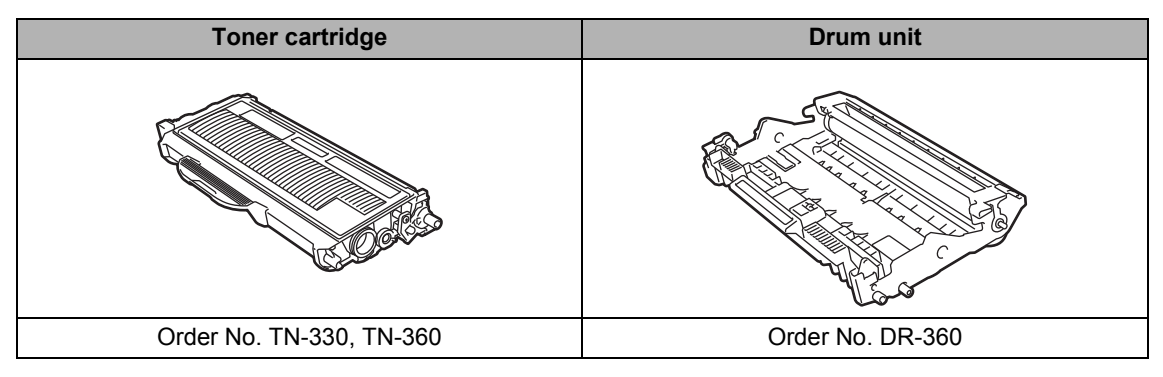

# **Note**

- Go to<http://www.brother.com/original/index.html>for instructions on how to return your used consumable items to the Brother collection program. If you choose not to return your used consumable, please discard the used consumable according to local regulations, keeping it separate from domestic waste. If you have questions, call your local waste disposal office. Be sure to reseal the consumable items tightly so that the material inside does not spill.
- We recommend placing used consumable items on a piece of paper to prevent accidentally spilling or scattering the material inside.
- If you use paper that is not a direct equivalent for the recommended paper, the life of consumable items and machine parts may be reduced.

# <span id="page-81-2"></span>**Replacing a toner cartridge**

The High Yield toner cartridges can print approximately 2,600 pages  $^1$  and the Standard toner cartridges can print

approximately 1,500 pages  $^1$ . Actual page count will vary depending on your average type of document (i.e., standard letter, detailed graphics).

The machine is supplied with the Starter toner cartridge that will need to be replaced after approximately 1,000 pages  $1$ . When a toner cartridge is running low, the LCD shows Toner Low.

<span id="page-81-0"></span>Approx. cartridge yield is declared in accordance with ISO/IEC 19752.

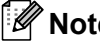

## **Note**

It is a good idea to keep a new toner cartridge ready for use when you see the Toner Low warning.

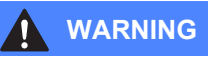

# **A** HOT SURFACE

After you have just used the machine, some internal parts of the machine will be extremely hot. When you open the front or back cover (back output tray) of the machine, DO NOT touch the shaded parts shown in the illustration. If you do this, you may get burned.

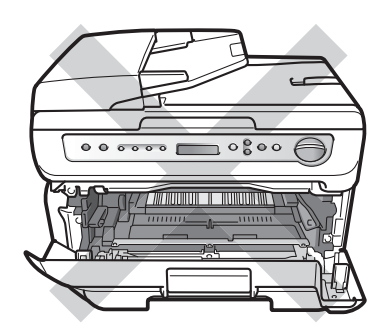

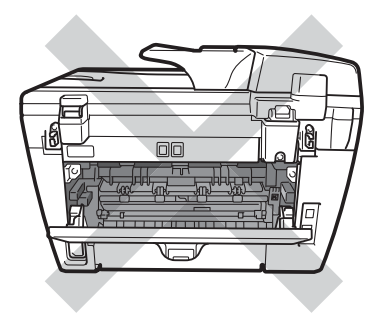

Open the front cover.

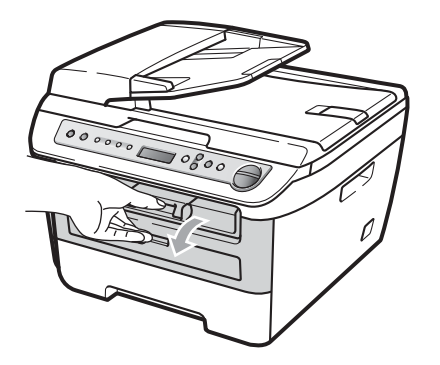

- - Slowly take out the drum unit and toner cartridge assembly.

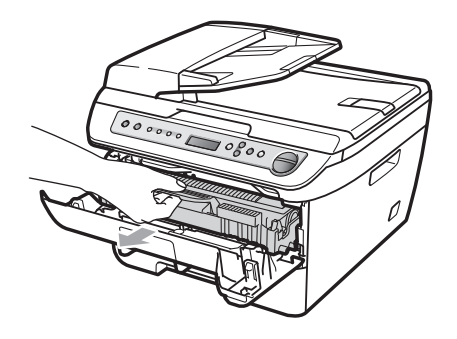

**CAUTION**

We recommend that you put the drum unit and toner cartridge assembly on a clean, flat surface with a piece of disposable paper or cloth underneath it in case you accidentally spill or scatter toner.

To prevent damage to the machine caused by static electricity, DO NOT touch the electrodes shown in the illustration.

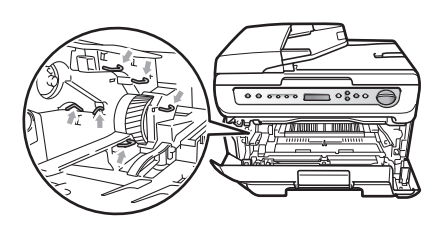

 $\overline{3}$  Push down the green lock lever and take the used toner cartridge out of the drum unit.

### **WARNING**

DO NOT put a toner cartridge into a fire. It could explode, resulting in injuries.

## **CAUTION**

Handle the toner cartridge carefully. If toner scatters on your hands or clothes, wipe or wash it off with cold water at once.

To avoid print quality problems, DO NOT touch the shaded parts shown in the illustrations.

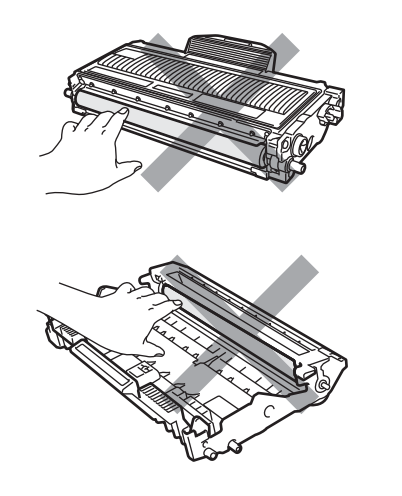

Brother strongly recommends that you DO NOT refill the toner cartridge provided with your machine. We also strongly recommend that you continue to use only Genuine Brother Brand replacement toner cartridge. Use or attempted use of potentially incompatible toner and/or cartridge in the Brother machine may cause damage to the machine and/or may result in unsatisfactory print quality. Our warranty coverage does not apply to any problem that is caused by the use of unauthorized third party toner and/or cartridge. To protect your investment and obtain premium performance from the Brother machine, we strongly recommend the use of Genuine Brother Supplies.

Wait to unpack the new toner cartridge until immediately before you put it in the machine. If a toner cartridge is left unpacked for a long time, the toner life will be shortened.

## **Note**

Be sure to seal up the used toner cartridge tightly in a suitable bag so that toner powder does not spill out of the cartridge.

 $\overline{4}$  Unpack the new toner cartridge. Hold the cartridge level with both hands and gently rock it from side to side five or six times to spread the toner evenly inside the cartridge.

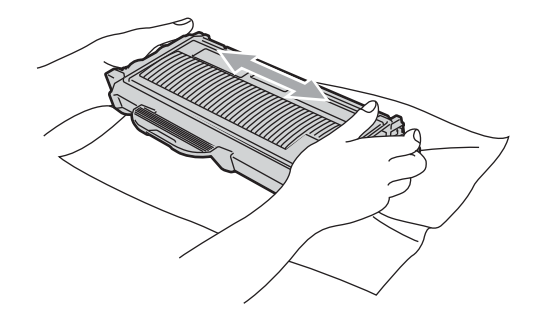

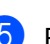

Pull off the protective cover.

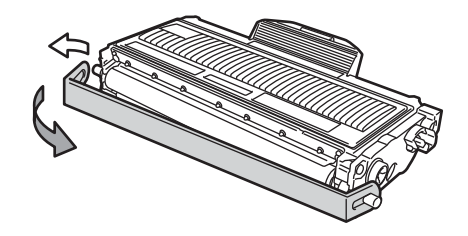

 $\begin{bmatrix} 6 \end{bmatrix}$  Put the new toner cartridge firmly into the drum unit until you hear it lock into place. If you put it in properly, the lock lever will lift automatically.

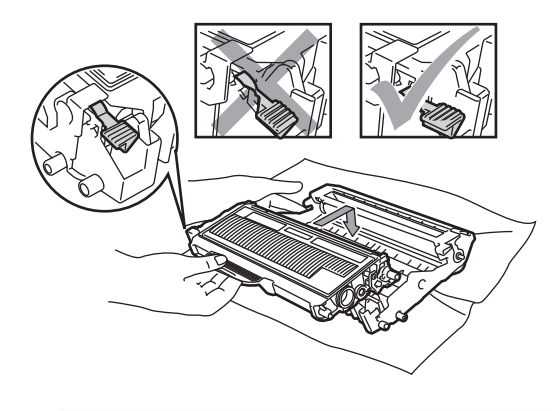

**CAUTION**  $\mathbf{I}$ 

Make sure that you put in the toner cartridge properly or it may separate from the drum unit.

**7** Clean the primary corona wire of the drum unit by gently sliding the green tab from right to left and left to right several times.

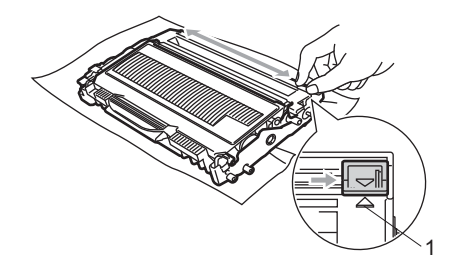

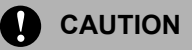

Be sure to return the green tab to the home position  $(A)$  (1). If you do not, printed pages may have a vertical stripe.

8 Put the drum unit and toner cartridge assembly back in the machine.

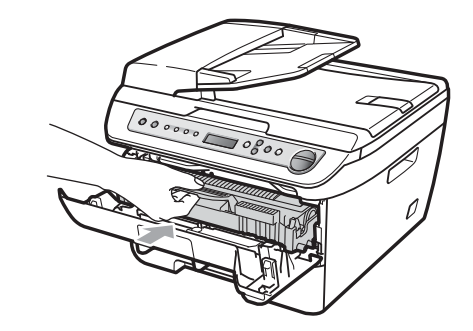

**9** Close the front cover.

### **CAUTION**

DO NOT turn off the machine's power switch or open the front cover until the LCD returns to the standby state.

# <span id="page-85-1"></span>**Replacing the drum unit**

The machine uses a drum unit to create print images on paper. If the LCD shows Drum End Soon, the drum unit is near the end of its life and it is time to buy a new one. Even if the LCD shows Drum End Soon, you may be able to continue printing without having to replace the drum unit for a while. However, if there is a noticeable deterioration in the output print quality (even before Drum End Soon appears), then the drum unit should be replaced. You should clean the machine when you replace the drum unit. (See *[Cleaning the laser scanner window](#page-75-0)* [on page 64](#page-75-0).)

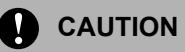

While removing the drum unit, handle it carefully because it may contain toner. If toner scatters on your hands or clothes, wipe or wash it off with cold water at once.

# **Note**

The drum unit is a consumable item, and it is necessary to replace it periodically. There are many factors that determine the actual drum life, such as temperature, humidity, type of paper and how much toner you use for the number of pages per print job. The estimated drum life is approximately 12,000 pages  $1$ . The actual number of pages your drum will print may be significantly less than this estimate. Because we have no control over the many factors that determine the actual

drum life, we cannot guarantee a minimum number of pages that will be printed by your drum.

<span id="page-85-0"></span>Drum yield is approximate, and may vary by type of use.

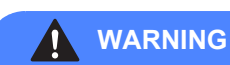

# **A** HOT SURFACE

After you have just used the machine, some internal parts of the machine will be extremely hot. When you open the front or back cover (back output tray) of the machine, DO NOT touch the shaded parts shown in the illustration. If you do this, you may get burned.

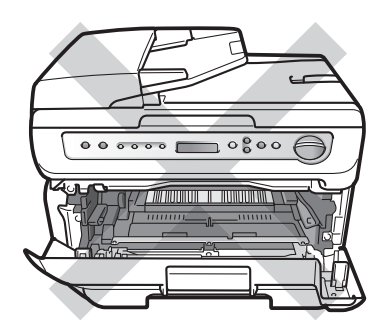

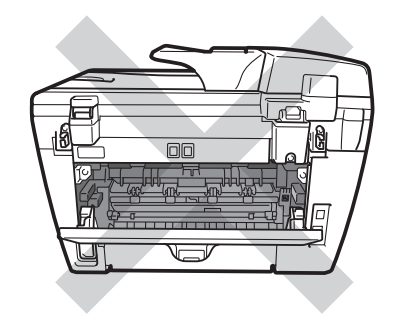

Open the front cover.

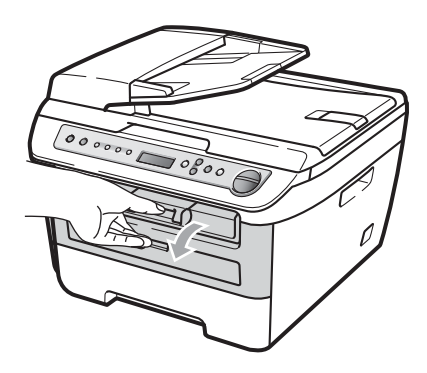

Slowly take out the drum unit and toner cartridge assembly.

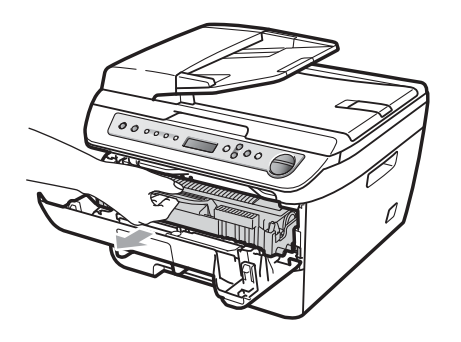

### **CAUTION**

We recommend that you put the drum unit and toner cartridge assembly on a clean, flat surface with a piece of disposable paper or cloth underneath it in case you accidentally spill or scatter toner.

To prevent damage to the machine caused by static electricity, DO NOT touch the electrodes shown in the illustration.

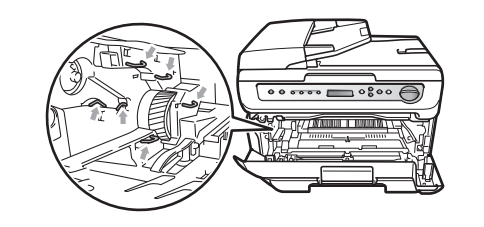

 $\overline{3}$  Push down the green lock lever and take the toner cartridge out of the drum unit.

### **CAUTION**

To avoid print quality problems, DO NOT touch the shaded parts shown in the illustrations.

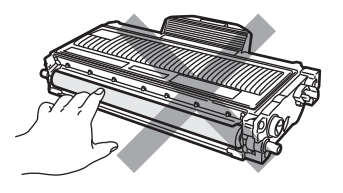

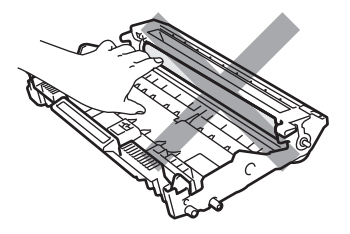

Wait to unpack a new drum unit until immediately before you put it in the machine. Exposure to direct sunlight or room light may damage the drum unit.

## **Note**

Be sure to seal up the used drum unit tightly in a bag so that toner powder does not spill out of the unit.

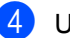

Unpack the new drum unit.

**75**

 $\overline{\textbf{b}}$  Put the toner cartridge firmly into the new drum unit until you hear it lock into place. If you put the cartridge in properly, the green lock lever will lift automatically.

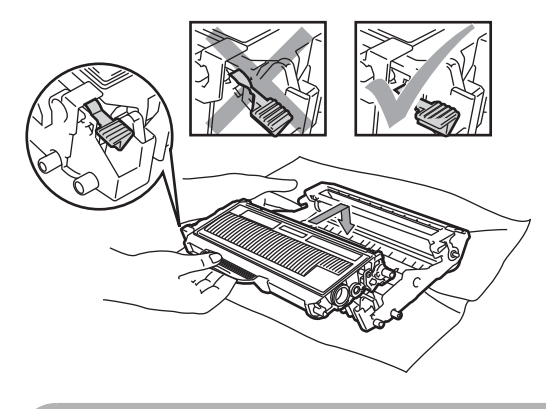

**CAUTION**

Make sure that you put in the toner cartridge properly or it may separate from the drum unit.

 $6$  Clean the primary corona wire inside the drum unit by gently sliding the green tab from right to left and left to right several times.

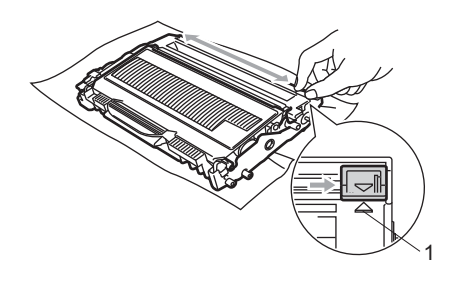

#### Ø **CAUTION**

Be sure to return the green tab to the home position  $(A)$  (1). If you do not, printed pages may have a vertical stripe.

Put the new drum unit and toner cartridge assembly in the machine.

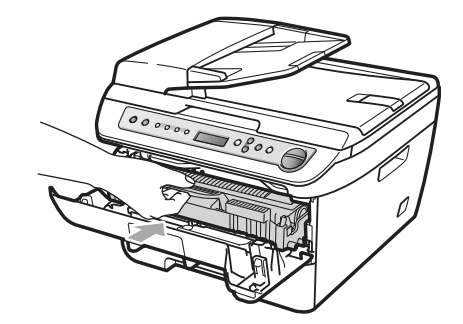

- **8** Press Clear/Back. To confirm you are installing a new drum, press  $\triangle$ .
- $\boxed{9}$  When the LCD shows  $\text{Accepted}$ , close the front cover.

# **Machine information**

## <span id="page-88-0"></span>**Checking the serial number**

You can see the machine's serial number on the LCD.

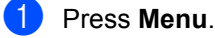

Press  $\triangle$  or  $\nabla$  to choose 3.Machine Info. Press **OK**.

 $\overline{3}$  Press  $\triangle$  or  $\nabla$  to choose 1. Serial No. Press **OK**.

4 Press Stop/Exit.

## <span id="page-88-1"></span>**Checking the page counters**

You can see the machine's page counters for copies, printed pages, reports and lists or a summary total.

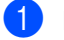

### **1** Press Menu.

- Press  $\triangle$  or  $\nabla$  to choose 3.Machine Info. Press **OK**.
- **3** Press  $\triangle$  or  $\nabla$  to choose 2.Page Counter. Press **OK**.
- **4** Press **A** or ▼ to choose Total, List, Copy or Print. You can see the machine's page count.
- **b** Press Stop/Exit.

# <span id="page-88-2"></span>**Checking the Drum life**

You can see the machine's drum life on the LCD.

- **1** Press Menu. Press  $\triangle$  or  $\nabla$  to choose 3.Machine Info. Press **OK**.
- **3** Press  $\triangle$  or  $\nabla$  to choose 3. Drum Life. Press **OK**. You can see the remaining percentage of drum life.

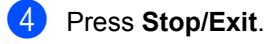

### <span id="page-88-3"></span>**Note**

The drum life check will be accurate only if you have reset the drum counter when you installed a *new* drum unit. It will not be accurate if you have reset the drum counter during the life of a *used* drum.

# <span id="page-89-0"></span>**Packing and shipping the machine <sup>B</sup>**

## **CAUTION**

If you pack the machine soon after turning off the power make sure the machine has cooled down completely.

When you transport the machine, use the packing materials that came with your machine. If you do not pack the machine properly, you could void your warranty. The machine should be adequately insured with the carrier.

- **1** Turn off the machine's power switch.
- 2 Unplug all the cables and AC power cord from the machine.
- **6** Open the front cover.
- $\overline{4}$  Remove the drum unit and toner cartridge assembly. Leave the toner cartridge installed in the drum unit.
- $\overline{6}$  Place the drum unit and toner cartridge assembly into the plastic bag and seal the bag.
- **6** Close the front cover.
- **Wrap the machine in the plastic bag and** place it in the original carton with the original packing material.

Pack the drum unit and toner cartridge assembly, AC cord and printed materials in the original carton as shown below:

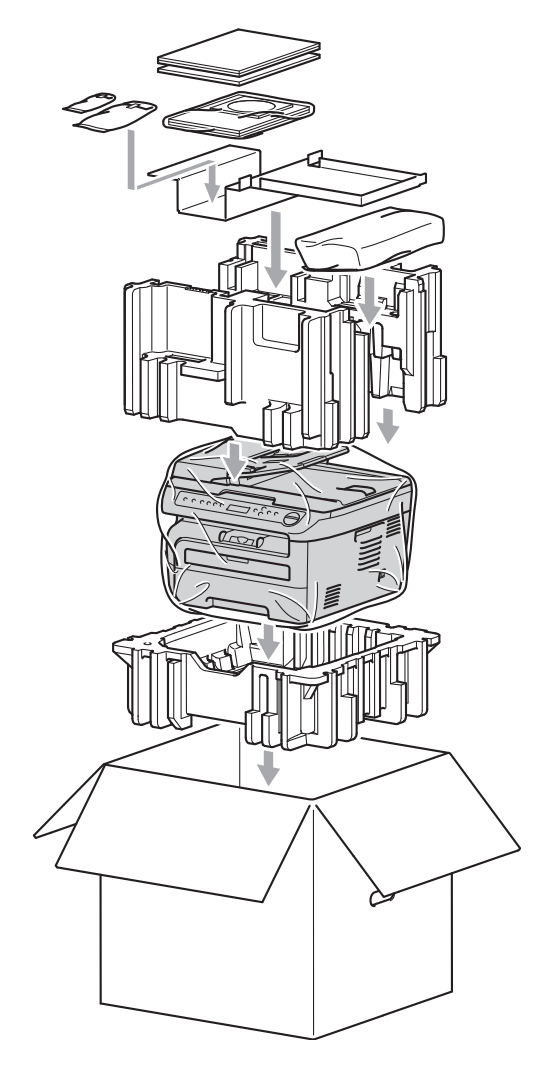

## **Note**

If you are returning your machine to Brother as part of the Exchange Service, pack only the machine. Keep all separate parts and printed materials to use with your "Exchange" machine.

**9** Close the carton and tape it shut.

**C**

# **Menu and features**

# <span id="page-90-0"></span>**On-screen programming <sup>C</sup>**

Your machine has been designed to be easy to use. The LCD provides on-screen programming using the menu keys.

We have created step by step on-screen instructions to help you program your machine. Simply follow the steps as they guide you through the menu selections and programming options.

# <span id="page-90-1"></span>**Menu table**

You can program your machine by using the *Menu table* [on page 81](#page-92-0). These pages list the menu selections and options.

Press **Menu** followed by the menu numbers to program your machine.

For example, to set Beeper volume to Low:

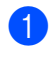

a Press **Menu**.

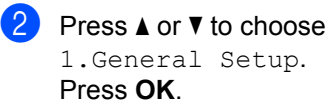

**3** Press  $\triangle$  or  $\nabla$  to choose 3. Beeper.

General Setup 3.Beeper

Press **OK**.

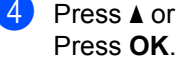

**4** Press  $\triangle$  or  $\nabla$  to choose  $\text{Low}$ .

**Press Stop/Exit.** 

# <span id="page-90-3"></span>**Memory storage**

Your menu settings are stored permanently, and in the event of a power failure will *not* be lost. Temporary settings (for example, Contrast) *will* be lost.

# <span id="page-90-2"></span>**Menu keys**

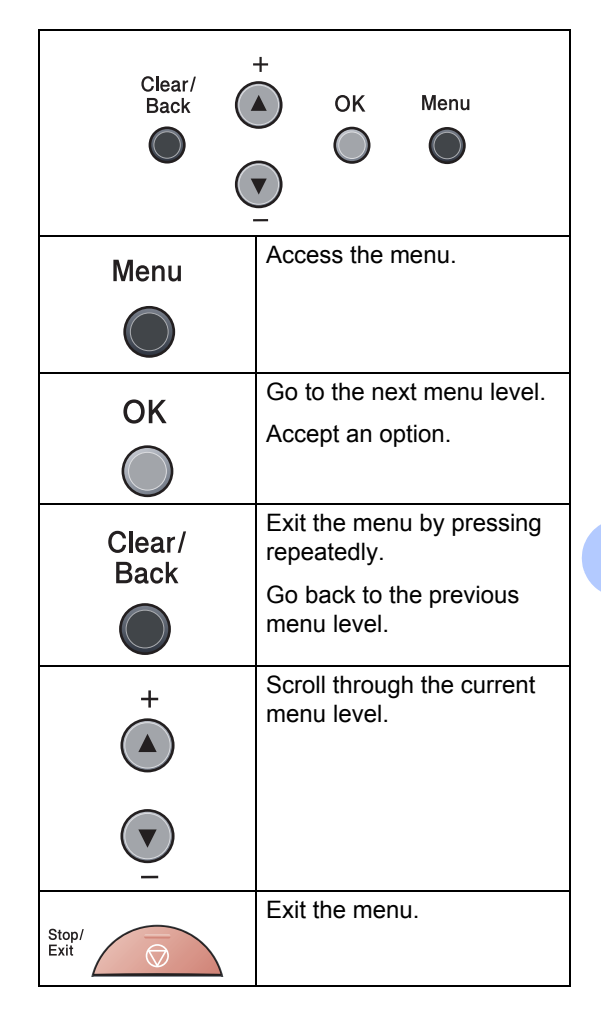

## **How to access the menu**  mode

- **1** Press Menu.
- **2** Scroll through each menu level by pressing **a** or **b** for the direction you want.
- **3** Press OK when the option you want appears on the LCD. The LCD will then show the next menu level.
- **4** Press **▲** or ▼ to scroll to your next menu selection.
- **6** Press OK. When you have finished setting an option, the LCD will show Accepted.
- **6** Press Stop/Exit to exit Menu mode.

# <span id="page-92-1"></span><span id="page-92-0"></span>**Menu table**

The factory settings are shown in Bold with an asterisk.

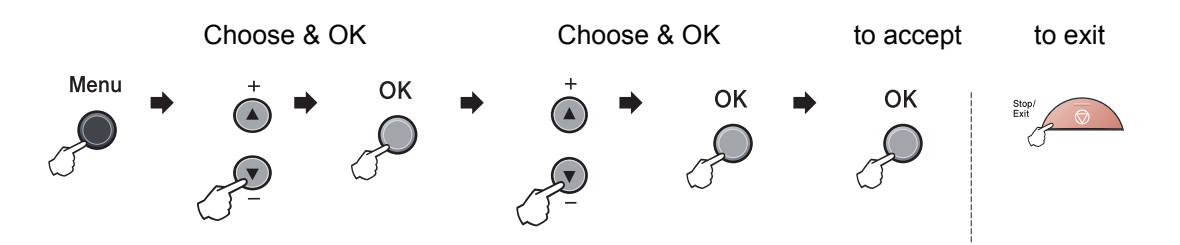

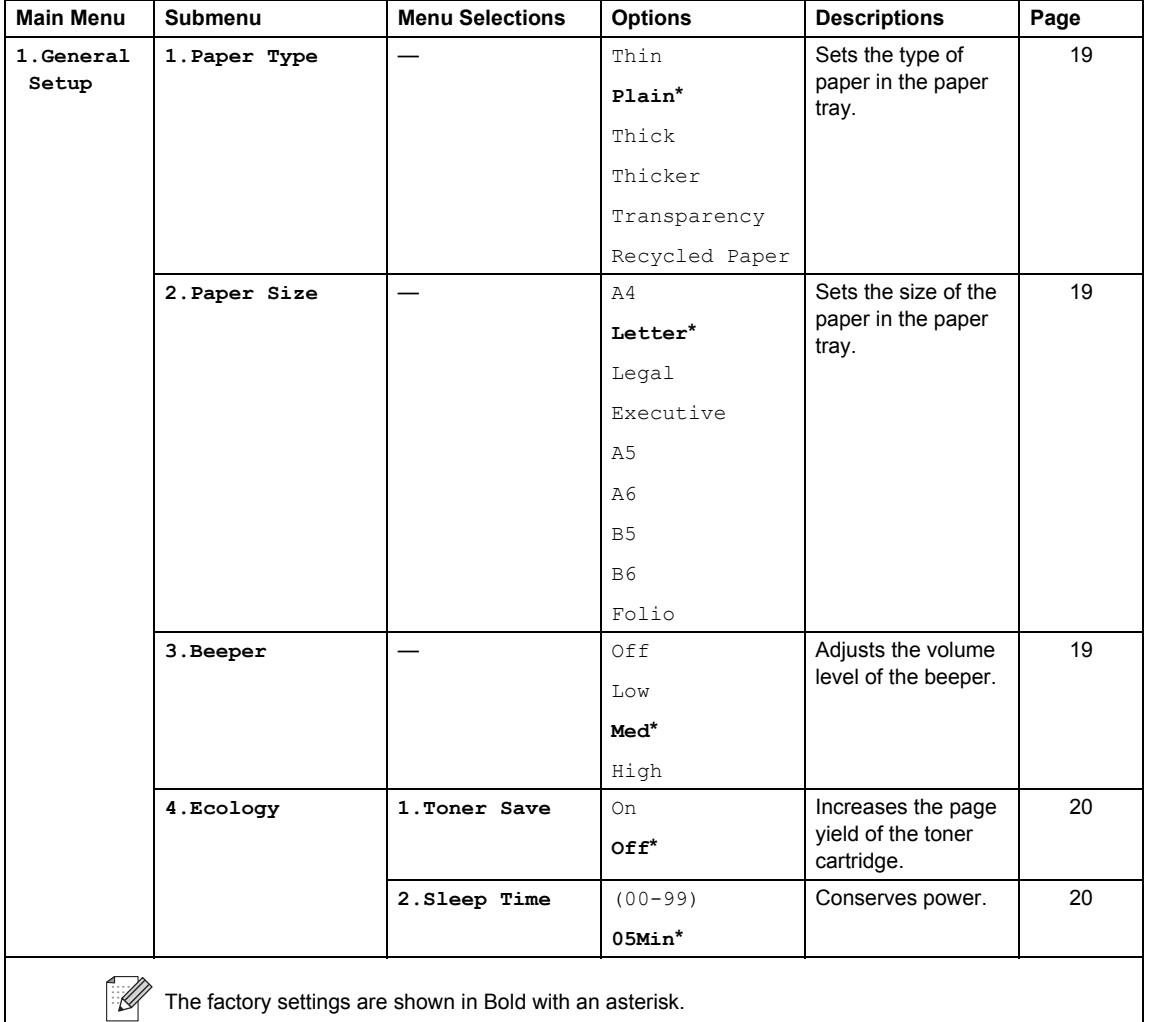

**C**

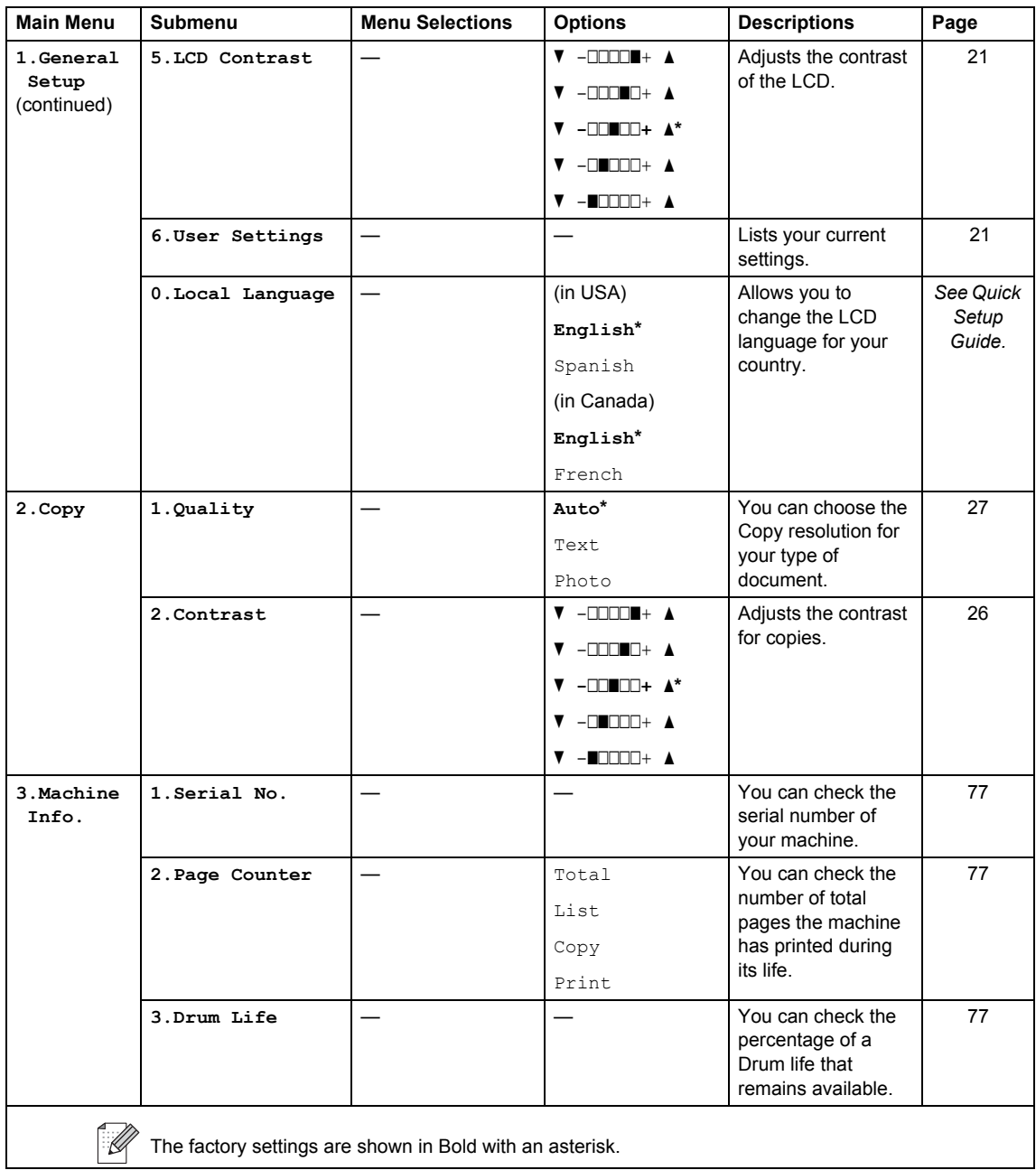

**Specifications** 

# **General**

**D**

<span id="page-94-0"></span>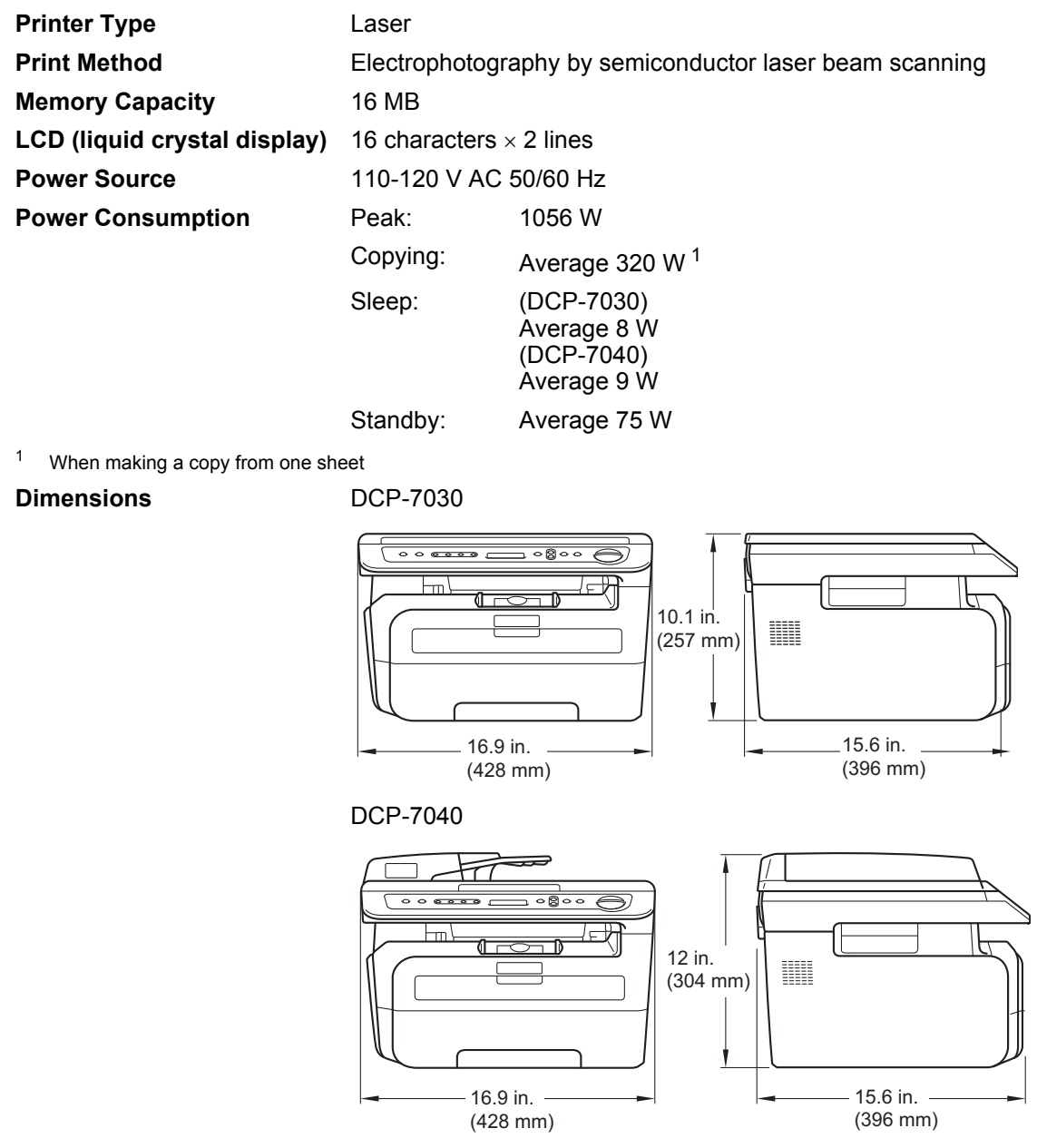

Weight Weight Without Drum/Toner Unit: (DCP-7030) 19.2 lb (8.7 kg)

(DCP-7040) 22 lb (10 kg)

**83**

**D**

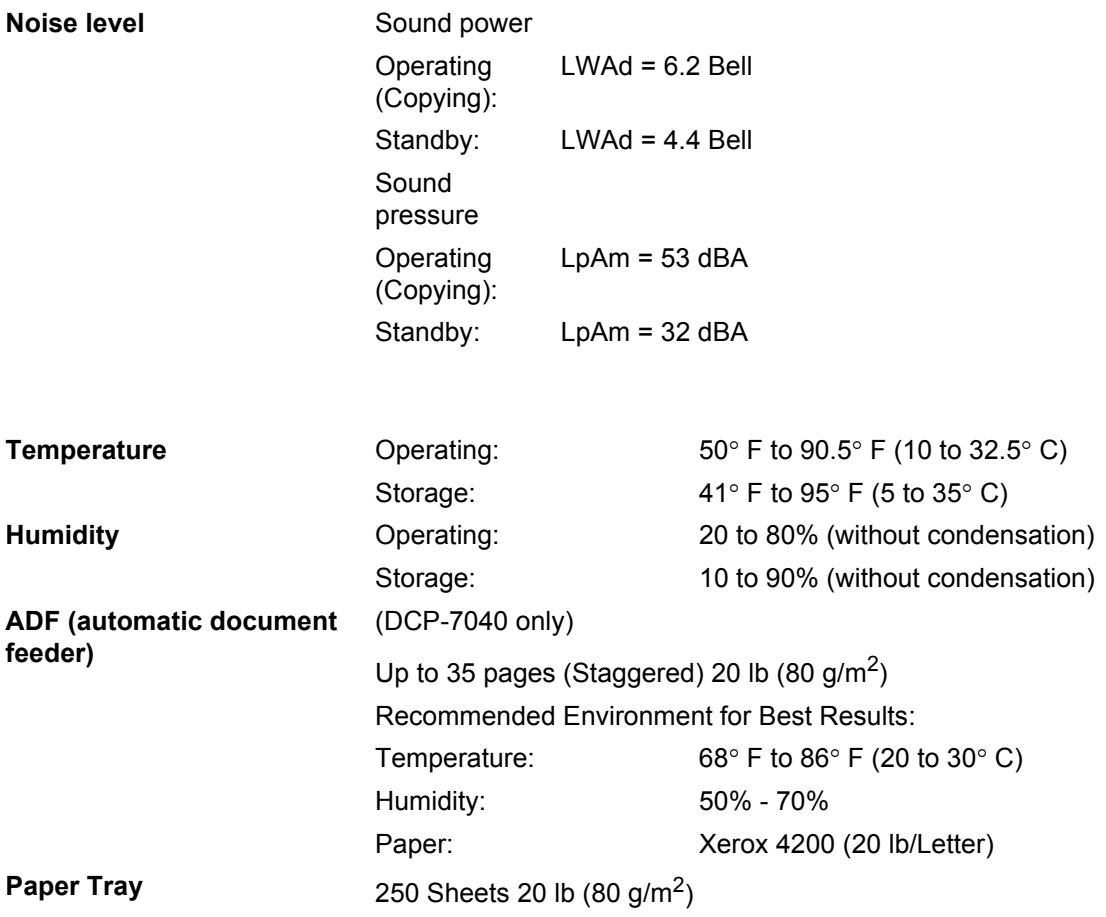

# **Print media**

### **Paper Input Paper Tray**

- <span id="page-96-2"></span>Paper Type: Plain Paper, Transparencies <sup>1</sup> or Recycled
- <span id="page-96-1"></span>Paper ■ Paper Size: Letter, A4, B5(ISO), A5, B6(ISO), A6, Executive, Legal and Folio
- Paper Weight:  $16$  to 28 lb (60 to 105 g/m2)
- **Maximum Paper Tray** Maximum Paper Tray Up to 250 sheets of 20 lb (80 g/m<sup>2</sup>)<br>Capacity: Plain Paper Plain Paper

### **Manual Feed Slot**

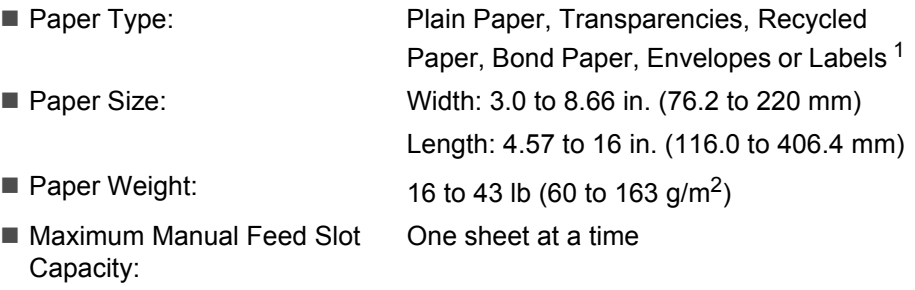

<span id="page-96-0"></span> $1 -$  For transparencies and labels, we recommend removing printed pages from the output paper tray immediately after they exit the machine to avoid the possibility of smudging.

**Paper Output** Up to 100 sheets (face down print delivery to the output paper tray)

# <span id="page-97-3"></span> $\mathsf{Copy}$

<span id="page-97-2"></span>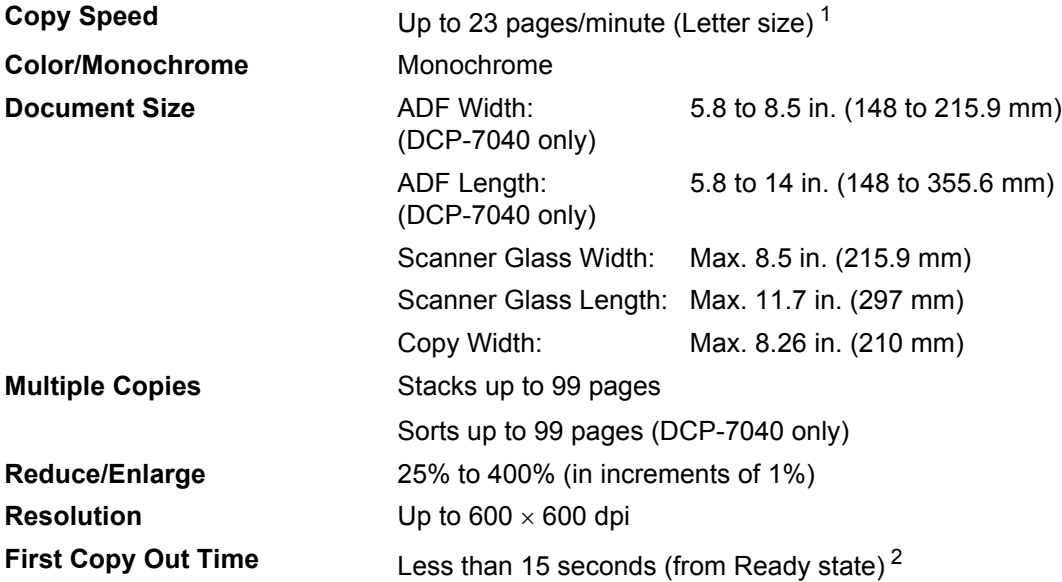

<span id="page-97-1"></span><sup>1</sup> The copy speed may change depending on the type of document you copy.

<span id="page-97-0"></span><sup>2</sup> The first copy out time may vary depending on scanner lamp warm up time.

# <span id="page-98-3"></span>**Scan D***D*

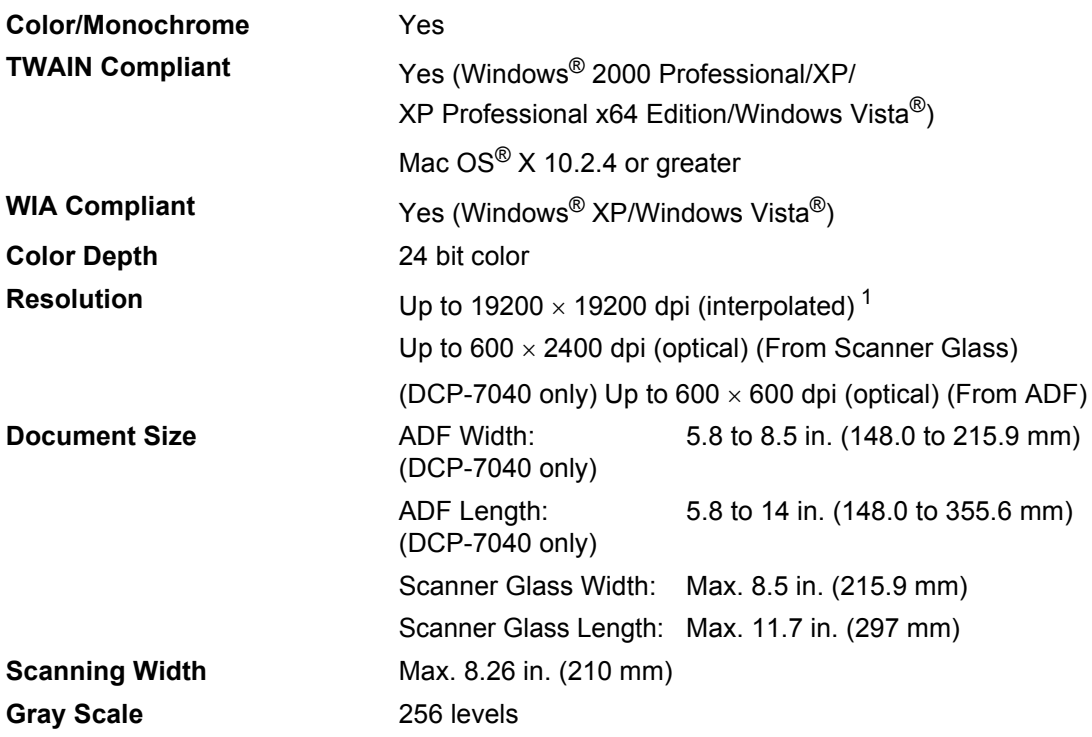

<span id="page-98-2"></span><span id="page-98-1"></span><span id="page-98-0"></span>1 Maximum 1200 × 1200 dpi scanning with the WIA driver in Windows® XP/Windows Vista® (resolution up to 19200  $\times$  19200 dpi can be chosen by using the Brother scanner utility)

# <span id="page-99-3"></span>**Print <sup>D</sup>**

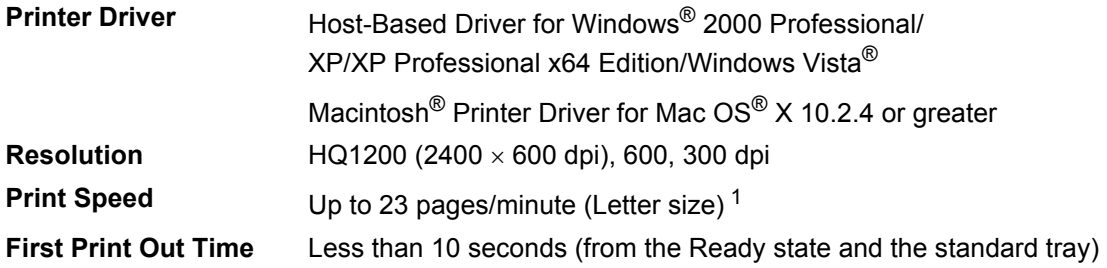

<span id="page-99-0"></span><sup>1</sup> The print speed may change depending on the type of document you print.

# **Interfaces**

**USB** Use a USB [2](#page-99-2).0 interface cable that is no longer than 6 feet (2.0 m). <sup>1</sup> <sup>2</sup>

<span id="page-99-1"></span><sup>1</sup> Your machine has a USB interface that is compatible with the USB 2.0 specification. This interface is also compatible with High-Speed USB 2.0; however, the maximum data transfer rate will be 12 Mbits/s. The machine can also be connected to a computer that has a USB 1.1 interface.

<span id="page-99-2"></span><sup>2</sup> Third party USB ports are not supported.

**Specifications** 

# **Computer requirements**

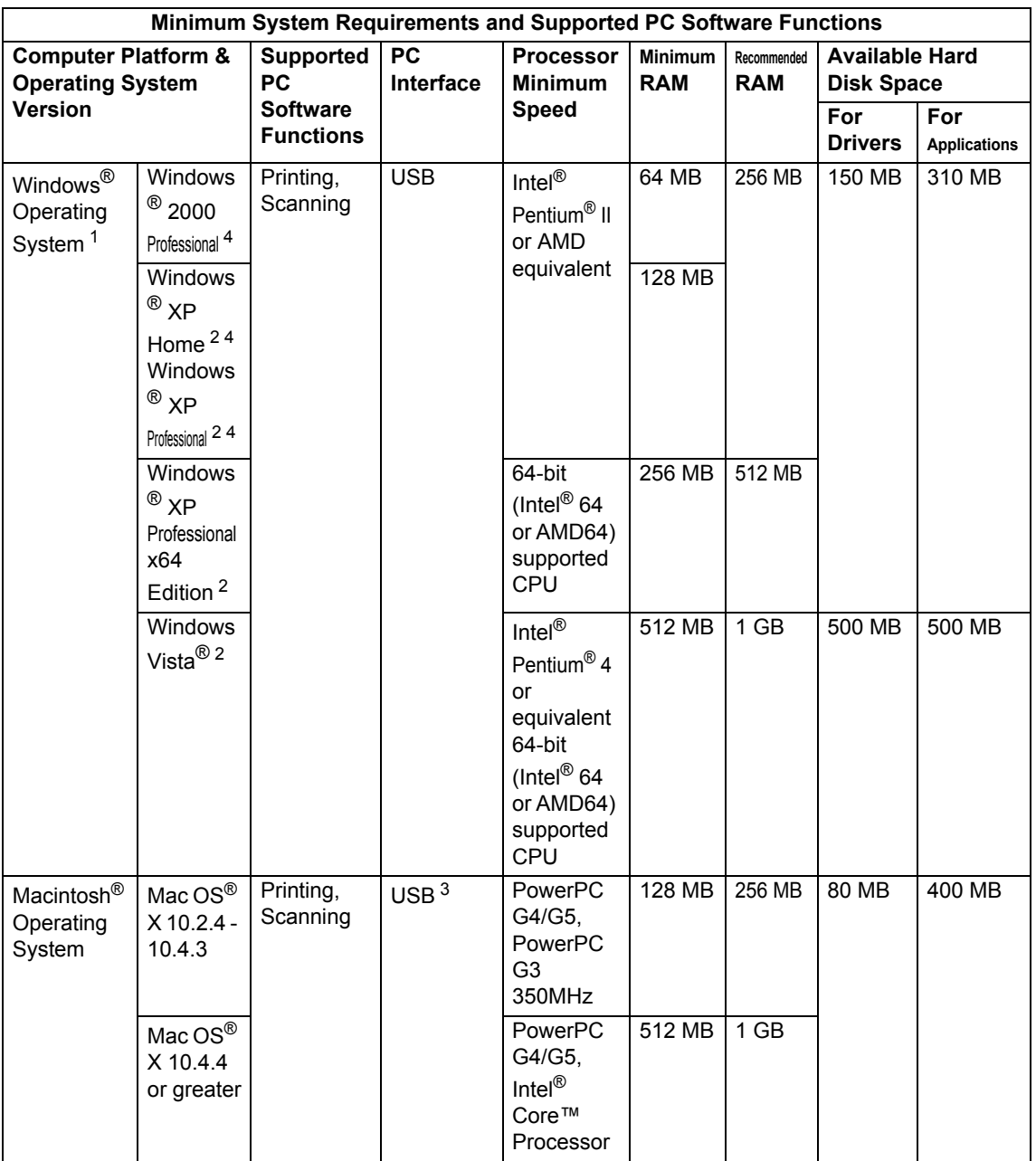

<span id="page-100-0"></span><sup>1</sup> Microsoft® Internet Explorer 5.5 or greater

<span id="page-100-2"></span><sup>2</sup> For WIA, 1200x1200 resolution. Brother Scanner Utility enables to enhance up to 19200 x 19200 dpi.

<span id="page-100-3"></span><sup>3</sup> Third party USB ports are not supported.

<span id="page-100-1"></span><sup>4</sup> PaperPort™ 11SE supports Microsoft® SP4 or higher for Windows® 2000 and SP2 or higher for XP.

# **Consumable items**

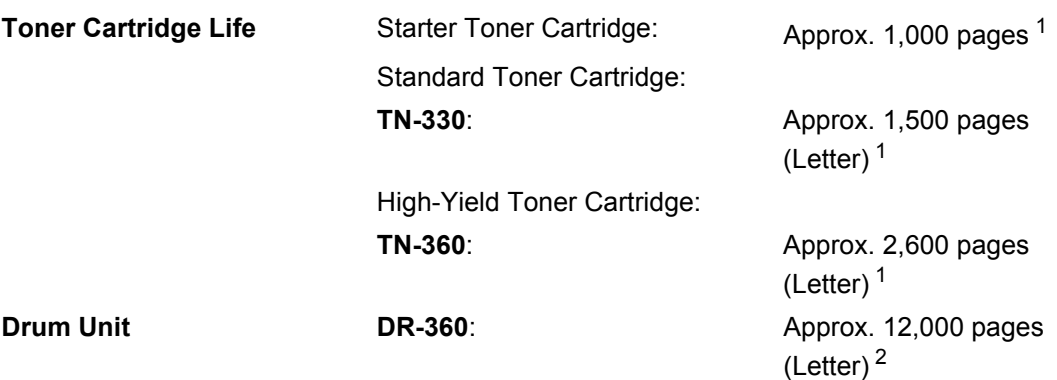

<span id="page-101-0"></span><sup>1</sup> Approx. cartridge yield is declared in accordance with ISO/IEC 19752.

<span id="page-101-1"></span><sup>2</sup> Drum yield is approximate, and may vary by type of use.

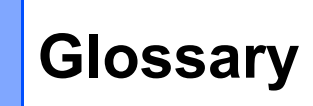

#### **ADF (automatic document feeder)**

(DCP-7040 only) The document can be placed in the ADF and scanned one page at a time automatically.

#### **Beeper Volume**

**E**

Volume setting for the beep when you press a key or make an error.

#### **Cancel Job**

Cancels a programmed print job and clears the machine's memory.

#### **Contrast**

Setting to compensate for dark or light documents, by making copies of dark documents lighter and light documents darker.

#### **Gray scale**

The shades of gray available for copying photographs.

#### **LCD (liquid crystal display)**

The display screen on the machine that shows interactive messages during On-Screen Programming and shows the date and time when the machine is idle.

#### **Menu mode**

Programming mode for changing your machine's settings.

#### **OCR (optical character recognition)**

The bundled ScanSoft™

PaperPort™ 11SE with OCR or Presto!<sup>®</sup>

PageManager® software application converts an image of text to text you can edit.

#### **Resolution**

The number of vertical and horizontal lines per inch.

#### **Scanning**

The process of sending an electronic image of a paper document into your computer.

#### **Temporary settings**

You can choose certain options for each copy without changing the default settings.

#### **User Settings List**

A printed report that shows the current settings of the machine.

# **Index**

# **A**

**F**

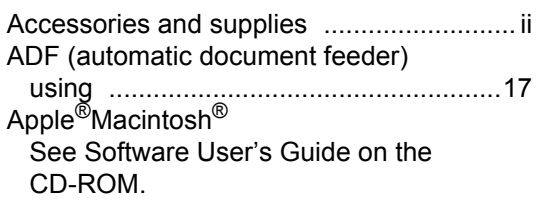

## **B**

### Brother

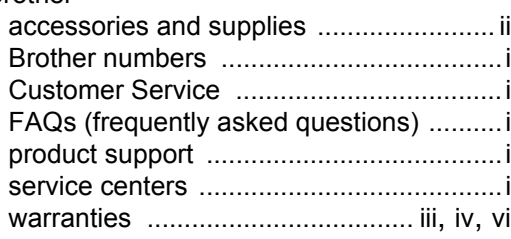

# **C**

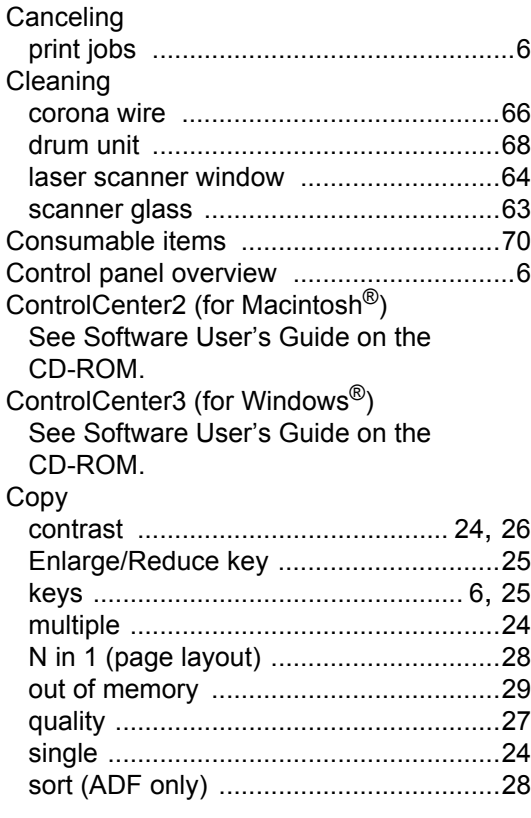

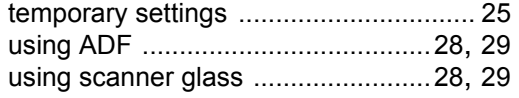

### **D**

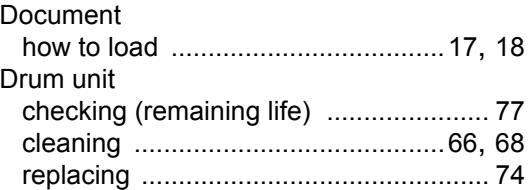

### **E**

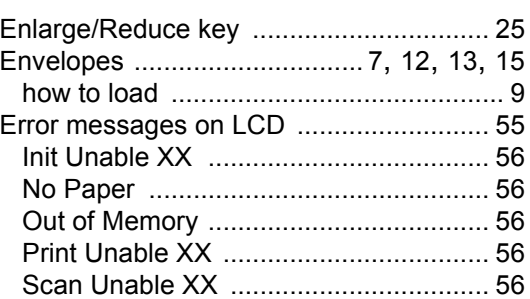

## **F**

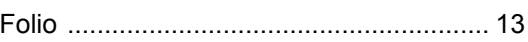

# **G**

```
Gray scale ............................................... 87
```
## **H**

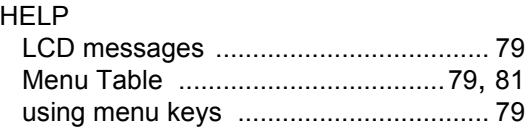

## **J**

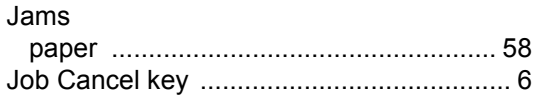

# **L**

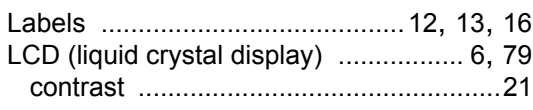

## **M**

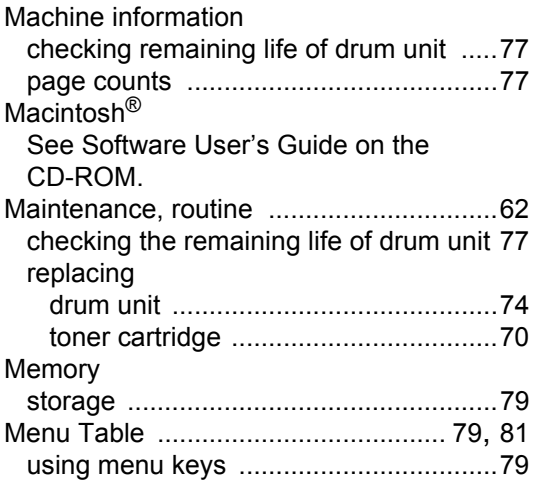

# **N**

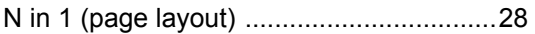

# **O**

Out of Memory message [................... 29,](#page-40-0) [56](#page-67-2)

## **P**

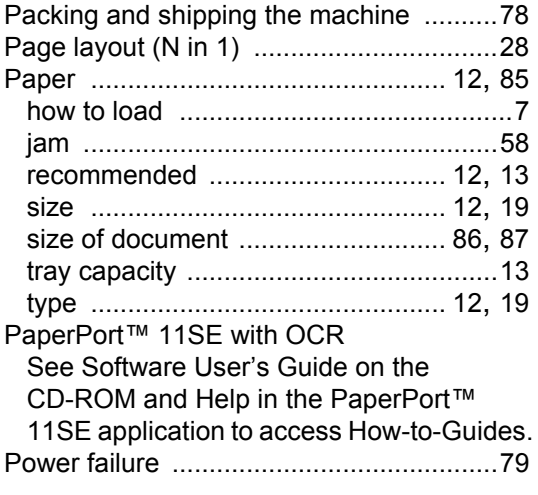

#### Print

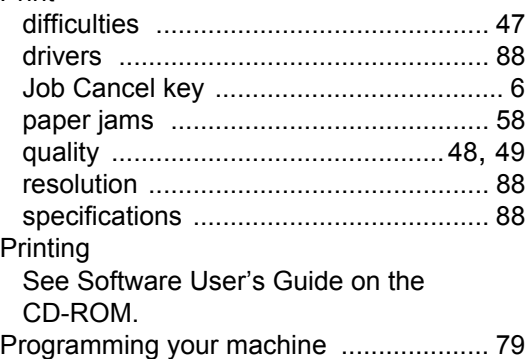

### **Q**

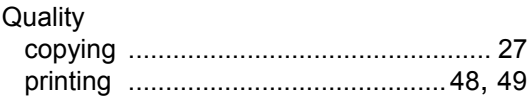

## **R**

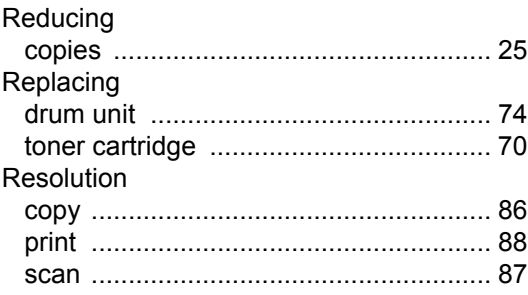

# **S**

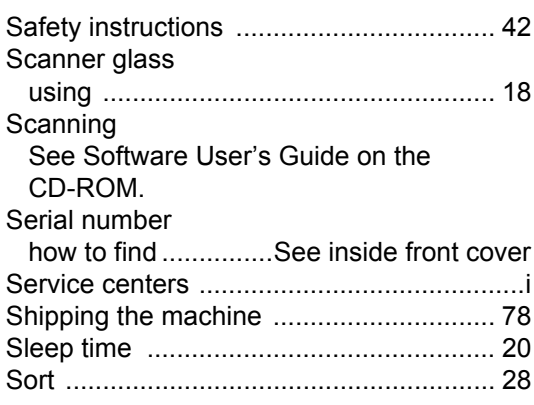

### **T**

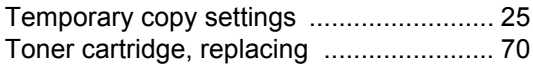

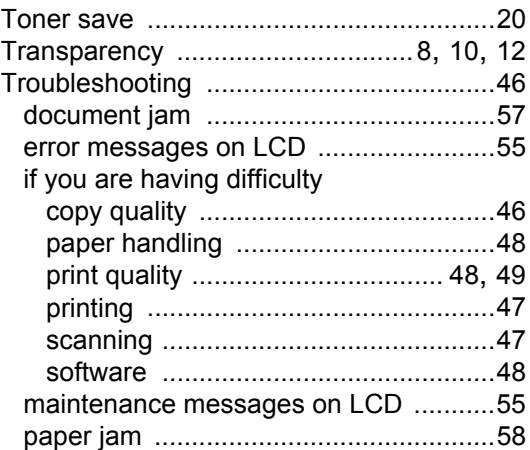

# **V**

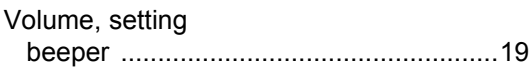

### **W**

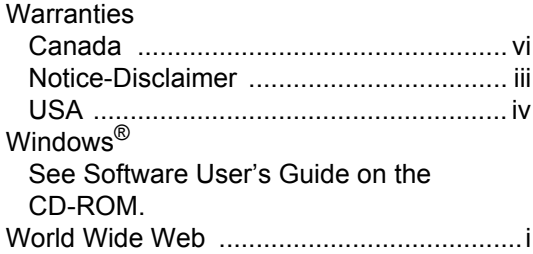

## **EQUIPMENT ATTACHMENT LIMITATIONS (Canada only)**

### **NOTICE**

This product meets the applicable Industry Canada technical specifications.

Brother International Corporation 100 Somerset Corporate Boulevard P.O. Box 6911 Bridgewater, NJ 08807-0911 USA

Brother International Corporation (Canada) Ltd. 1 rue Hôtel de Ville, Dollard-des-Ormeaux, QC, Canada H9B 3H6

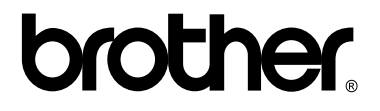

**Visit us on the World Wide Web <http://www.brother.com/>**

These machines are made for use in the USA and Canada only. We cannot recommend using them overseas because the power requirement of your Digital Copier/Printer may not be compatible with the power available in foreign countries. **Using USA or Canada models overseas is at your own risk and may void your warranty**.